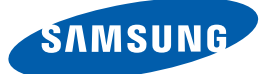

## Manuel de l'utilisateur

S19C450BW S19C450MW S19C450BR S19C450MR S20C450B S22C450B S22C450M S22C450BW S22C450MW S23C450B S23C450M S24C450BL S24C450B S24C450M S24C450BW S24C450MW S27C450B

La couleur et l'aspect du produit peuvent varier en fonction du modèle, et ses spécifications peuvent être modifiées sans préavis pour des raisons d'amélioration des performances.

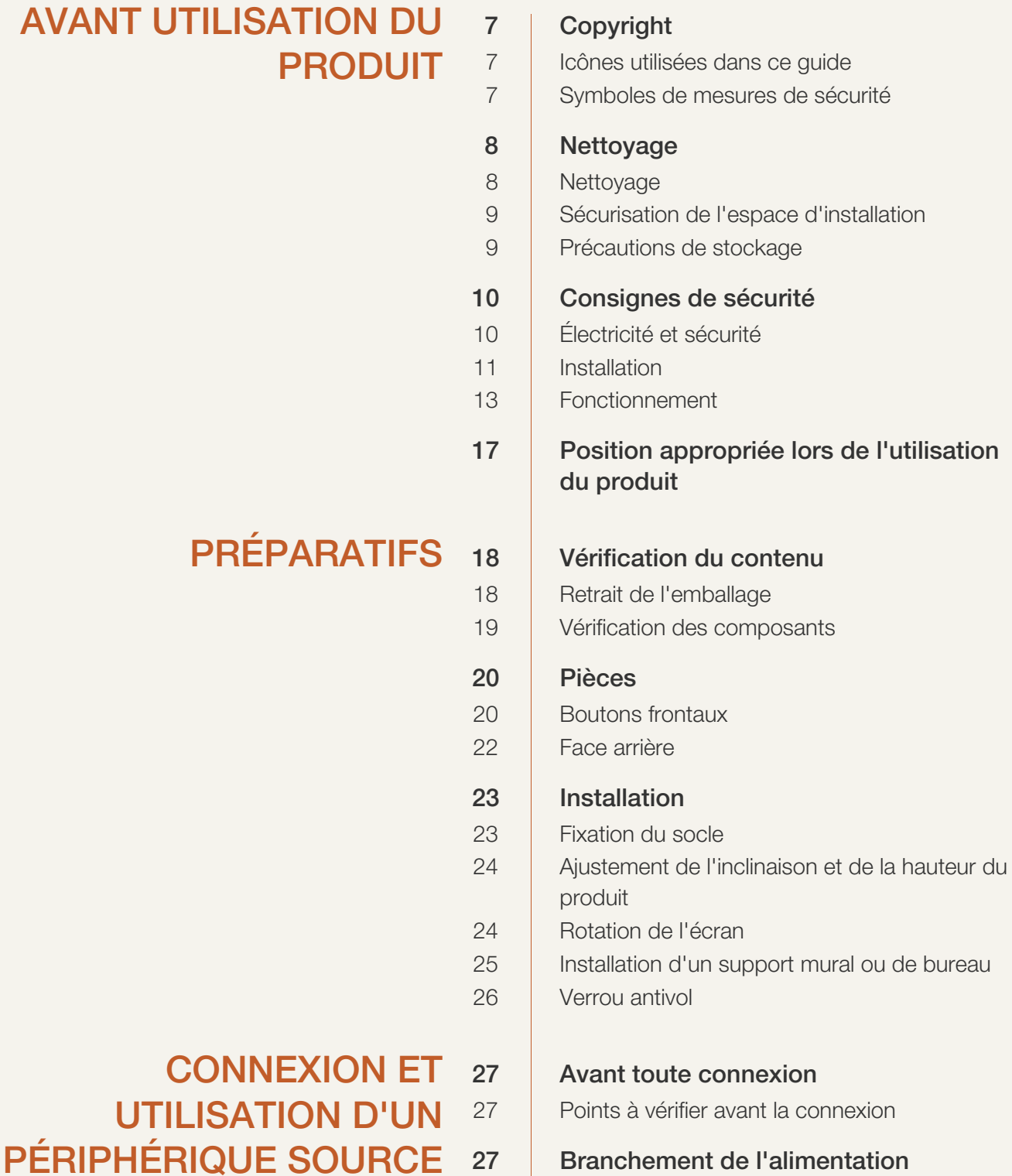

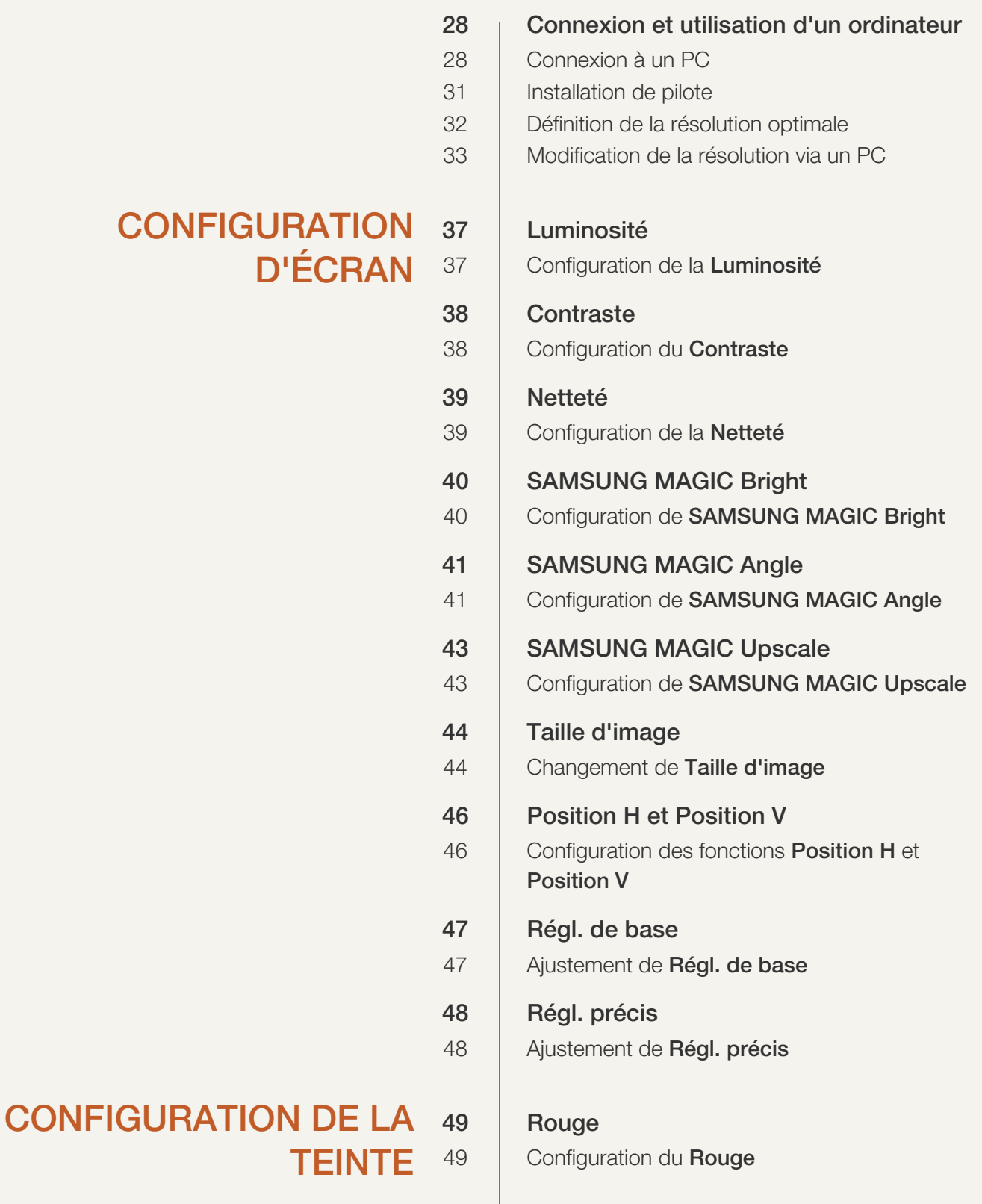

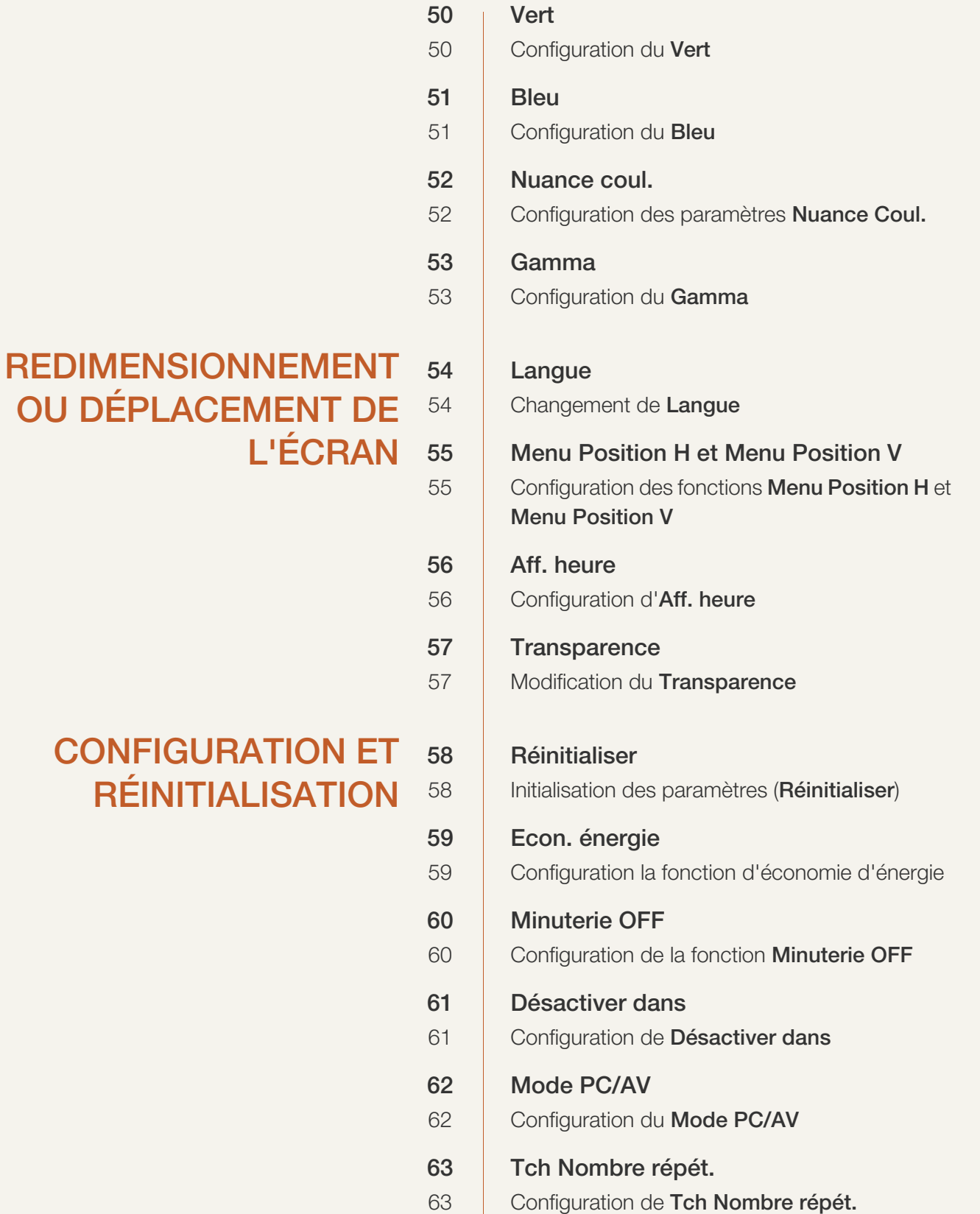

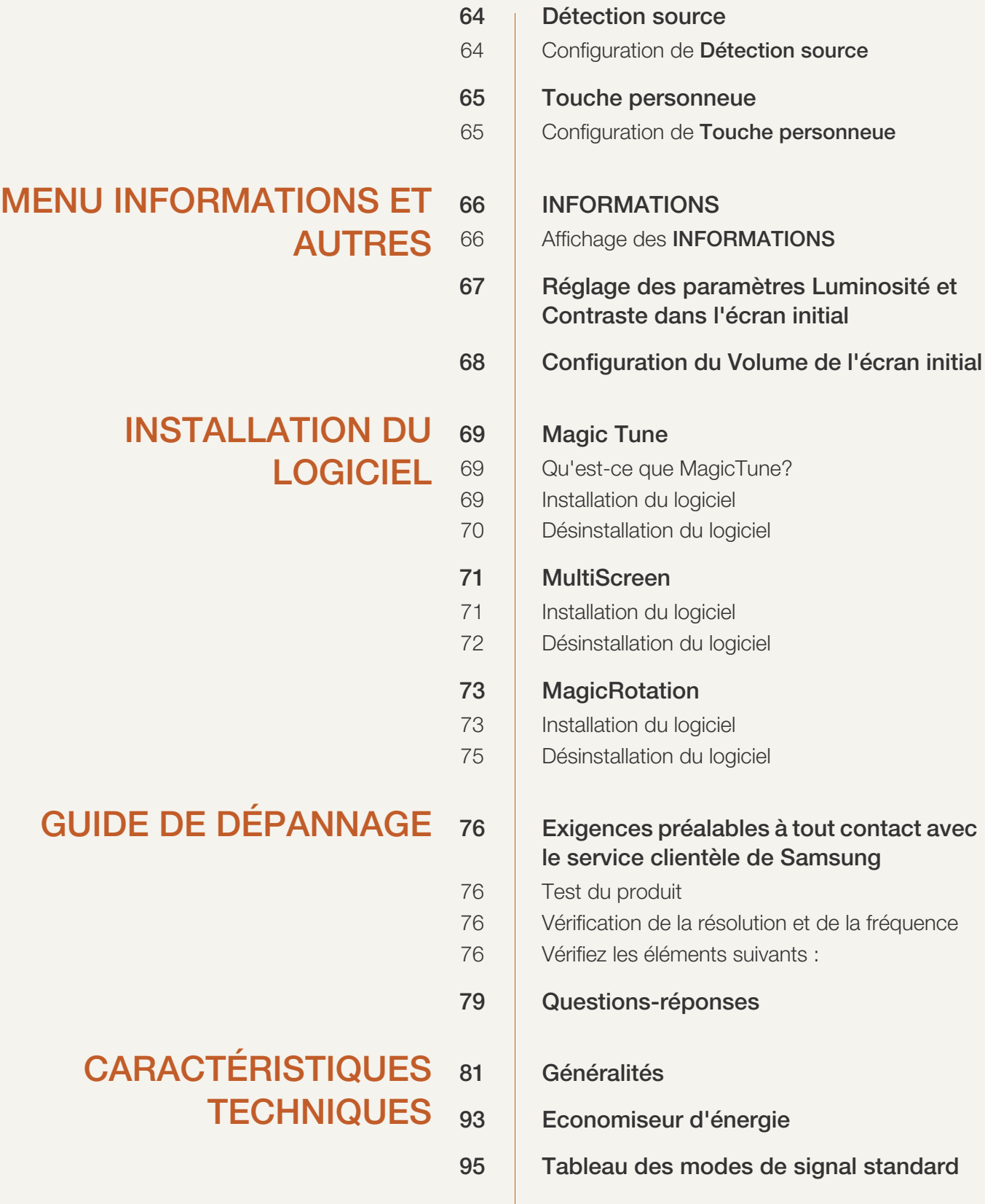

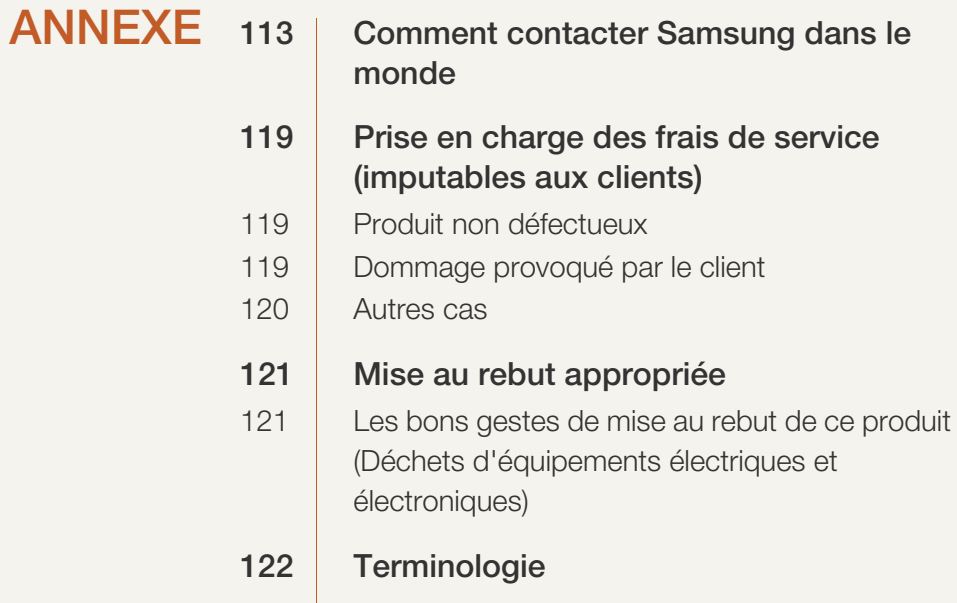

[INDEX](#page-123-0)

## <span id="page-6-1"></span><span id="page-6-0"></span>Copyright

Le contenu du présent guide est sujet à modification sans préavis à des fins d'amélioration de la qualité.

© 2012 Samsung Electronics

Samsung Electronics détient les droits d'auteur du présent guide.

Toute utilisation ou reproduction du présent guide, en partie ou intégralement, est interdite sans l'autorisation de Samsung Electronics.

Microsoft, Windows et Windows NT sont des marques déposées de Microsoft Corporation.

VESA, DPM et DDC sont des marques déposées du groupe Video Electronics Standards Association.

- Des frais d'administration peuvent vous être facturés si :
	- (a) un technicien intervient à votre demande et que le produit ne comporte aucun défaut. (c.-à-d; si vous n'avez pas pris la peine de lire le présent manuel d'utilisation).
	- (b) vous amenez le produit dans un centre de réparation alors qu'il ne comporte aucun défaut. (c.-à-d; si vous n'avez pas pris la peine de lire le présent manuel d'utilisation).
- Le montant de ces frais d'administration vous sera signifié avant la réalisation de toute prestation ou visite à domicile.

#### <span id="page-6-2"></span>Icônes utilisées dans ce guide

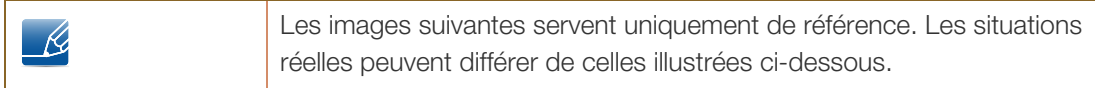

#### <span id="page-6-3"></span>Symboles de mesures de sécurité

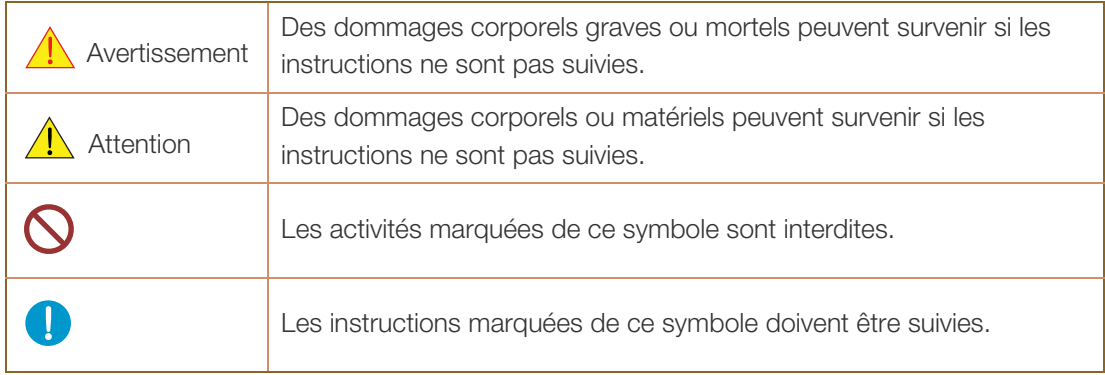

### <span id="page-7-0"></span>Nettoyage

#### <span id="page-7-1"></span>Nettoyage

Procédez avec soin lors du nettoyage, car il est facile de rayer l'écran et l'extérieur des LCD perfectionnés.

Respectez la procédure suivante lors du nettoyage.

- K

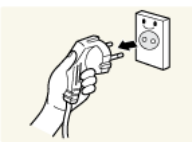

- 1. Mettez hors tension le moniteur et l'ordinateur.
- 2. Débranchez le câble d'alimentation du moniteur.
- 
- Tenez le câble d'alimentation par la fiche et ne touchez pas le câble si vous avez les mains humides. Dans le cas contraire, un choc électrique pourrait survenir.

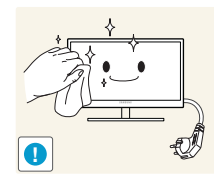

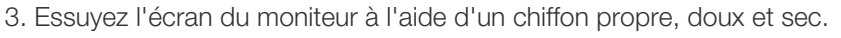

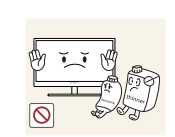

 N'appliquez aucun agent de nettoyage contenant de l'alcool, des solvants ou des tensioactifs sur le moniteur.

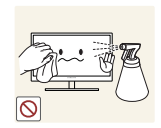

 Ne pulvérisez pas d'eau ou de détergent directement sur le produit.

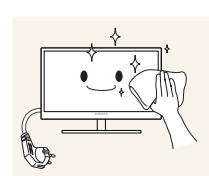

4. Humidifiez un chiffon doux et sec avec de l'eau et essorez-le autant que possible avant de nettoyer l'extérieur du moniteur.

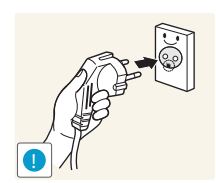

- 5. Branchez le câble d'alimentation au produit après avoir nettoyé ce dernier.
- 6. Mettez sous tension le moniteur et l'ordinateur.

#### <span id="page-8-0"></span>Sécurisation de l'espace d'installation

- Veillez à conserver de l'espace autour du produit pour garantir une bonne ventilation. Une augmentation de la température interne peut provoquer un incendie et endommager le produit. Lors de l'installation du produit, veillez à conserver un espace équivalent ou supérieur à celui indiqué cidessous.
- $\mathcal{R}$
- L'aspect extérieur peut varier en fonction du produit.

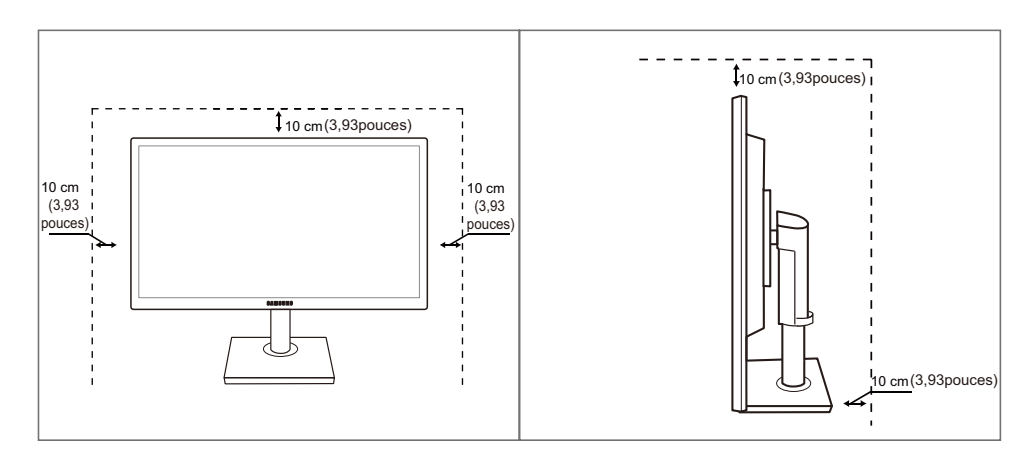

#### <span id="page-8-1"></span>Précautions de stockage

Si l'intérieur du moniteur doit être nettoyé, contactez le Centre de service clientèle Samsung [\(page113](#page-112-2)).  $\overline{\mathcal{R}}$ (Des frais de service seront facturés.)

### <span id="page-9-0"></span>Consignes de sécurité

#### <span id="page-9-1"></span>Électricité et sécurité

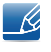

Les images suivantes servent uniquement de référence. Les situations réelles peuvent différer de celles illustrées ci-dessous.

### Avertissement

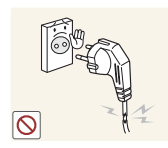

N'utilisez pas de câble d'alimentation ou de fiche endommagé(e), ni de prise lâche.

Un choc électrique ou un incendie pourrait en résulter.

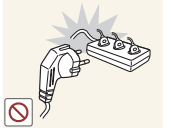

Ne branchez pas trop de produits à la même prise de courant.

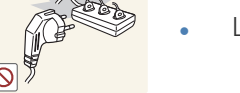

La prise risquerait de surchauffer et de provoquer un incendie.

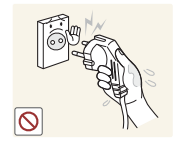

Ne touchez pas la fiche si vous avez les mains humides.

Dans le cas contraire, un choc électrique pourrait survenir.

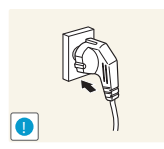

Insérez complètement la fiche pour qu'elle soit bien bloquée.

Tout branchement instable peut provoquer un incendie.

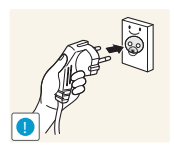

Branchez la fiche du câble d'alimentation à une prise à la terre. (Appareils isolés de type 1 uniquement.)

Un choc électrique ou des dommages corporels pourrai(en)t survenir.

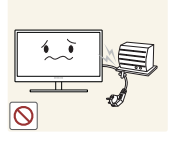

Ne pliez ni ne tirez le câble d'alimentation trop fortement. N'exercez pas de poids sur le câble d'alimentation à l'aide d'un objet lourd.

 Un câble d'alimentation endommagé peut provoquer un choc électrique ou un incendie.

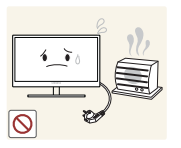

Ne placez pas le câble d'alimentation ou le produit à proximité de sources de chaleur.

Un choc électrique ou un incendie pourrait en résulter.

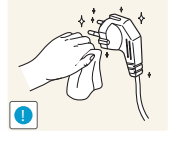

Retirez toute substance étrangère, telle que de la poussière, autour des broches et de la prise de courant à l'aide d'un chiffon sec.

Ces substances pourraient provoquer un incendie.

## $\sqrt{1}$  Attention

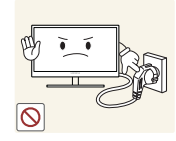

Ne débranchez pas le câble d'alimentation quand le produit est en cours d'utilisation.

Le produit pourrait être endommagé par un choc électrique.

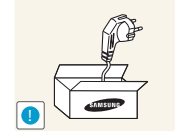

N'utilisez pas le câble d'alimentation pour des produits autres que les produits autorisés fournis par Samsung.

Un choc électrique ou un incendie pourrait en résulter.

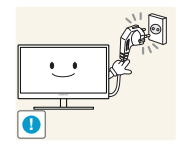

Maintenez dégagée la prise à laquelle le câble d'alimentation est branché.

 En cas de problème dans le produit, débranchez le câble d'alimentation pour couper complètement l'alimentation du produit. Le bouton marche/arrêt ne permet pas de couper totalement l'alimentation du produit.

Tenez la fiche quand vous débranchez le câble d'alimentation de la prise.

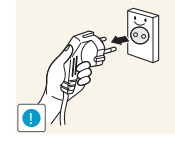

Un choc électrique ou un incendie pourrait en résulter.

#### <span id="page-10-0"></span>**Installation**

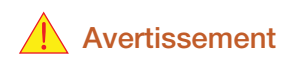

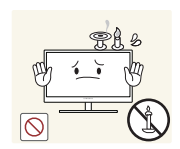

NE PLACEZ PAS DE BOUGIES, D'INSECTIFUGES OU DE CIGARETTES SUR LE PRODUIT. N'INSTALLEZ PAS LE PRODUIT PRES DE SOURCES DE CHALEUR.

Ces substances pourraient provoquer un incendie.

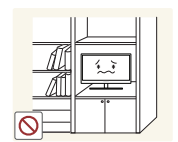

Évitez d'installer le produit dans un espace étroit à mauvaise aération, comme une étagère ou un placard.

 De tels emplacements peuvent provoquer un incendie en raison d'une hausse de la température interne.

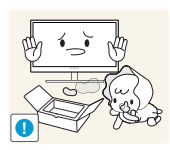

Conservez le sac d'emballage plastique du produit hors de portée des enfants.

Ces sacs présentent un risque d'étouffement.

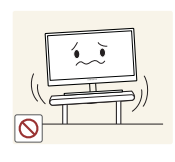

N'installez pas le produit sur une surface instable ou sujette aux vibrations (étagère mal fixée, surface en pente, etc.).

- Le produit pourrait tomber et se casser ou provoquer des blessures.
- L'utilisation du produit dans une zone à vibrations excessives peut endommager le produit ou provoquer un incendie.

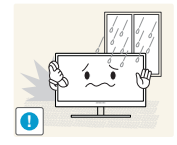

N'installez pas le produit dans un véhicule ou un endroit exposé à la poussière, à l'humidité (gouttes d'eau, etc.), à l'huile ou à la fumée.

Un choc électrique ou un incendie pourrait en résulter.

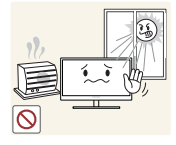

N'exposez pas le produit directement au soleil, à la chaleur ou à un objet chaud comme un four.

 La durée de vie du produit pourrait s'en trouver réduite, ou un incendie pourrait se déclencher.

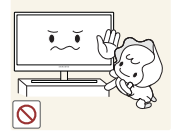

N'installez pas le produit à portée de jeunes enfants.

Le produit pourrait tomber et blesser des enfants.

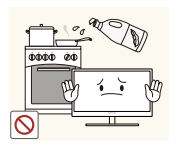

Les huiles comestibles, telles que l'huile de soja, peuvent endommager ou déformer le produit. N'installez pas le produit dans une cuisine ou à proximité d'un comptoir de cuisine.

### **Attention**

Faites attention à ne pas faire tomber le produit quand vous le déplacez.

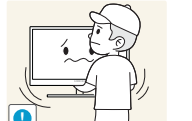

Toute chute pourrait provoquer une défaillance du produit ou des blessures.

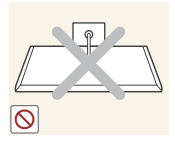

Ne posez pas le produit sur sa face avant.

L'écran pourrait être endommagé.

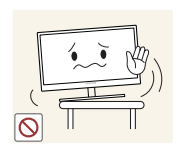

Si vous installez le produit sur un meuble ou une étagère, assurez-vous que le bord inférieur de la face avant du produit ne dépasse pas.

- Le produit pourrait tomber et se casser ou provoquer des blessures.
- N'installez le produit que sur des meubles ou étagères de taille adéquate.

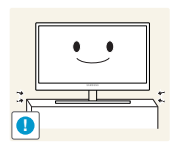

Posez le produit avec soin.

Le produit pourrait tomber et se casser ou provoquer des blessures.

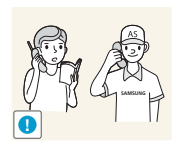

Toute installation du produit dans un endroit inhabituel (tel qu'un lieu exposé à de nombreuses particules fines, à des substances chimiques ou à des températures extrêmes, un aéroport ou une gare où le produit fonctionnerait en continu sur une longue période) pourrait considérablement réduire ses performances.

 Assurez-vous de bien consulter le Centre de service clientèle Samsung ([page113](#page-112-2)) avant installation si vous voulez installer le produit dans ce type d'endroit.

#### <span id="page-12-0"></span>Fonctionnement

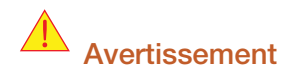

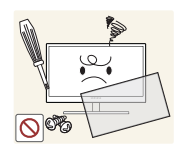

Une tension élevée circule dans le produit. N'essayez pas de démonter, réparer ou modifier le produit par vous-même.

- Un choc électrique ou un incendie pourrait en résulter.
- Contactez le Centre de service clientèle Samsung ([page113](#page-112-2)) pour toute réparation.

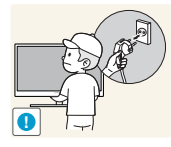

Avant de déplacer le produit, éteignez-le et débranchez le câble d'alimentation et tous les autres câbles branchés.

 Dans le cas contraire, le câble d'alimentation pourrait être endommagé et un incendie ou un choc électrique pourrait en résulter.

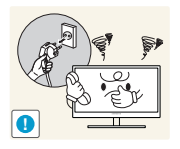

Si le produit génère un son étrange, une odeur de brûlé ou de la fumée, débranchez immédiatement le câble d'alimentation et contactez le Centre de service clientèle Samsung ([page113](#page-112-2)).

Un choc électrique ou un incendie pourrait en résulter.

Ne laissez pas les enfants se pendre au produit ou grimper dessus.

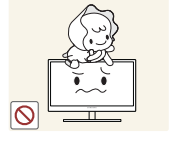

 Le produit pourrait tomber et vos enfants se blesser superficiellement ou gravement.

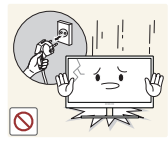

En cas de chute du produit ou d'endommagement de l'extérieur, mettez le produit hors tension, débranchez le câble d'alimentation et contactez le Centre de service clientèle Samsung ([page113](#page-112-2)).

Un choc électrique ou un incendie pourrait en résulter.

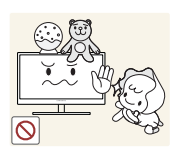

Ne posez pas d'objet lourd, de jouet ou de bonbons sur le produit.

 Le produit ou l'objet lourd pourrait tomber si des enfants tentaient d'atteindre le jouet ou les bonbons, pouvant provoquer de graves blessures.

Au cours d'un orage, éteignez le produit et débranchez le câble d'alimentation.

Un choc électrique ou un incendie pourrait en résulter.

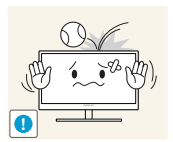

Ne faites pas tomber d'objets sur le produit et ne générez aucun impact.

Un choc électrique ou un incendie pourrait en résulter.

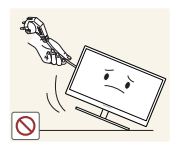

Ne tentez pas de déplacer le produit en tirant sur un câble tel que le câble d'alimentation.

 Le câble d'alimentation pourrait être endommagé et une défaillance du produit, un incendie ou un choc électrique pourrait en résulter.

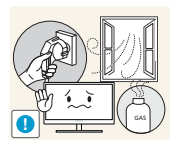

En cas de détection d'une fuite de gaz, ne touchez ni le produit, ni la fiche du câble d'alimentation. De plus, aérez immédiatement la zone.

Des étincelles peuvent provoquer une explosion ou un incendie.

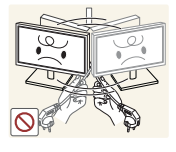

Ne tentez pas de soulever ou de déplacer le produit en tirant sur un câble tel que le câble d'alimentation.

 Le câble d'alimentation pourrait être endommagé et une défaillance du produit, un incendie ou un choc électrique pourrait en résulter.

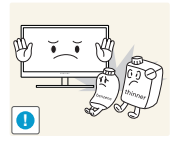

N'utilisez ni ne conservez de pulvérisateur combustible ou de substance inflammable à proximité du produit.

Une explosion ou un incendie pourrait en résulter.

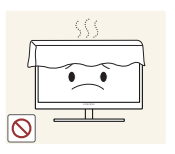

Assurez-vous que les aérations ne sont pas bloquées par une nappe ou des rideaux.

 Cela pourrait provoquer un incendie en raison d'une hausse de la température interne.

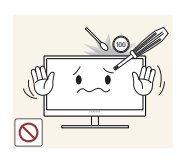

N'insérez pas d'objet métallique (baguette, pièce de monnaie, épingle à cheveux, etc.) ou d'objet inflammable (papier, allumette, etc.) dans la ventilation ou les ports du produit.

- Si de l'eau ou toute autre substance étrangère pénètre dans le produit, mettez bien le produit hors tension, débranchez le câble d'alimentation et contactez le Centre de service clientèle Samsung [\(page113](#page-112-2)).
- Une défaillance du produit, un choc électrique ou un incendie pourrait en résulter.

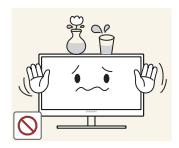

Ne placez pas d'objets contenant du liquide (vases, pots, bouteilles, etc.) ou d'objets métalliques sur le produit.

- Si de l'eau ou toute autre substance étrangère pénètre dans le produit, mettez bien le produit hors tension, débranchez le câble d'alimentation et contactez le Centre de service clientèle Samsung [\(page113](#page-112-2)).
- Une défaillance du produit, un choc électrique ou un incendie pourrait en résulter.

### $\sqrt{1}$  Attention

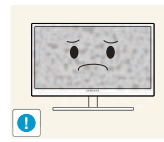

Si vous laissez une image fixe affichée à l'écran pendant une longue période, un phénomène de rémanence risque de se produire ou cela peut donner lieu à des pixels défectueux.

 Si vous ne pensez pas utiliser le produit pendant une longue période, activez le mode d'économie d'énergie ou un économiseur d'écran à image mobile.

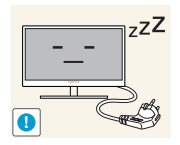

Débranchez le câble d'alimentation de la prise si vous prévoyez de ne pas utiliser le produit pendant une durée prolongée (vacances, etc.).

 Un incendie pourrait être provoqué par de la poussière accumulée, une surchauffe, un choc électrique ou une fuite électrique.

Appliquez la résolution et la fréquence conseillées au produit.

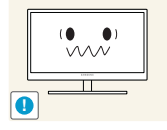

Dans le cas contraire, votre vue pourrait se détériorer.

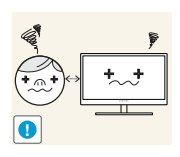

Regarder l'écran de trop près pendant une longue période peut altérer votre vue.

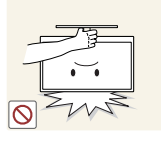

Ne tenez pas le moniteur à l'envers et ne le déplacez pas en le tenant par le support.

Le produit pourrait tomber et se casser ou provoquer des blessures.

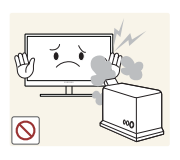

N'utilisez pas d'humidificateurs ou de fours à proximité du produit.

Un choc électrique ou un incendie pourrait en résulter.

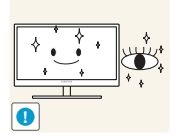

Reposez vos yeux pendant plus de 5 minutes après 1 heure d'utilisation du produit.

Votre fatigue oculaire en sera atténuée.

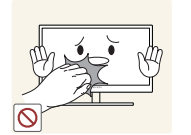

Ne touchez pas l'écran quand le produit est sous tension depuis longtemps, car il pourrait être chaud.

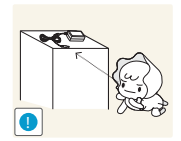

Stockez les petits accessoires utilisés avec le produit hors de portée des enfants.

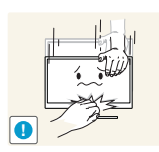

Faites preuve de prudence lorsque vous réglez l'angle du produit ou la hauteur du support.

- Les enfants pourraient en effet se coincer les doigts ou les mains et se blesser.
- Si vous penchez trop fortement le produit, il pourrait tomber et blesser quelqu'un.

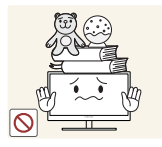

Ne placez pas d'objets lourds sur le produit.

Il pourrait en résulter une défaillance du produit ou des blessures.

## <span id="page-16-0"></span>Position appropriée lors de l'utilisation du produit

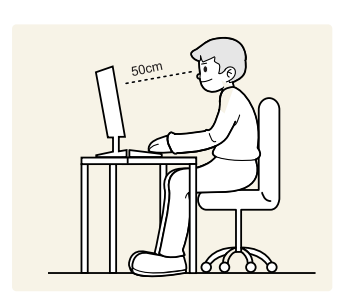

Utilisez le produit en adoptant la position suivante.

- Redressez votre dos.
- Gardez une distance de 45-50 cm entre vos yeux et l'écran, et regardez légèrement vers le bas en direction de l'écran.

Gardez vos yeux directement en face de l'écran.

- Ajustez l'angle pour que la lumière ne se reflète pas sur l'écran.
- Gardez vos avant-bras perpendiculaires à la partie supérieure de vos bras et au même niveau que le dos de vos mains.
- Gardez vos épaules à un angle à peu près droit.
- Réglez la hauteur du produit pour pouvoir garder vos genoux pliés à 90 degrés ou plus, vos talons posés au sol et vos bras plus bas que votre cœur.

### <span id="page-17-1"></span><span id="page-17-0"></span>1.1 Vérification du contenu

#### <span id="page-17-2"></span>1.1.1 Retrait de l'emballage

*1* Ouvrez le carton d'emballage. Faites bien attention à ne pas endommager le produit si vous ouvrez l'emballage avec un instrument tranchant.

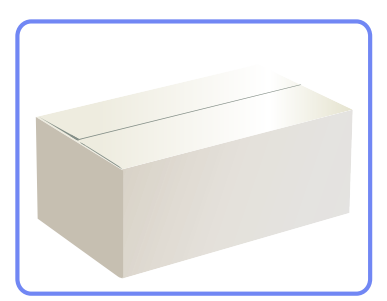

*2* Retirez la mousse de polystyrène du produit.

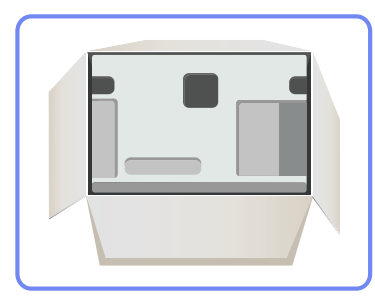

*3* Vérifiez les composants et retirez le polystyrène, ainsi que l'emballage en plastique.

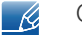

Cette image est présentée uniquement pour référence.

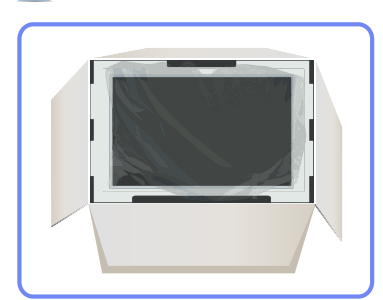

*4* Rangez la boîte dans un endroit sec, de sorte que vous puissiez la réutiliser pour déplacer le produit ultérieurement.

## **Préparatifs**

#### <span id="page-18-0"></span>1.1.2 Vérification des composants

- En cas d'élément manquant, contactez le vendeur auprès duquel vous avez acheté le produit.
	- L'aspect des composants et éléments vendus séparément peut être différent de l'illustration.

#### **Composants**

 $\overline{\mathcal{R}}$ 

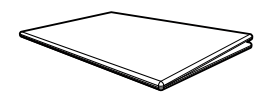

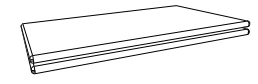

Carte de garantie (Non disponible dans certains pays)

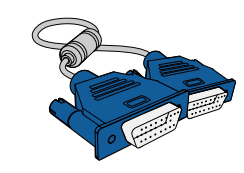

 $\bigcirc$ 

Manuel de l'utilisateur

Guide d'installation rapide

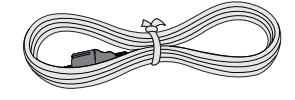

Câble d'alimentation Câble D-SUB (en option) Câble DVI (en option)

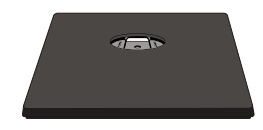

- 14

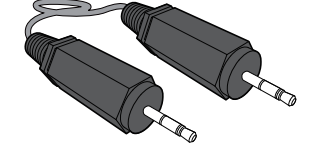

Support Câble stéréo (en option)

Les composants peuvent être différents suivant la région.

### <span id="page-19-0"></span>1.2 Pièces

#### <span id="page-19-1"></span>1.2.1 Boutons frontaux

 $\mathscr R$ 

La couleur et la forme des pièces peuvent différer de ce qui est illustré. Les spécifications sont communiquées sous réserve de modifications sans préavis dans le but d'améliorer la qualité.

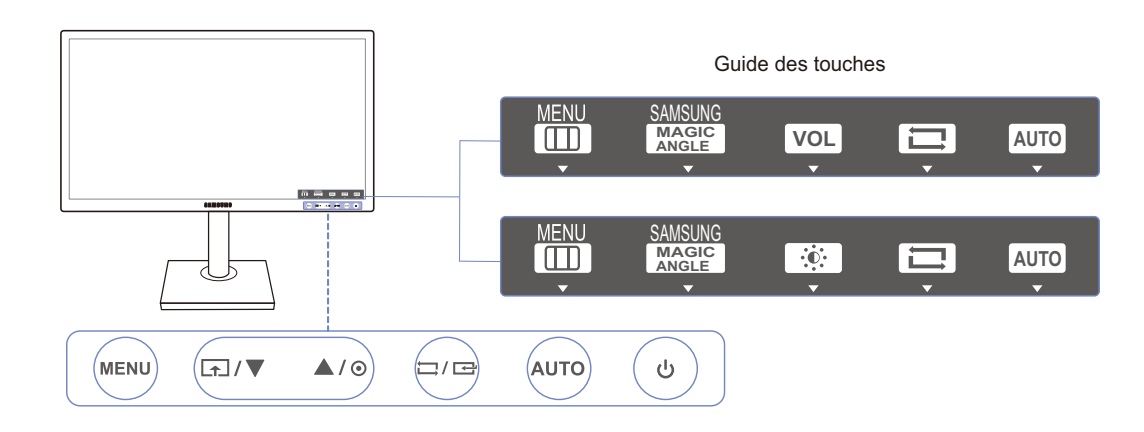

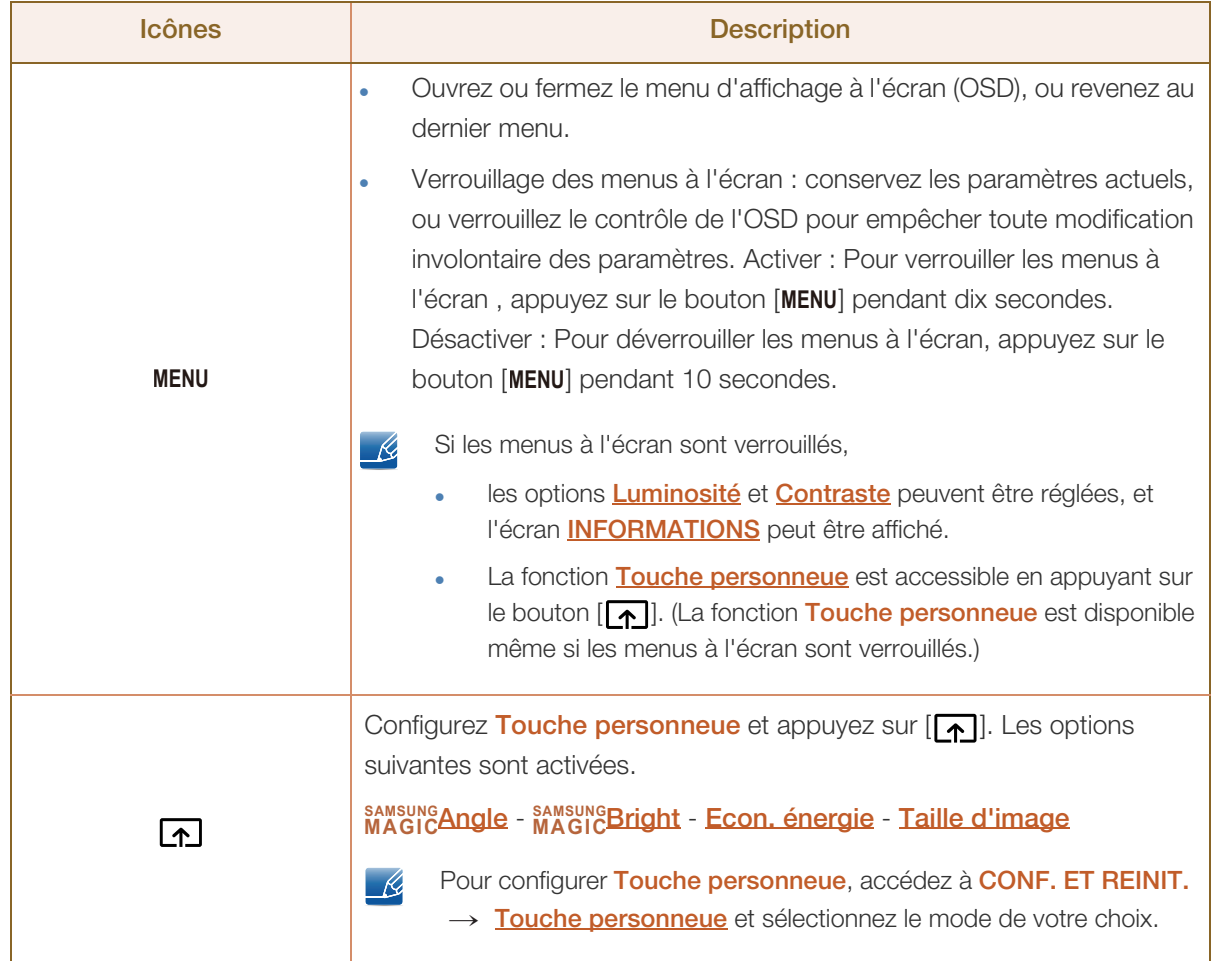

a Mariji<br>Mariji Afrika

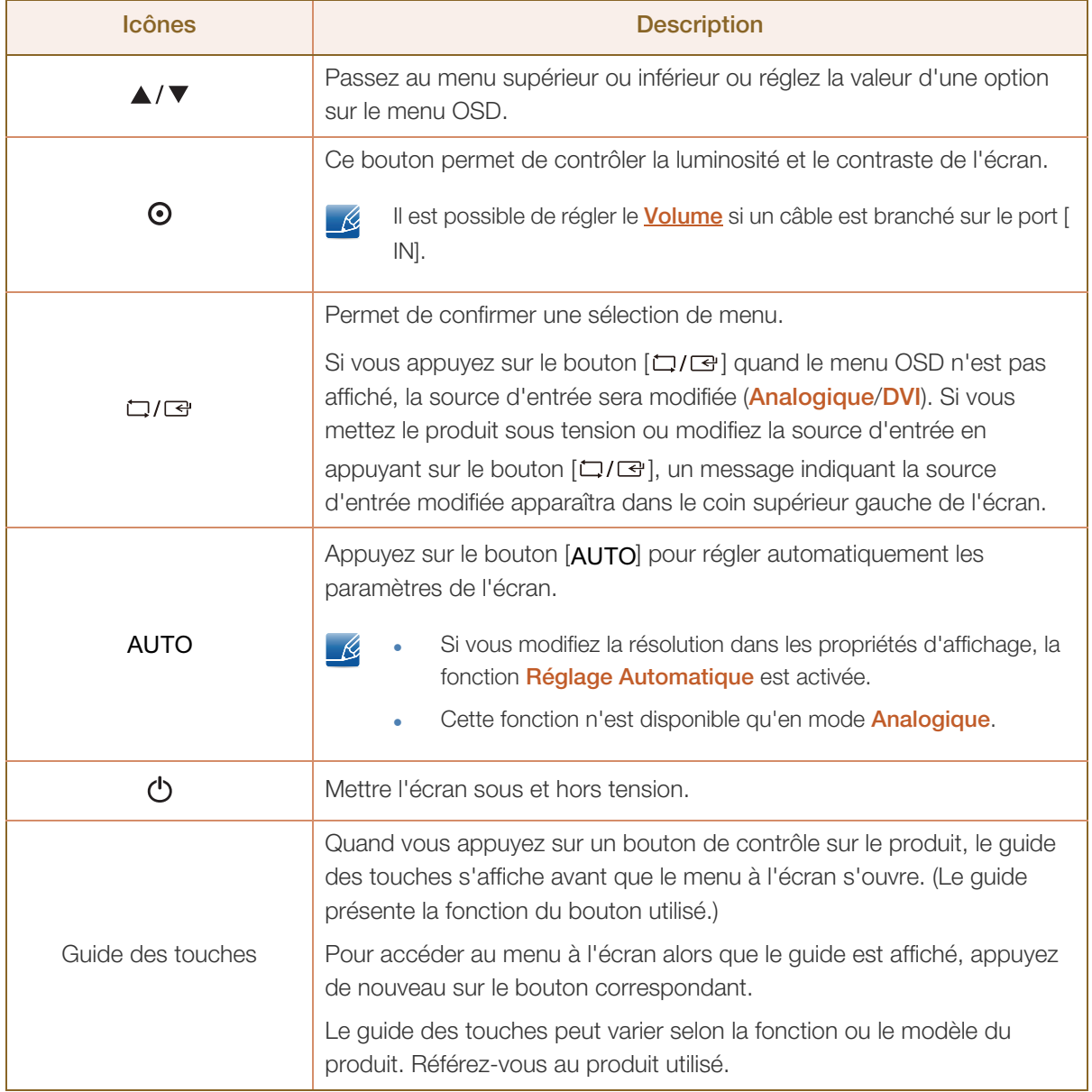

## **Préparatifs**

#### <span id="page-21-0"></span>1.2.2 Face arrière

 $\mathscr{R}$ 

WM.

La couleur et la forme des pièces peuvent différer de ce qui est illustré. Les spécifications sont communiquées sous réserve de modifications sans préavis dans le but d'améliorer la qualité.

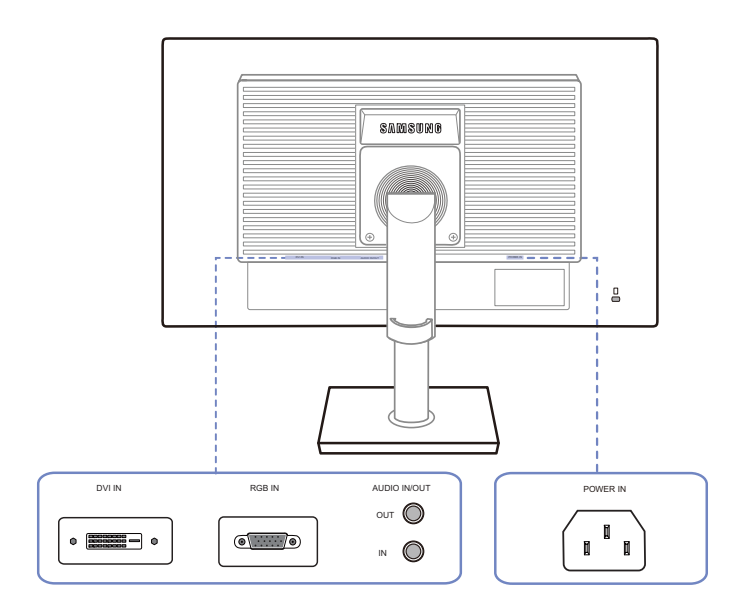

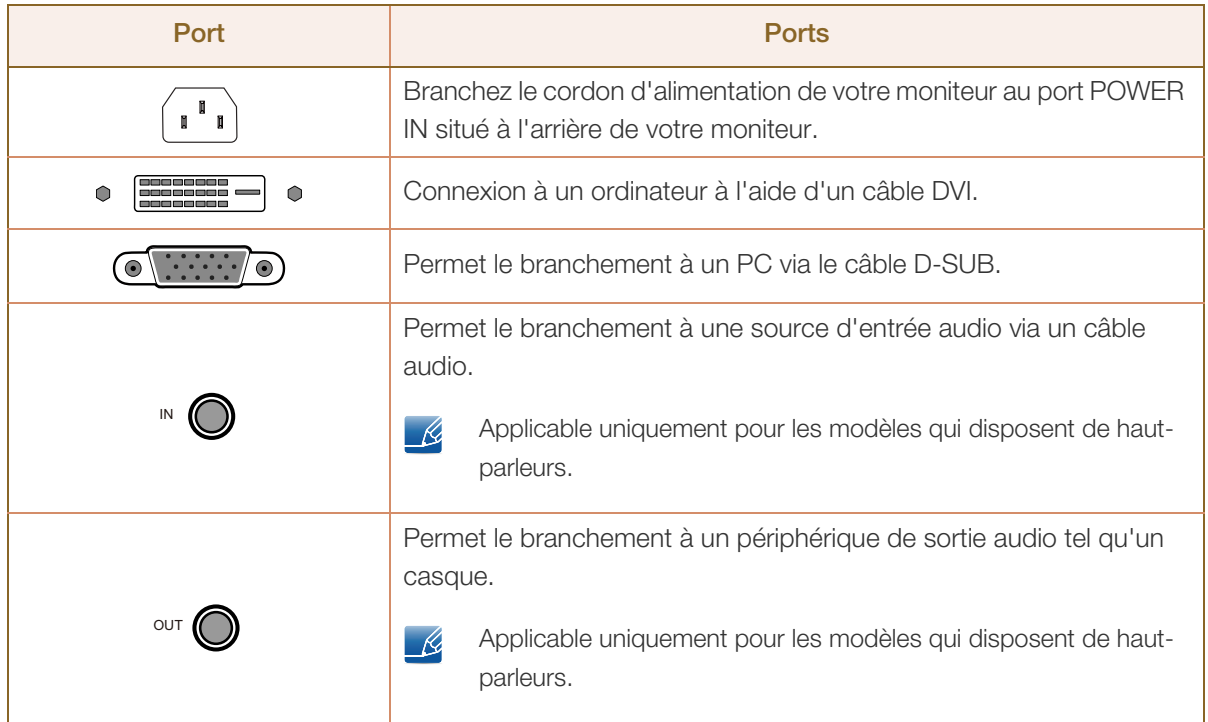

### <span id="page-22-0"></span>1.3 Installation

#### <span id="page-22-1"></span>1.3.1 Fixation du socle

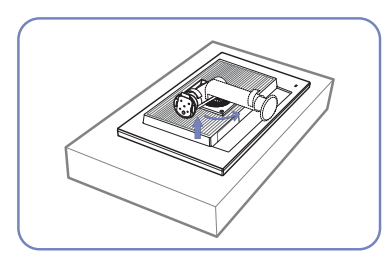

Etalez un chiffon ou un coussin sur une surface plane. Posez-y le produit face vers le bas.

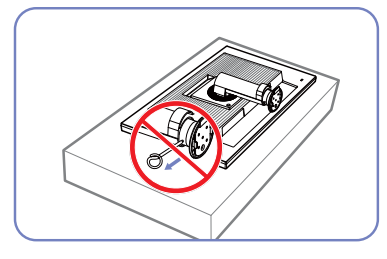

Ne retirez pas la tige tant que la fixation du socle est en cours.

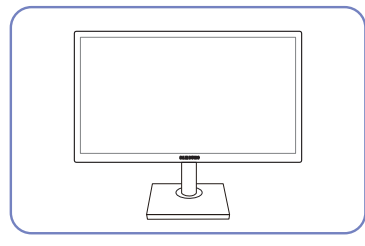

Une fois le socle installé, placez

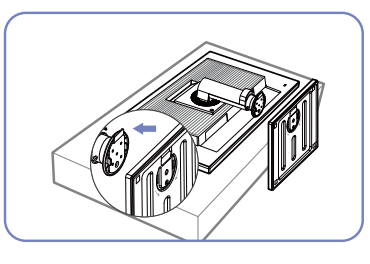

Insérez le support de base sur le socle dans la direction de la flèche.

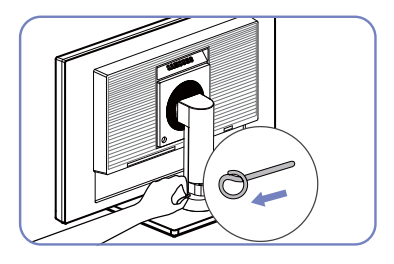

Vous pouvez désormais retirer la tige et régler le socle.

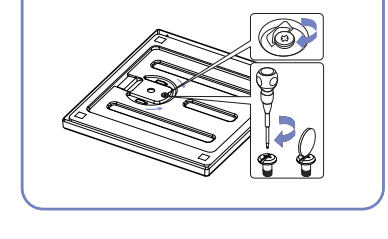

Fixez fermement la vis (à l'aide d'un tournevis ou d'une pièce de le produit en position verticale. monnaie) au bas de la basesupport.

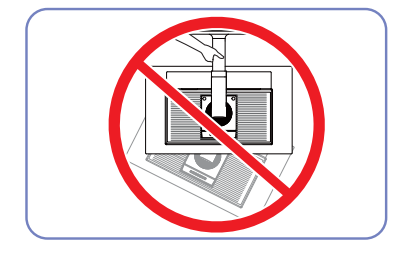

- Avertissement

Ne soulevez pas le produit à l'envers en le tenant par le socle.

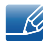

- Le démontage s'effectue dans l'ordre inverse du montage.
- La couleur et la forme des pièces peuvent différer de ce qui est illustré. Les spécifications sont communiquées sous réserve de modifications sans préavis dans le but d'améliorer la qualité.

#### <span id="page-23-0"></span>1.3.2 Ajustement de l'inclinaison et de la hauteur du produit

La couleur et la forme des pièces peuvent différer de ce qui est illustré. Les spécifications sont  $\mathcal{R}$ communiquées sous réserve de modifications sans préavis dans le but d'améliorer la qualité.

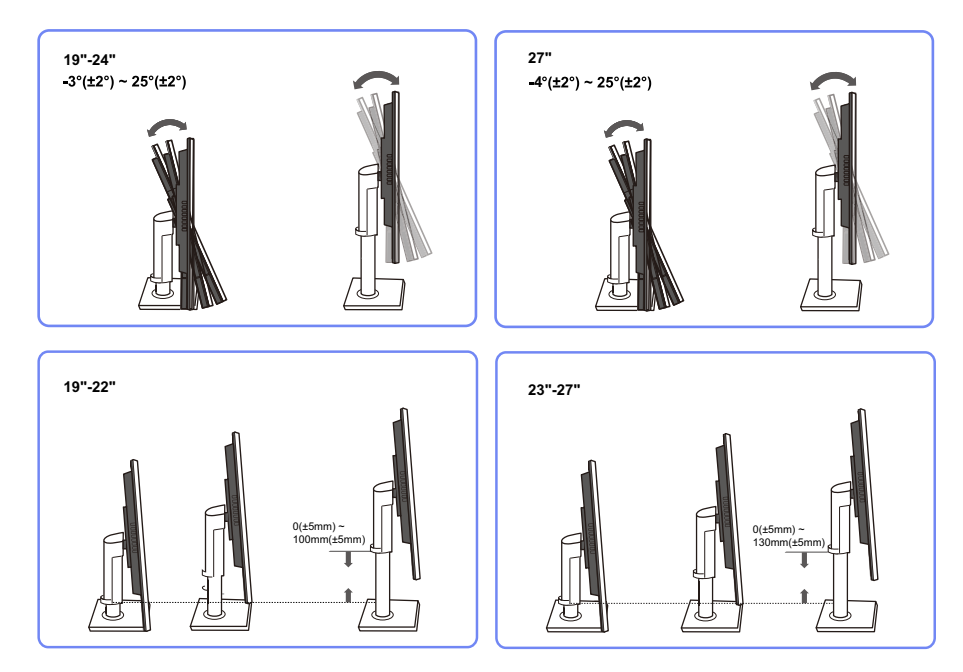

- Pour régler la hauteur, supprimez l'épingle.
- L'inclinaison et la hauteur de l'écran peuvent être ajustées.
- Tenez la partie centrale supérieure du produit et ajustez doucement la hauteur.

#### <span id="page-23-1"></span>1.3.3 Rotation de l'écran

Vous pouvez faire pivoter le moniteur comme suit.

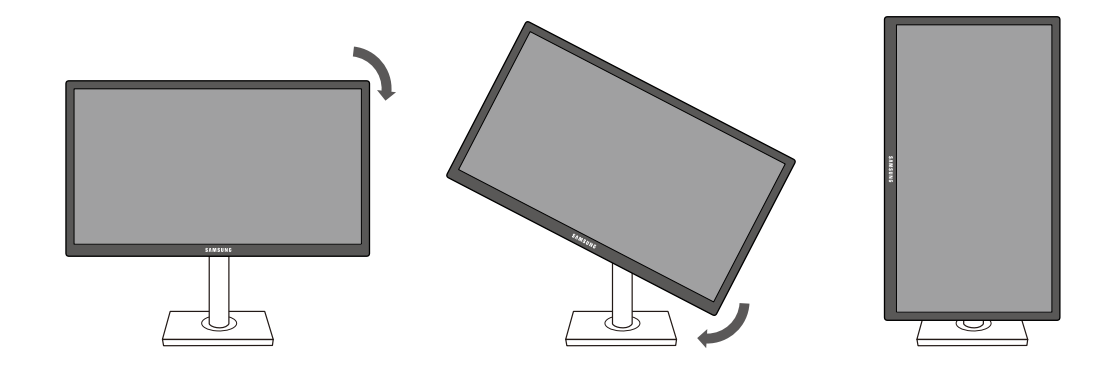

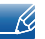

- Veillez à allonger complètement le socle avant de faire pivoter le moniteur.
- Sinon, le coin du moniteur risque de heurter le sol et d'être endommagé.
- Ne faites pas pivoter le moniteur dans le sens inverse des aiguilles d'une montre. Cela risque d'endommager le moniteur.

## **Préparatifs**

#### <span id="page-24-0"></span>1.3.4 Installation d'un support mural ou de bureau

Avant de commencer l'installation

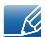

Eteignez le produit et retirez le câble d'alimentation de la prise.

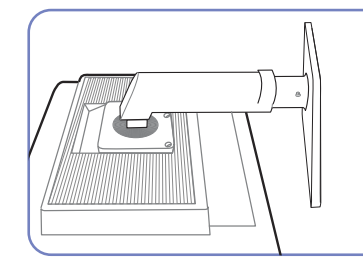

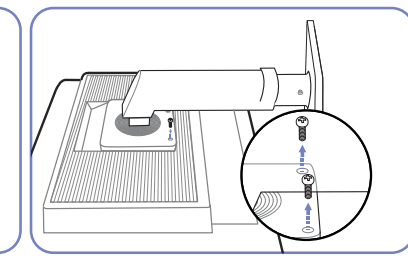

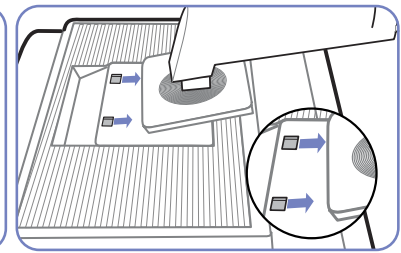

Etalez un chiffon ou un coussin sur une surface plane. Posez-y le produit. produit face vers le bas.

Retirez la vis à l'arrière du

Soulevez et détachez le socle.

Installation d'un support mural ou de bureau

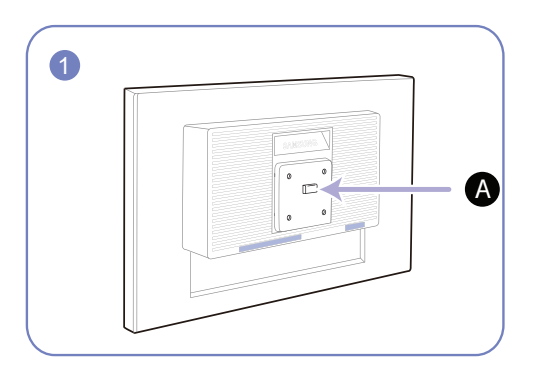

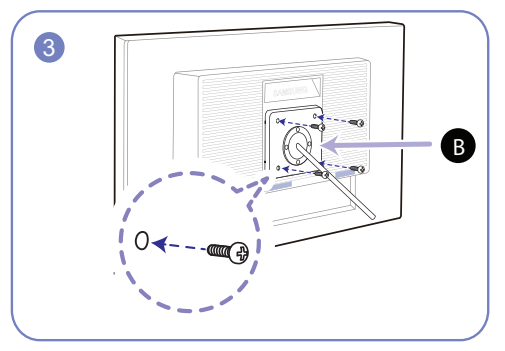

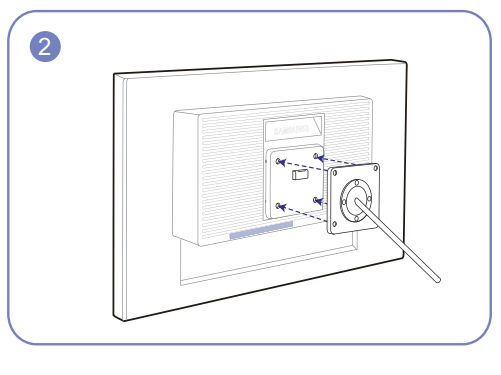

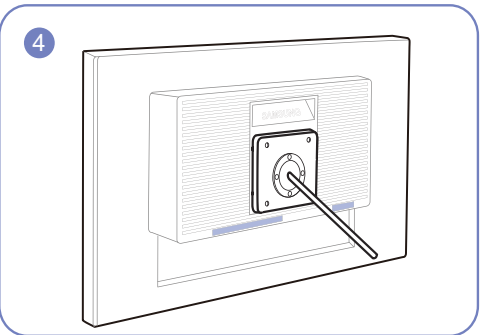

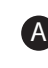

A Fixez le support mural ou de bureau ici

**B** Fixation (vendue séparément).

Alignez les logements, puis à l'aide des vis, fixez solidement la fixation du produit avec les pièces correspondantes du support mural ou de bureau.

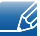

#### **Remarques**

- L'utilisation de vis d'une longueur supérieure à la longueur standard risque d'endommager les composants internes du produit.
- La longueur des vis requises pour un support mural non conforme aux normes VESA peut varier selon les spécifications.
- N'utilisez pas de vis non conformes aux normes VESA. Ne fixez pas le support mural ou de bureau en exerçant une pression trop forte. Cela pourrait endommager le produit ou provoquer sa chute, entraînant des blessures corporelles. La société décline toute responsabilité quant à d'éventuels dommages matériels ou corporels résultant de l'utilisation de vis inadaptées ou de la fixation d'un support mural/de bureau en exerçant une pression trop forte.
- La société décline toute responsabilité quant à d'éventuels dommages matériels ou corporels résultant de l'utilisation d'un kit de montage mural différent de celui spécifié ou d'une installation sans assistance.
- Pour fixer le produit à un mur, veillez à acheter un kit de montage mural pouvant être installé à 10 cm minimum du mur.
- Veillez à utiliser un kit de montage mural conforme aux normes.
- Pour installer le moniteur à l'aide d'un support mural, détachez le support de base du moniteur.

#### <span id="page-25-0"></span>1.3.5 Verrou antivol

Un verrou antivol vous permet d'utiliser le produit en toute sécurité, même dans les lieux publics. La forme du dispositif de verrouillage et la méthode utilisée dépendent du fabricant. Pour plus d'informations, reportez-vous au guide de l'utilisateur fourni avec votre dispositif antivol. Le dispositif de verrouillage est vendu séparément.

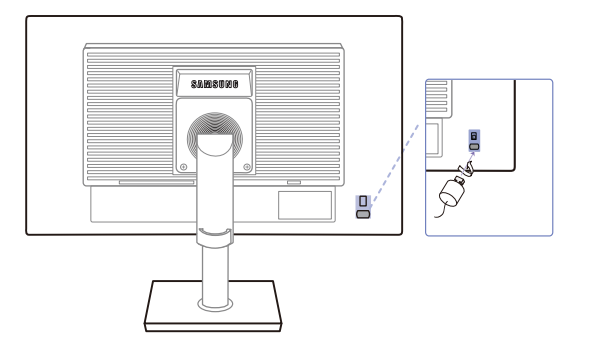

La couleur et la forme des pièces peuvent différer de ce qui est illustré. Les spécifications sont  $\mathcal{A}$ communiquées sous réserve de modifications sans préavis dans le but d'améliorer la qualité.

#### Pour verrouiller un dispositif antivol :

- *1* Fixez les câbles de votre dispositif antivol à un objet lourd, tel qu'un bureau.
- *2* Faites passer une extrémité du câble dans la boucle à l'autre extrémité.
- *3* Insérez le dispositif antivol dans l'emplacement antivol situé à l'arrière du produit.
- *4* Verrouillez le dispositif antivol.
- Vous pouvez acheter un dispositif antivol séparément. - 14
	- Pour plus d'informations, reportez-vous au guide de l'utilisateur fourni avec votre dispositif antivol.
	- Les dispositifs antivol sont disponibles chez les revendeurs de matériel électronique ou en ligne.

<span id="page-26-0"></span>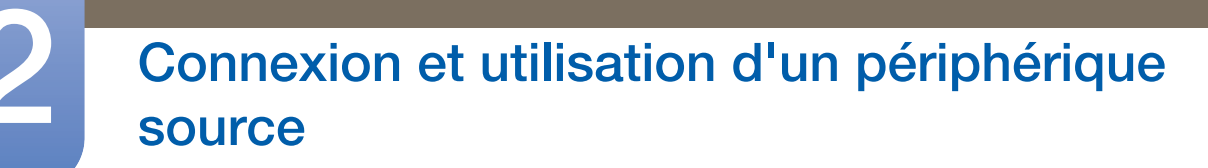

### <span id="page-26-1"></span>2.1 Avant toute connexion

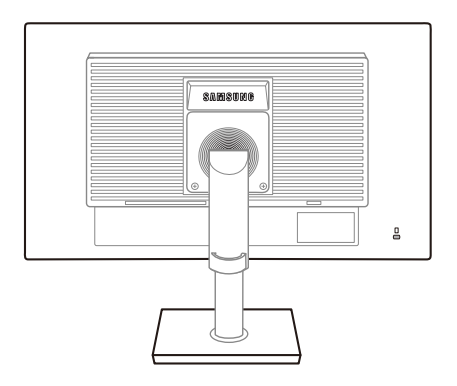

#### <span id="page-26-2"></span>2.1.1 Points à vérifier avant la connexion

- Avant de connecter un périphérique source, lisez le mode d'emploi qui l'accompagne. Le nombre et la position des ports peuvent varier en fonction du type de périphérique.
- Ne branchez pas le câble d'alimentation avant que tous les branchements n'aient été établis. Si vous branchez le câble d'alimentation en cours de connexion, vous risquez d'endommager le produit.
- Vérifiez les types de ports auxquels vous souhaitez vous connecter à l'arrière du produit.

### <span id="page-26-3"></span>2.2 Branchement de l'alimentation

 Pour utiliser l'appareil, branchez le câble d'alimentation à une prise de courant et au port [POWER IN] de l'appareil.(La tension d'entrée est adaptée automatiquement.)

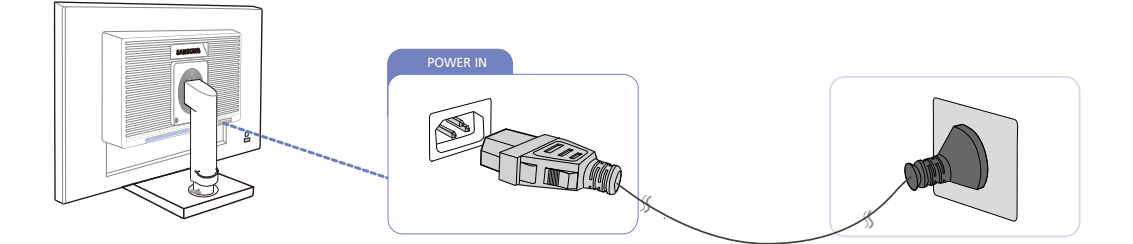

## <span id="page-27-0"></span>2.3 Connexion et utilisation d'un ordinateur

#### <span id="page-27-1"></span>2.3.1 Connexion à un PC

- Sélectionnez la méthode de connexion adaptée à votre ordinateur.
- Les composants de connexion peuvent varier en fonction des produits.  $\overline{\mathcal{R}}$

#### Branchement par câble D-SUB (type analogique)

 $\mathcal{R}$ 

Ne branchez le câble d'alimentation qu'après avoir branché tous les autres câbles. Veillez à brancher un périphérique source avant de brancher le câble d'alimentation.

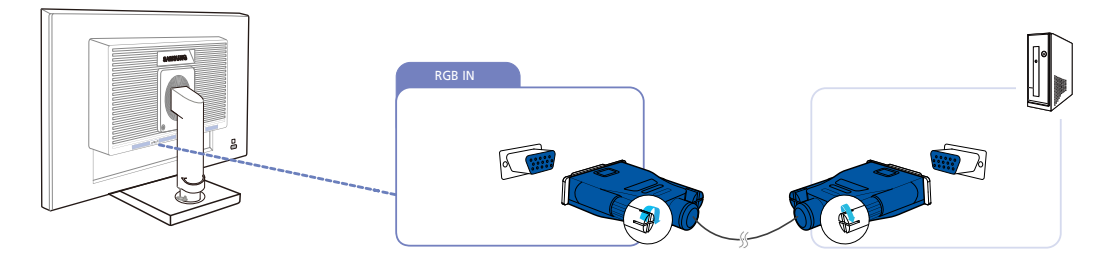

- *1* Connectez le câble D-SUB au port [RGB IN] à l'arrière du produit et au port RGB de l'ordinateur.
- 2 Appuyez sur  $\Box$  **P** pour définir **Analogique** en tant que source d'entrée.

#### Connexion à l'aide du câble DVI

Ne branchez le câble d'alimentation qu'après avoir branché tous les autres câbles. Veillez à brancher  $\mathscr{R}$ un périphérique source avant de brancher le câble d'alimentation.

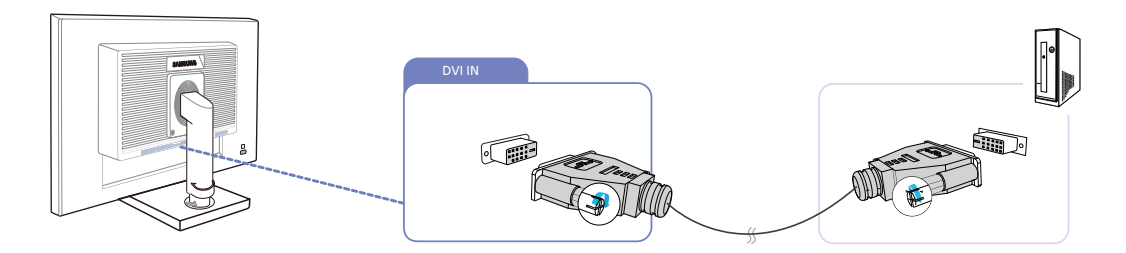

- *1* Connectez le câble DVI au port [DVI IN] à l'arrière du produit et au port DVI de l'ordinateur.
- *2* Appuyez sur [ ] pour définir DVI en tant que source d'entrée.

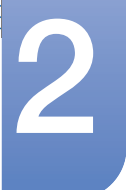

#### Connexion à un casque ou à des enceintes

 $\overline{\mathcal{R}}$ 

- 14

Ne branchez le câble d'alimentation qu'après avoir branché tous les autres câbles. Veillez à brancher un périphérique source avant de brancher le câble d'alimentation.

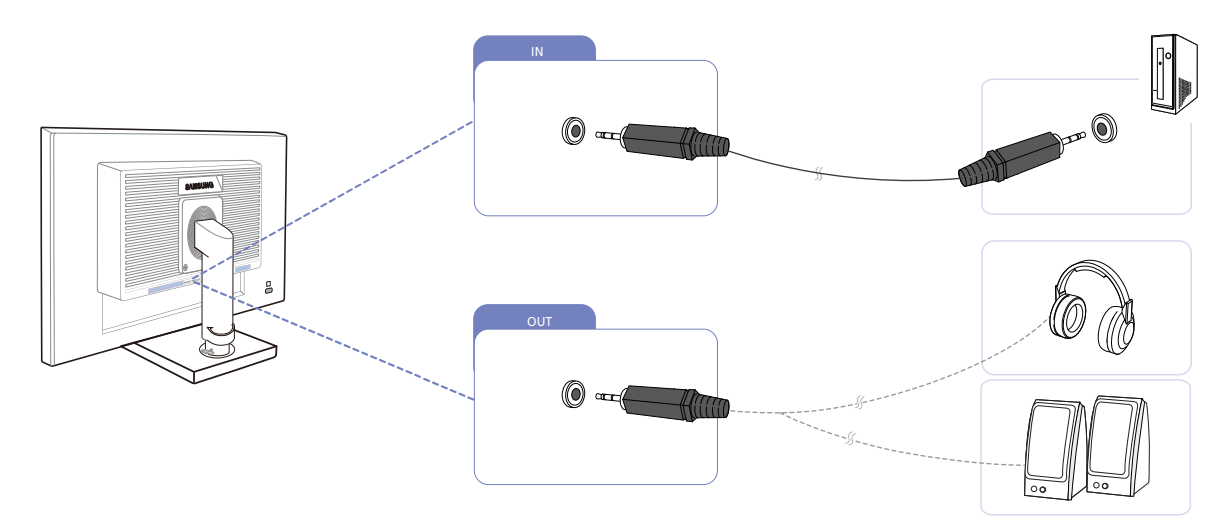

1 Branchez un périphérique de sortie audio (comme un casque ou des écouteurs) au port [OUT] du produit.

Applicable uniquement pour les modèles qui disposent de haut-parleurs.

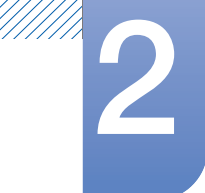

#### Modification des réglages sonores sur Windows

Panneau de configuration → Son → Haut-parleurs → Paramètres des haut-parleurs

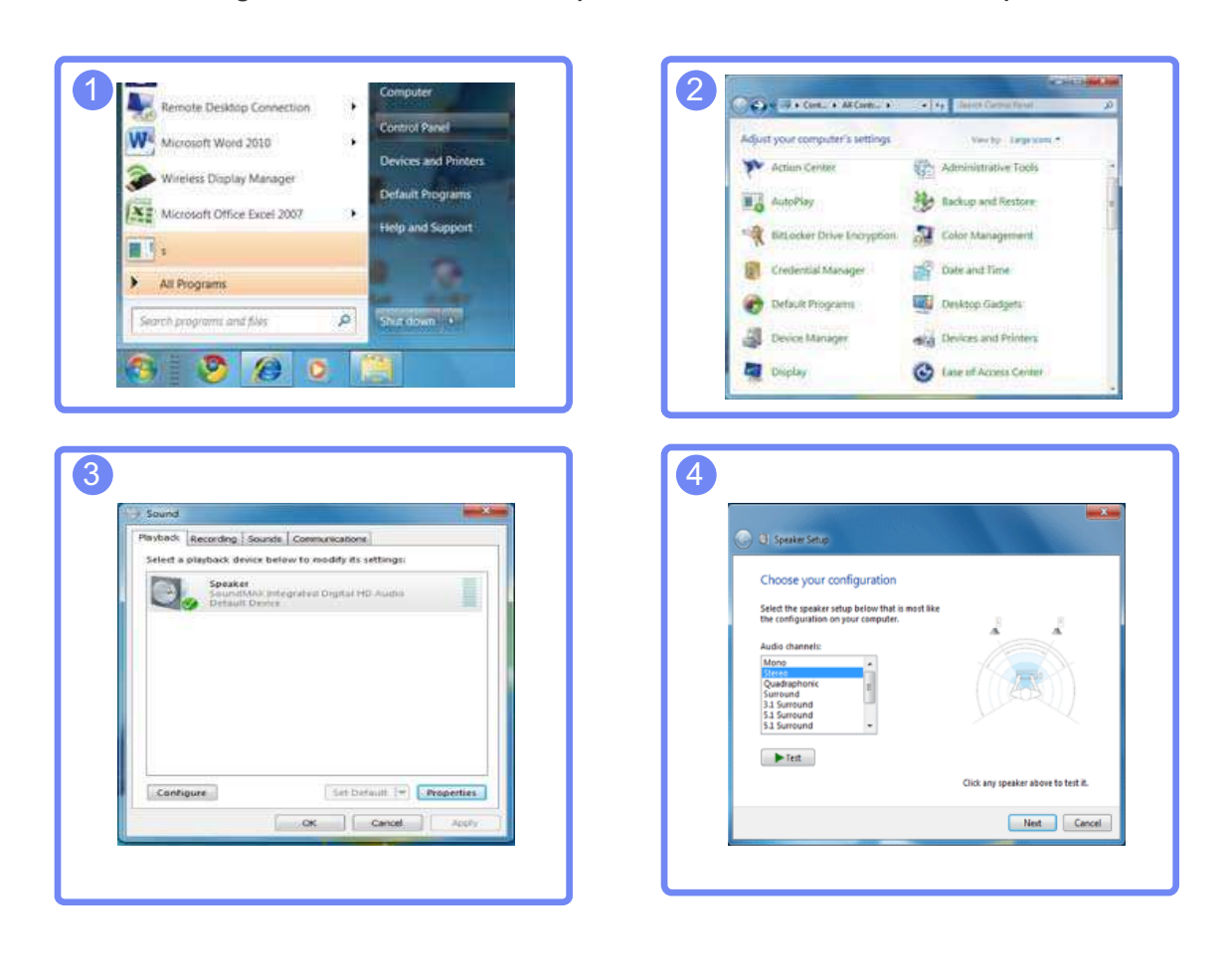

#### <span id="page-30-0"></span>2.3.2 Installation de pilote

- Vous pouvez définir la résolution et la fréquence optimales pour ce produit en installant les pilotes  $\mathscr{R}$ correspondants.
	- Vous trouverez un pilote d'installation sur le CD fourni avec le produit.
	- Si le fichier fourni est défectueux, rendez-vous sur la page d'accueil de Samsung (http:// www.samsung.com) pour y télécharger le fichier.
- *1* Insérez le CD du manuel utilisateur fourni avec le produit dans le lecteur de CD-ROM.
- 2 Cliquez sur "Windows Driver".
- *3* Suivez les instructions à l'écran pour procéder à l'installation.
- *4* Sélectionnez le modèle dans la liste.

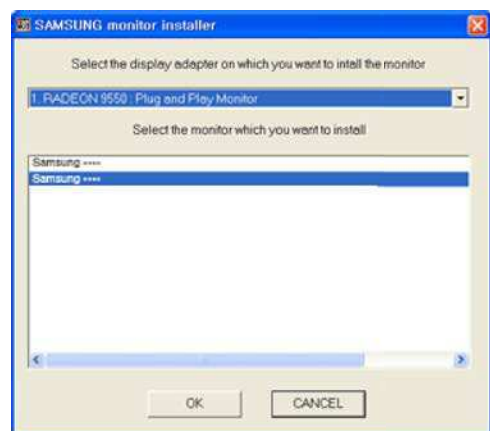

*5* Accédez aux Propriétés d'affichage et assurez-vous que la résolution et la fréquence de rafraîchissement sont appropriées au système.

Pour de plus amples informations, reportez-vous au manuel du système d'exploitation Windows.

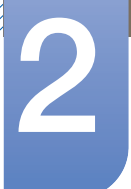

#### <span id="page-31-0"></span>2.3.3 Définition de la résolution optimale

Un message d'information relatif à la définition de la résolution optimale apparaîtra lors de votre première mise sous tension du produit après l'achat.

Sélectionnez une langue sur l'appareil et réglez votre ordinateur de façon à obtenir la meilleure résolution possible.

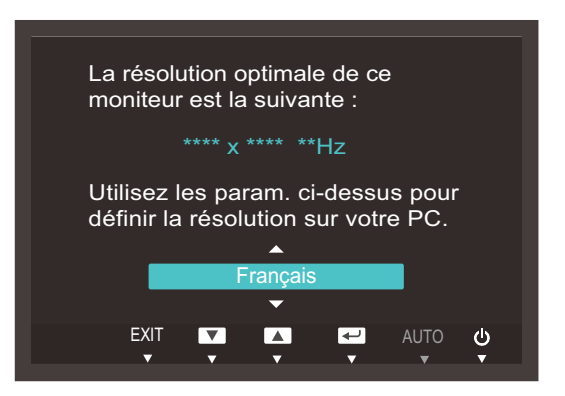

- Appuyez sur  $[\triangle / \blacktriangledown]$  pour passer à la langue voulue, puis sur  $[\square / \square]$ .
- 2 Pour masquer le message d'information, appuyez sur [MENU].
- Si vous n'avez pas choisi la résolution optimale, le message apparaîtra jusqu'à trois fois pendant -R une période donnée, même si le produit est mis hors tension, puis remis sous tension.
	- La résolution optimale peut aussi être sélectionnée dans le Panneau de configuration de votre PC.

/////

# Connexion et utilisation d'un périphérique<br>source

#### <span id="page-32-0"></span>2.3.4 Modification de la résolution via un PC

- Réglez la résolution et la fréquence de rafraîchissement dans le Panneau de configuration pour  $\overline{\mathcal{R}}$ obtenir une qualité d'image optimale.
	- La qualité d'image des écrans LCD TFT peut se détériorer si vous ne sélectionnez pas la résolution optimale.

Modification de la résolution sous Windows XP

Cliquez sur Panneau de configuration  $\rightarrow$  Affichage  $\rightarrow$  Paramètres et modifiez la résolution.

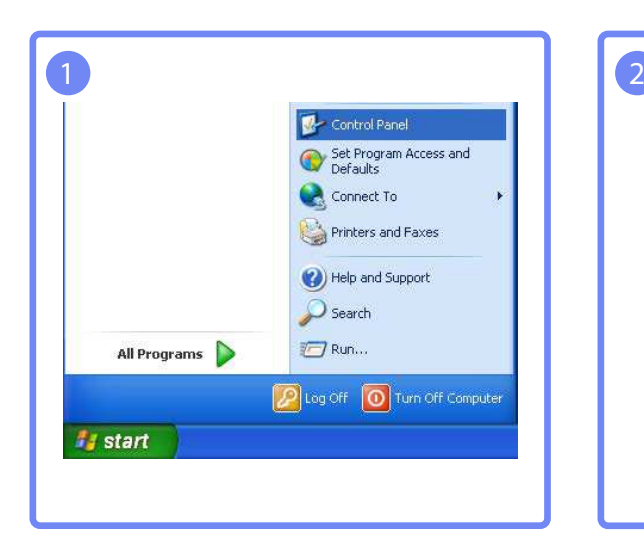

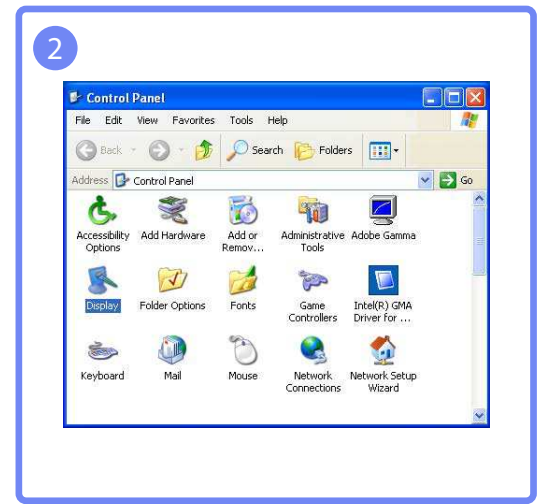

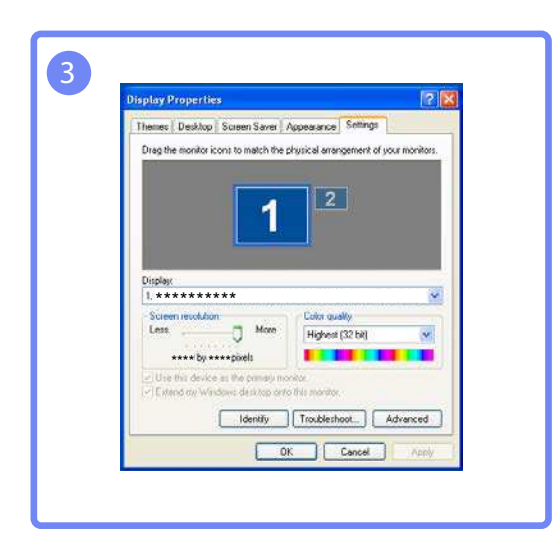

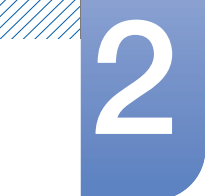

Modification de la résolution sous Windows Vista

Rendez-vous dans Panneau de configuration  $\rightarrow$  Personnalisation  $\rightarrow$  Paramètres d'affichage et modifiez la résolution.

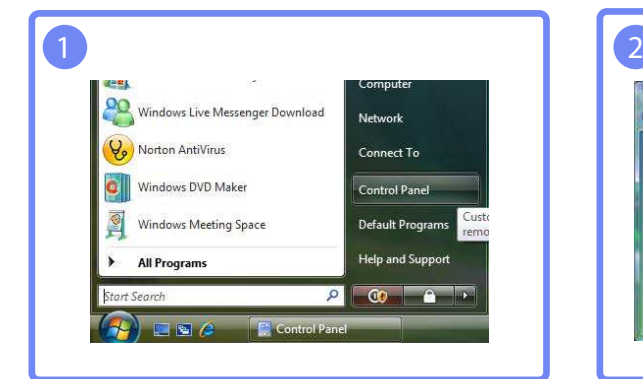

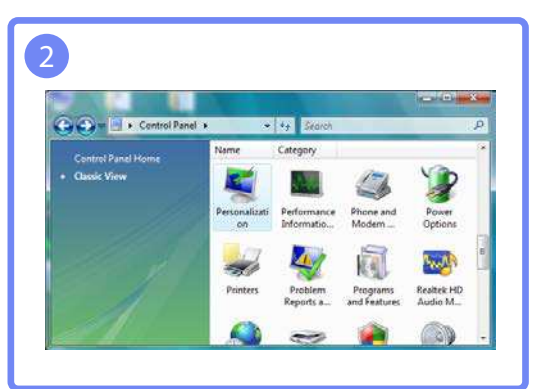

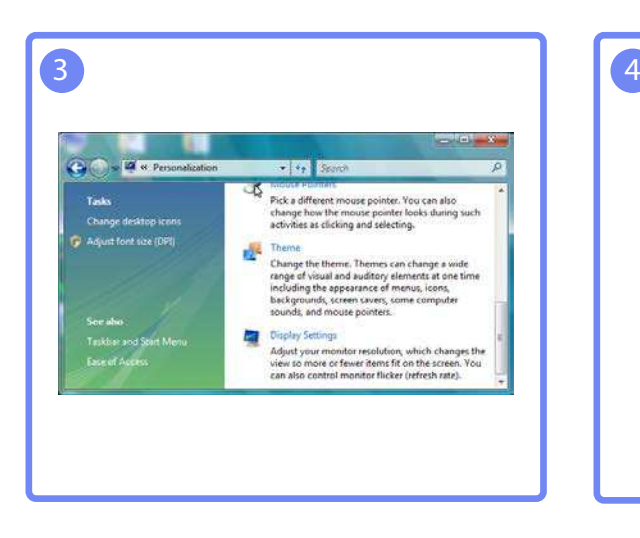

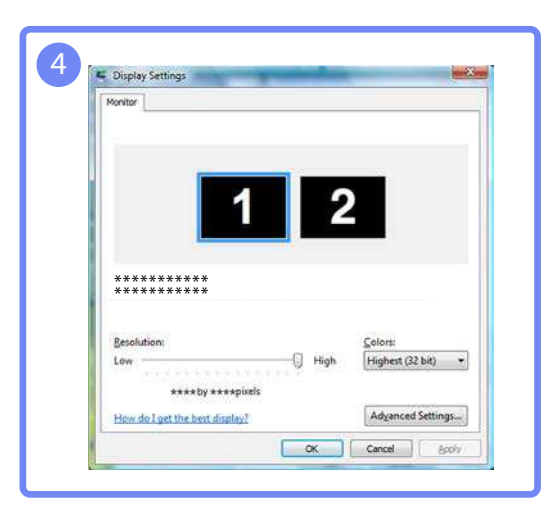

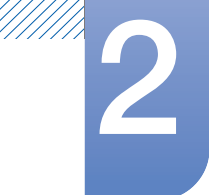

Modification de la résolution sous Windows 7

Rendez-vous dans Panneau de configuration  $\rightarrow$  Affichage  $\rightarrow$  Résolution d'écran et modifiez la résolution.

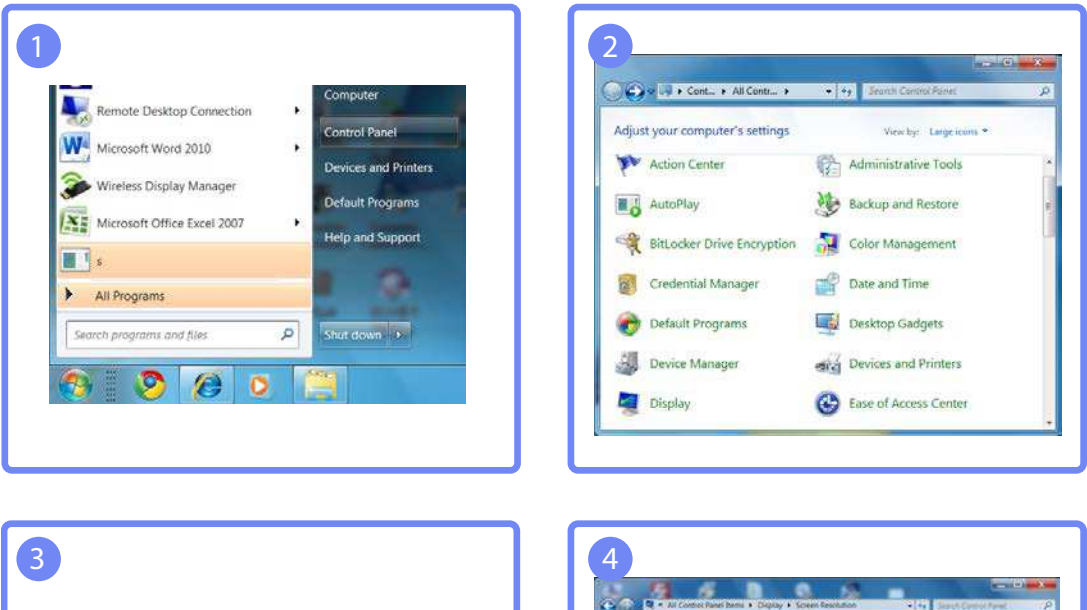

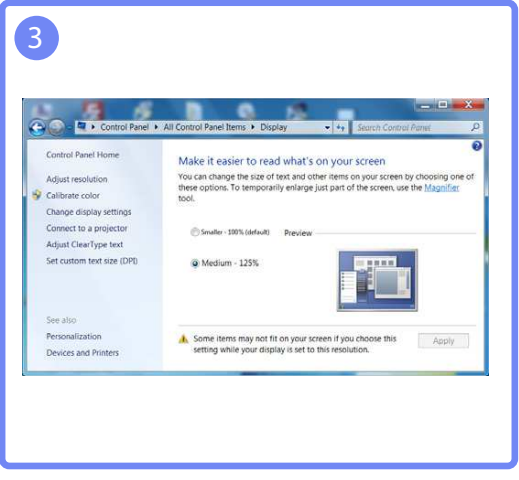

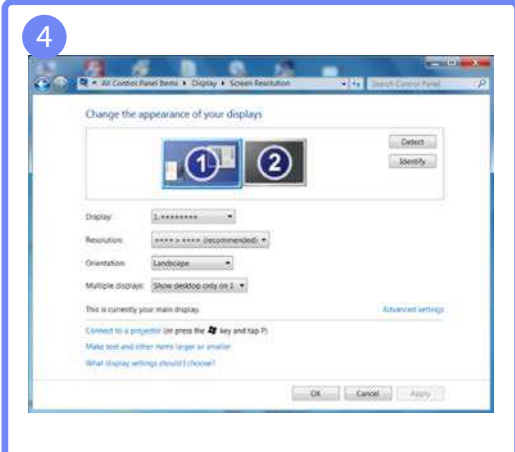

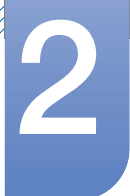

Modification de la résolution sous Windows 8

Rendez-vous dans Paramètres  $\rightarrow$  Panneau de configuration  $\rightarrow$  Affichage  $\rightarrow$  Résolution d'écran et modifiez la résolution.

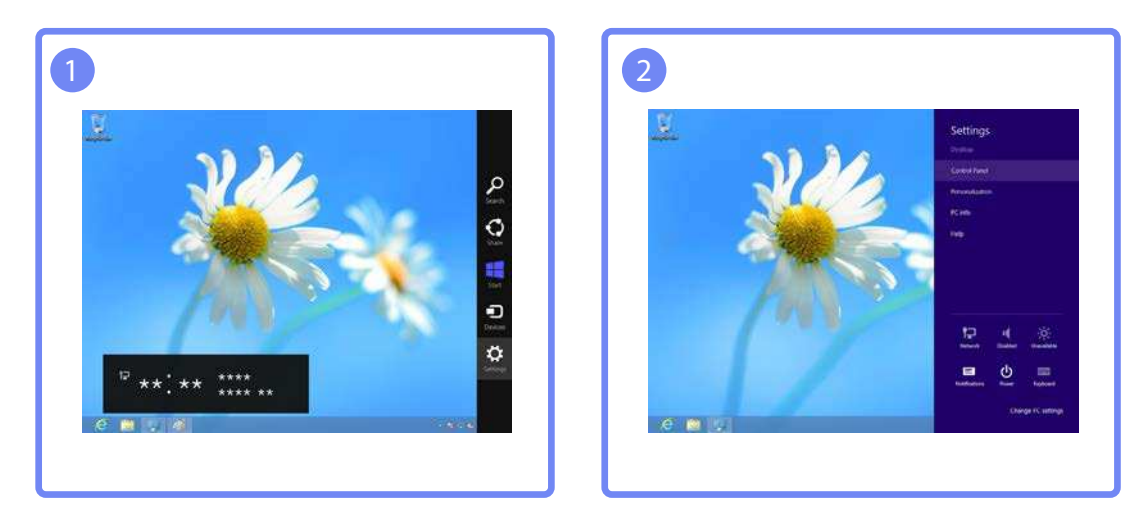

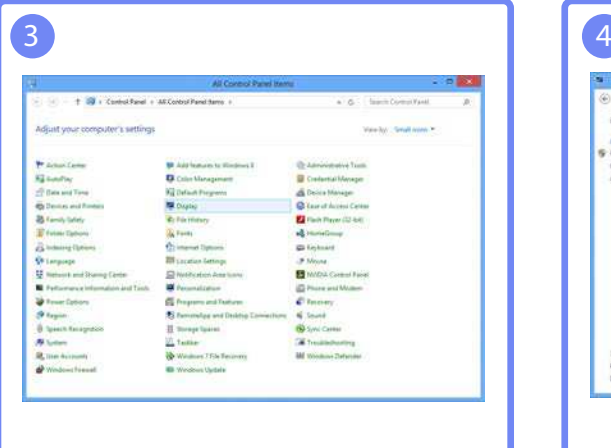

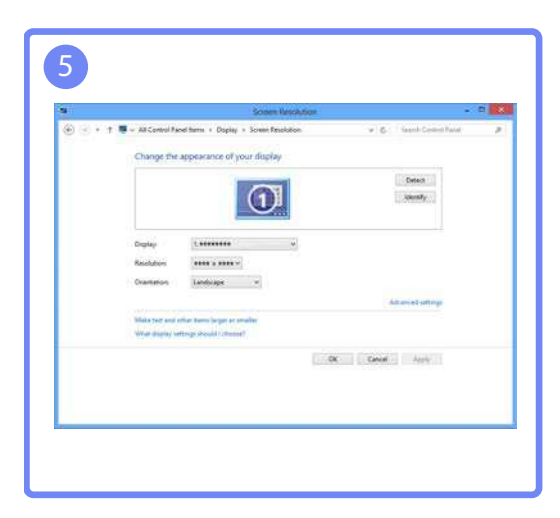

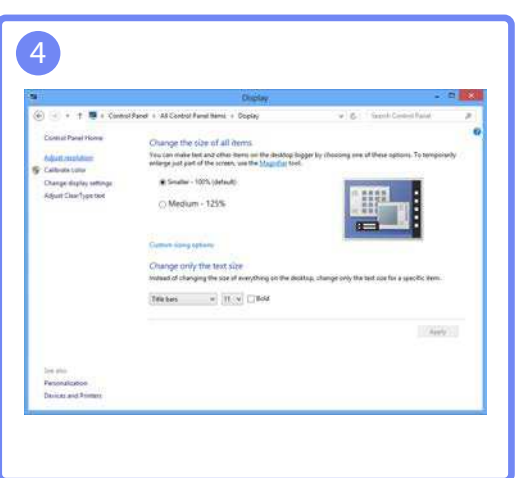
## Configuration d'écran

Configurez les paramètres d'écran (tels que la luminosité).

## 3.1 Luminosité

Permet de régler la luminosité globale de l'image. (Plage : 0~100)

Plus la valeur est élevée, plus l'image est lumineuse.

- **•** Ce menu n'est pas disponible si **MAGIC [Bright](#page-39-0)** est défini sur le mode Contraste Dynam..  $\overline{\mathcal{R}}$ 
	- Ce menu n'est pas disponible lorsque **[Econ. énergie](#page-58-0)** est défini.

#### 3.1.1 Configuration de la Luminosité

- *1* Appuyez sur n'importe quel bouton à l'avant du produit pour afficher le guide des touches. Ensuite, appuyez sur [MENU] pour afficher l'écran de menu correspondant.
- 2 Appuyez sur  $[\triangle / \blacktriangledown]$  pour passer à **IMAGE**, puis sur  $[\square / \square]$  sur le produit.
- 3<sup>2</sup> Appuyez sur  $[∆/∇]$  pour passer à la **Luminosité**, puis sur  $[□/□$  sur le produit. L'écran suivant s'affiche.

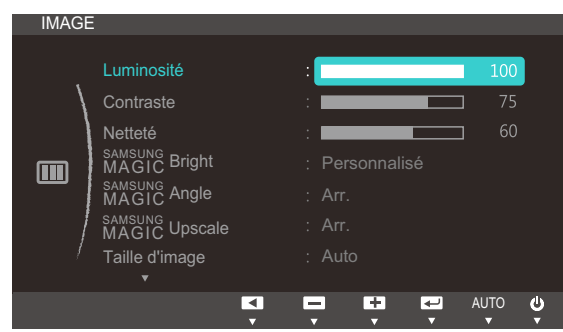

4 Réglez la Luminosité à l'aide du bouton  $[$   $\blacktriangle$  / $\blacktriangledown$ ].

## 3.2 Contraste

Permet de régler le contraste entre les objets et l'arrière-plan. (Plage : 0~100)

Une valeur plus élevée augmente le contraste ; l'objet apparaît alors plus clair.

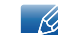

Ce menu n'est pas disponible si **MAGIC [Bright](#page-39-0)** est défini sur le mode Cinéma ou Contraste Dynam..

#### 3.2.1 Configuration du Contraste

- *1* Appuyez sur n'importe quel bouton à l'avant du produit pour afficher le guide des touches. Ensuite, appuyez sur [MENU] pour afficher l'écran de menu correspondant.
- 2 Appuyez sur  $[\triangle / \blacktriangledown]$  pour passer à **IMAGE**, puis sur  $[\square / \square]$  sur le produit.
- 3<sup>2</sup> Appuyez sur [▲/▼] pour passer au **Contraste**, puis sur [□/□] sur le produit. L'écran suivant s'affiche.

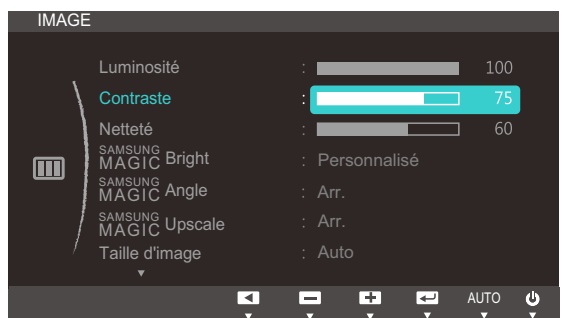

4 Réglez le **Contraste** à l'aide du bouton [▲/▼].

## 3.3 Netteté

Rend le contour des objets plus net ou plus flou. (Plage : 0~100)

Une valeur élevée accentue la netteté du contour des objets.

- Ce menu n'est pas disponible si **MAGIC [Bright](#page-39-0)** est défini sur le mode Cinéma ou Contraste  $\overline{\mathcal{R}}$ Dynam..
	- Ce menu n'est pas disponible si **MAGIC[Upscale](#page-42-0)** est défini sur **Mode 1** ou Mode 2.

#### 3.3.1 Configuration de la Netteté

- *1* Appuyez sur n'importe quel bouton à l'avant du produit pour afficher le guide des touches. Ensuite, appuyez sur [MENU] pour afficher l'écran de menu correspondant.
- **2** Appuyez sur  $[\triangle / \triangledown]$  pour passer à **IMAGE**, puis sur  $[\square / \square]$  sur le produit.
- 3<sup>2</sup> Appuyez sur  $[∆/∇]$  pour passer à la Netteté, puis sur  $[□/□$  sur le produit. L'écran suivant s'affiche.

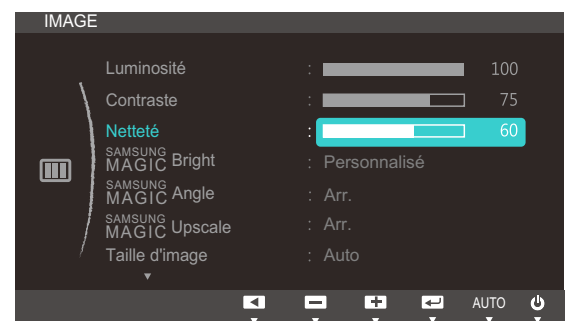

4 Réglez la **Netteté** à l'aide du bouton  $[$ 

## <span id="page-39-1"></span><span id="page-39-0"></span>3.4 SAMSUNG MAGIC Bright

Ce menu permet d'obtenir une qualité d'image optimale pour l'environnement dans lequel le produit sera utilisé.

- Ce menu n'est pas disponible lorsque **[Econ. énergie](#page-58-0)** est défini.  $\overline{\mathscr{L}}$ 
	- **Ce menu n'est pas disponible quand <b>MAGIC[Angle](#page-40-0)** est activé.

Vous pouvez personnaliser la luminosité selon vos préférences.

#### 3.4.1 Configuration de SAMSUNG MAGIC Bright

- *1* Appuyez sur n'importe quel bouton à l'avant du produit pour afficher le guide des touches. Ensuite, appuyez sur [MENU] pour afficher l'écran de menu correspondant.
- Appuyez sur  $[$ **A**/ $\blacktriangledown$ ] pour passer à **IMAGE**, puis sur  $[\sqcup \sqcup \sqcup \sqcup]$  sur le produit.
- 3 Appuyez sur [▲/▼] pour passer à **MAGIC**Bright, puis sur [<del>]</del> sur le produit. L'écran suivant s'affiche.

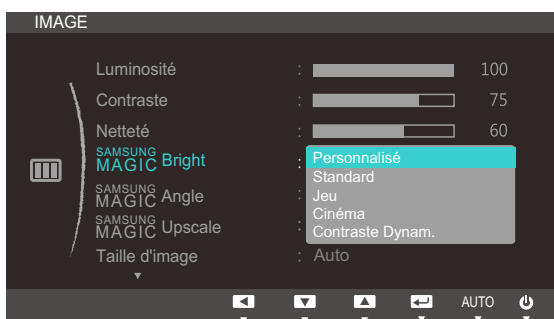

- Personnalisé: Personnalisez le contraste et la luminosité selon vos besoins.
- Standard: Obtenez une qualité d'image adaptée à la modification de documents ou à l'utilisation d'Internet.
- Jeu : Obtenez une qualité d'image adaptée aux jeux qui comprennent des effets graphiques et des mouvements dynamiques.
- Cinéma : Obtenez la luminosité et la netteté des télévisions qui conviennent à la lecture de contenu vidéo et DVD.
- Contraste Dynam.: Obtenez une luminosité équilibrée grâce à un ajustement automatique du contraste.
- Appuyez sur  $[\triangle / \blacktriangledown]$  pour accéder à l'option de votre choix et appuyez ensuite sur  $[\square / \square]$ .
- *5* L'option sélectionnée est appliquée.

## <span id="page-40-1"></span><span id="page-40-0"></span>3.5 SAMSUNG MAGIC Angle

sansung **Angle** vous permet de configurer certains paramètres pour obtenir une qualité d'image optimale en fonction de votre angle de vision.

Ce menu n'est pas disponible si *MAGIC [Bright](#page-39-0)* est défini sur le mode Cinéma ou Contraste Dynam..  $\sim$  Ka

Vous pouvez personnaliser l'angle selon vos préférences.

#### 3.5.1 Configuration de SAMSUNG MAGIC Angle

- *1* Appuyez sur n'importe quel bouton à l'avant du produit pour afficher le guide des touches. Ensuite, appuyez sur [MENU] pour afficher l'écran de menu correspondant.
- Appuyez sur  $\left[\triangle/\blacktriangledown\right]$  pour passer à **IMAGE**, puis sur  $\left[\square/\square\right]$  sur le produit.
- 3 Appuyez sur [▲/▼] pour passer à **MAGICAngle**, puis sur [<del>□/□]</del> sur le produit. L'écran suivant s'affiche.

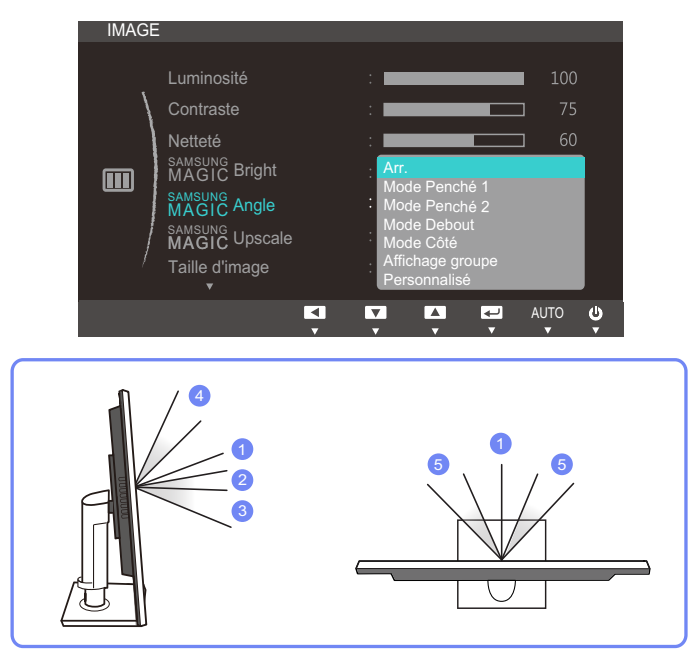

- **Arr.**  $\bigcirc$ : Sélectionnez cette option pour une vision directement en face du produit.
- Mode Penché 1  $2$ : Sélectionnez cette option pour une vision depuis un emplacement légèrement plus bas que le produit.
- Mode Penché 2  $\circled{3}$ : Sélectionnez cette option pour une vision depuis un emplacement plus bas que celui du Mode Penché 1.
- Mode Debout  $\mathcal{D}$ : Sélectionnez cette option pour une vision depuis un emplacement plus haut que le produit.
- Mode Côté  $\circled{5}$ : Sélectionnez cette option pour une vision depuis l'un des côtés du produit.
- Affichage groupe : Sélectionnez cette option pour plusieurs spectateurs situés aux emplacements  $\textcircled{1}, \textcircled{4}$  , et  $\textcircled{5}.$

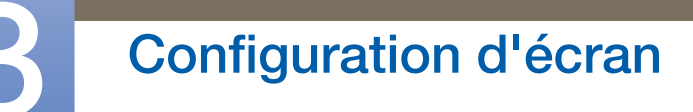

- **Personnalisé:** Le Mode Penché 1 s'appliquera par défaut si Personnalisé est sélectionné.
- *4* Appuyez sur  $[\triangle / \blacktriangledown]$  pour accéder à l'option de votre choix et appuyez ensuite sur  $[\square / \square]$ .
- *5* L'option sélectionnée est appliquée.

## <span id="page-42-0"></span>3.6 SAMSUNG MAGIC Upscale

La fonction *MAGICUpscale permet d'améliorer la précision et la netteté de l'image.* 

- L'utilité de cette fonction est particulièrement évidente pour les images à basse résolution.  $\overline{\mathcal{R}}$ 
	- Ce menu n'est pas disponible si **MAGIC [Bright](#page-39-0)** est défini sur le mode Cinéma ou Contraste Dynam..

#### 3.6.1 Configuration de SAMSUNG MAGIC Upscale

- *1* Appuyez sur n'importe quel bouton à l'avant du produit pour afficher le guide des touches. Ensuite, appuyez sur [MENU] pour afficher l'écran de menu correspondant.
- 2 Appuyez sur  $[$   $\blacktriangle$  /  $\blacktriangledown$ ] pour passer à **IMAGE**, puis sur  $[$  $\sqsubset$  /  $\blacktriangledown$ ] sur le produit.
- 3 Appuyez sur [▲/▼] pour passer à **MAGICUpscale**, puis sur [<del>□/□</del>] sur le produit. L'écran suivant s'affiche.

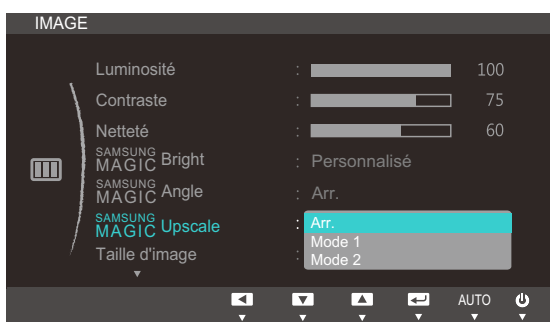

Par rapport au Mode 1, le Mode 2 a un effet plus marqué.

- Appuyez sur  $[$   $\land$   $/$   $\triangledown$ ] pour accéder à l'option de votre choix et appuyez ensuite sur  $[$   $\bigcirc$   $/$   $\bigcirc$   $]$ .
- *5* L'option sélectionnée est appliquée.

## <span id="page-43-0"></span>3.7 Taille d'image

Permet de modifier la taille de l'image.

#### 3.7.1 Changement de Taille d'image

- *1* Appuyez sur n'importe quel bouton à l'avant du produit pour afficher le guide des touches. Ensuite, appuyez sur [MENU] pour afficher l'écran de menu correspondant.
- **2** Appuyez sur  $\left[\frac{\triangle}{\sqrt{}}\right]$  pour passer à **IMAGE**, puis sur  $\left[\frac{\triangle}{\triangle}\right]$  sur le produit.
- 3<sup>2</sup> Appuyez sur [▲/▼] pour passer à la Taille d'image, puis sur [□/□] sur le produit. L'écran suivant s'affiche.

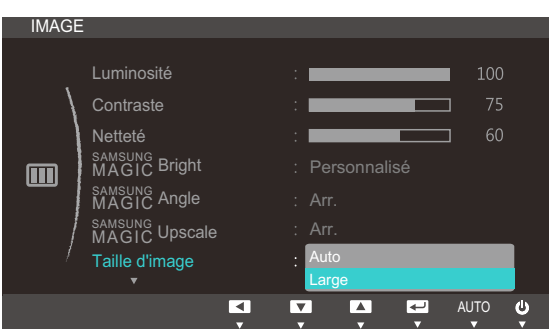

- Auto: Affichez l'image en fonction du rapport d'aspect de la source d'entrée.
- Large : Affichez l'image en plein écran, quel que soit le rapport d'aspect de la source d'entrée.

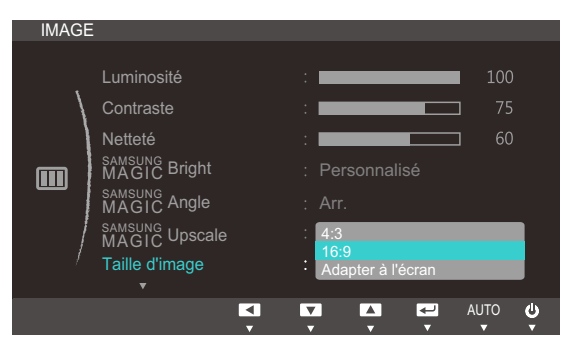

- 4:3 : Affichez l'image avec un rapport d'aspect de 4:3. Convient aux vidéos et aux diffusions standard.
- 16:9 : Affichez l'image avec un rapport d'aspect de 16:9.

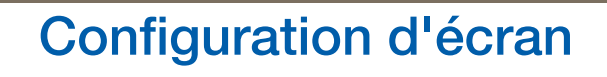

Adapter à l'écran : Affichez l'image avec le rapport d'aspect d'origine, sans la couper.

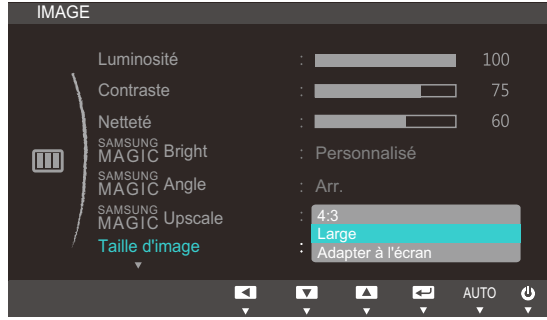

- 4:3 : Affichez l'image avec un rapport d'aspect de 4:3. Convient aux vidéos et aux diffusions standard.
- Large : Affichez l'image en plein écran, quel que soit le rapport d'aspect de la source d'entrée.(S19C450BW/S19C450MW/S22C450BW/S22C450MW/S24C450BW/S24C450MW)
- Adapter à l'écran : Affichez l'image avec le rapport d'aspect d'origine, sans la couper.
- La modification de la taille de l'écran est possible (sauf sur les modèles S19C450BR et  $\mathscr R$ S19C450MR) lorsque les conditions ci-dessous sont réunies.
	- Un périphérique de sortie numérique est branché via le câble DVI.
	- Le signal d'entrée est de 480p, 576p, 720p ou 1080p et l'image s'affiche normalement sur le moniteur (certains modèles ne prennent pas en charge tous ces signaux).
	- Cette fonction ne peut être réglée que lorsque l'entrée externe est connectée via DVI et que Mode PC/AV est réglé sur AV.
- *4* Appuyez sur  $[\triangle / \blacktriangledown]$  pour accéder à l'option de votre choix et appuyez ensuite sur  $[\square / \square]$ .
- *5* L'option sélectionnée est appliquée.

## 3.8 Position H et Position V

Position H: Déplacez l'écran vers la gauche ou la droite.

Position V: Déplacez l'écran vers le haut ou le bas.

- Ce menu est disponible en mode Analogique.  $\overline{\mathcal{R}}$ 
	- Ce menu est disponible uniquement lorsque l'option Taille d'image est définie sur Adapter à l'écran en mode AV . Lorsqu'un signal de 480P, 576P, 720P ou 1080P est en entrée en mode AV , sélectionnez **Adapter à l'écran** pour ajuster la position horizontale aux niveaux 0-6.

#### 3.8.1 Configuration des fonctions Position H et Position V

- *1* Appuyez sur n'importe quel bouton à l'avant du produit pour afficher le guide des touches. Ensuite, appuyez sur [MENU] pour afficher l'écran de menu correspondant.
- 2 Appuyez sur  $[\triangle / \blacktriangledown]$  pour passer à **IMAGE**, puis sur  $[\square / \square]$  sur le produit.
- 3 Appuyez sur  $[$   $\blacktriangle$  / $\blacktriangledown$ ] pour accéder à **Position H** ou **Position V**, puis appuyez sur  $[$  $\Box$ / $\Box$ <sup> $\Box$ </sup>]. L'écran suivant s'affiche.

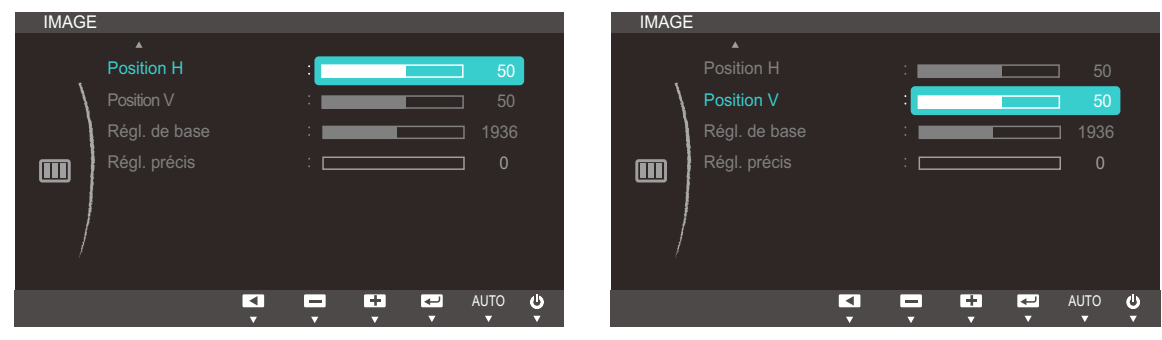

4 Appuyez sur [▲/▼] pour configurer Position H ou Position V.

## 3.9 Régl. de base

Réglez la fréquence de l'écran.

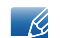

Uniquement disponible en mode Analogique.

#### 3.9.1 Ajustement de Régl. de base

- *1* Appuyez sur n'importe quel bouton à l'avant du produit pour afficher le guide des touches. Ensuite, appuyez sur [MENU] pour afficher l'écran de menu correspondant.
- **2** Appuyez sur  $[\triangle / \blacktriangledown]$  pour passer à **IMAGE**, puis sur  $[\square / \square]$  sur le produit.
- 3<sup>2</sup> Appuyez sur  $[∆/∇]$  pour passer à Régl. de base, puis sur  $[□/□$  sur le produit. L'écran suivant s'affiche.

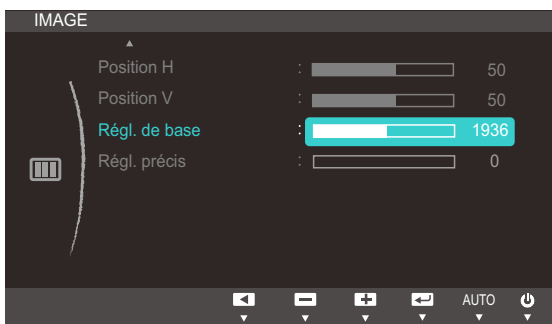

4 Ajustez les Régl. de base à l'aide du bouton [▲/▼].

## 3.10 Régl. précis

Réglez précisément l'écran pour obtenir une image expressive.

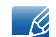

Uniquement disponible en mode Analogique.

#### 3.10.1 Ajustement de Régl. précis

- *1* Appuyez sur n'importe quel bouton à l'avant du produit pour afficher le guide des touches. Ensuite, appuyez sur [MENU] pour afficher l'écran de menu correspondant.
- 2 Appuyez sur  $[$   $\blacktriangle$  /  $\blacktriangledown$ ] pour passer à **IMAGE**, puis sur  $[$  $\sqsubset$  /  $\lnot$   $\lnot$  sur le produit.
- 3<sup>2</sup> Appuyez sur  $[∆/∇]$  pour passer à Régl. précis, puis sur  $[□/□$  sur le produit. L'écran suivant s'affiche.

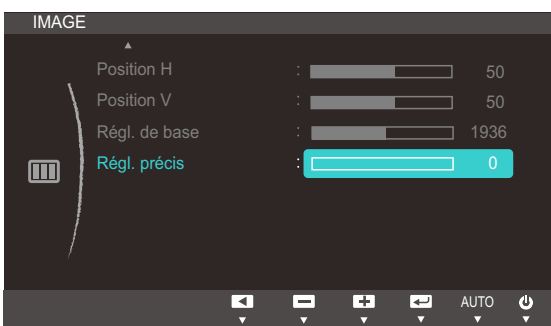

4 Ajustez les Régl. précis à l'aide du bouton [▲/▼].

## **Configuration de la teinte**

Réglez la teinte de l'écran. Ce menu n'est pas disponible si **MAGIC [Bright](#page-39-1)** est défini sur le mode Cinéma ou Contraste Dynam..

## 4.1 Rouge

Réglez la valeur de la couleur rouge dans l'image. (Plage : 0~100)

Une valeur supérieure augmentera l'intensité de la couleur.

#### 4.1.1 Configuration du Rouge

- *1* Appuyez sur n'importe quel bouton à l'avant du produit pour afficher le guide des touches. Ensuite, appuyez sur [MENU] pour afficher l'écran de menu correspondant.
- **2** Appuyez sur  $[\triangle / \blacktriangledown]$  pour passer à **COULEUR**, puis sur  $[\square / \square]$  sur le produit.
- 3 Appuyez sur  $[$   $\land$   $/$   $\blacktriangledown$ ] pour passer au Rouge, puis sur  $[$   $\Box$  /  $\Box$  ] sur le produit. L'écran suivant s'affiche.

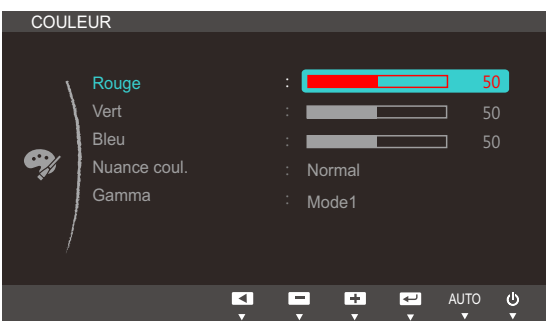

4 Réglez le Rouge à l'aide du bouton [▲/▼].

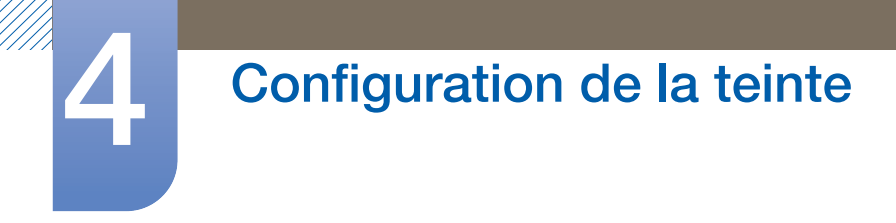

## 4.2 Vert

Réglez la valeur de la couleur verte dans l'image. (Plage : 0~100)

Une valeur supérieure augmentera l'intensité de la couleur.

#### 4.2.1 Configuration du Vert

- *1* Appuyez sur n'importe quel bouton à l'avant du produit pour afficher le guide des touches. Ensuite, appuyez sur [MENU] pour afficher l'écran de menu correspondant.
- **2** Appuyez sur  $[\triangle / \blacktriangledown]$  pour passer à **COULEUR**, puis sur  $[\square / \square]$  sur le produit.
- 3 Appuyez sur  $[$   $\blacktriangle$  / $\blacktriangledown$ ] pour passer au **Vert**, puis sur  $[\square / \square]$  sur le produit. L'écran suivant s'affiche.

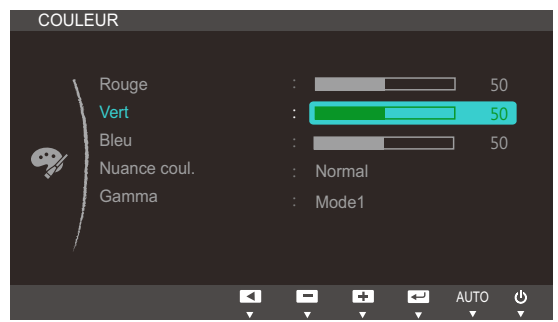

 $\overline{4}$  Réglez le **Vert** à l'aide du bouton  $\boxed{\blacktriangle/\blacktriangledown}$ .

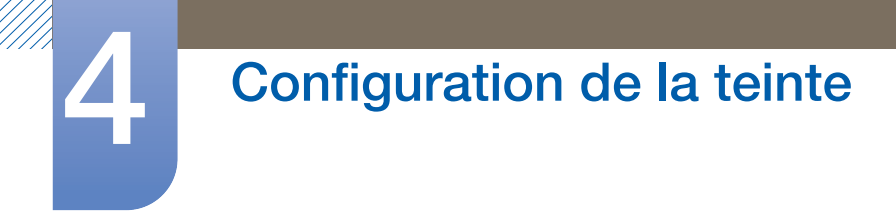

## 4.3 Bleu

Réglez la valeur de la couleur bleue dans l'image. (Plage : 0~100)

Une valeur supérieure augmentera l'intensité de la couleur.

#### 4.3.1 Configuration du Bleu

- *1* Appuyez sur n'importe quel bouton à l'avant du produit pour afficher le guide des touches. Ensuite, appuyez sur [MENU] pour afficher l'écran de menu correspondant.
- **2** Appuyez sur  $[\triangle / \blacktriangledown]$  pour passer à **COULEUR**, puis sur  $[\square / \square]$  sur le produit.
- 3 Appuyez sur  $[$   $\land$   $/$   $\blacktriangledown$ ] pour passer au **Bleu**, puis sur  $[$  $\Box$ / $\Box$ <sup>3</sup>] sur le produit. L'écran suivant s'affiche.

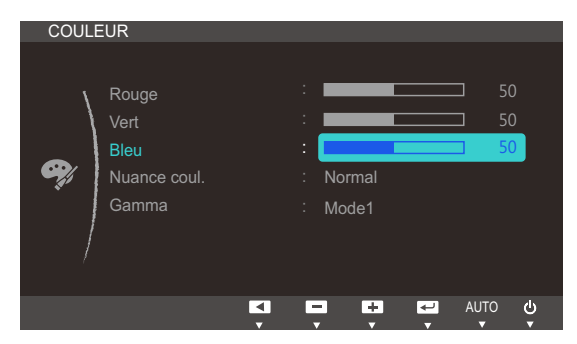

4 Réglez le **Bleu** à l'aide du bouton  $[$  $\angle$ **/** $\blacktriangledown$ ].

## 4.4 Nuance coul.

Permet de régler la nuance des couleurs globale de l'image.

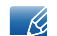

Ce menu n'est pas disponible quand **MAGIC[Angle](#page-40-1)** est activé.

#### 4.4.1 Configuration des paramètres Nuance Coul.

- *1* Appuyez sur n'importe quel bouton à l'avant du produit pour afficher le guide des touches. Ensuite, appuyez sur [MENU] pour afficher l'écran de menu correspondant.
- Appuyez sur  $\Box$   $\triangledown$  pour passer à **COULEUR**, puis sur  $\Box$   $\Box$  sur le produit.
- 3 Appuyez sur [▲/▼] pour passer à **Nuance coul.**, puis sur [□/□] sur le produit. L'écran suivant s'affiche.

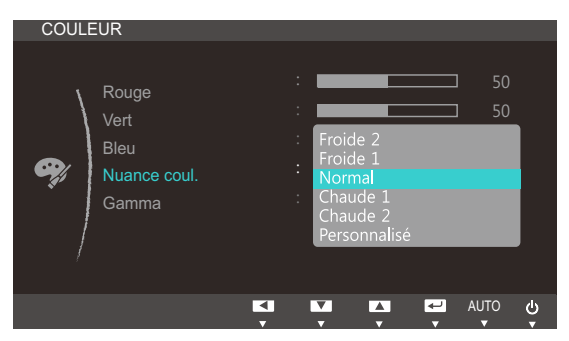

- Froide 2: Définissez une température de couleur plus froide que Froide 1.
- Froide 1: Définissez une température de couleur plus froide qu'en mode Normal.
- Normal : Affichez la nuance des couleurs standard.
- Chaude 1: Définissez une température de couleur plus chaude qu'en mode Normal.
- Chaude 2: Définissez une température de couleur plus froide que Chaude 1.
- Personnalisé: Personnalisez la nuance des couleurs.
- *4* Appuyez sur  $[\triangle / \triangledown]$  pour accéder à l'option de votre choix et appuyez ensuite sur  $[\square / \square]$ .
- *5* L'option sélectionnée est appliquée.

## 4.5 Gamma

Permet de régler la luminosité moyenne (Gamma) de l'image.

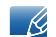

Ce menu n'est pas disponible quand **MAGIC[Angle](#page-40-1)** est activé.

#### 4.5.1 Configuration du Gamma

- *1* Appuyez sur n'importe quel bouton à l'avant du produit pour afficher le guide des touches. Ensuite, appuyez sur [MENU] pour afficher l'écran de menu correspondant.
- 2 Appuyez sur [▲/▼] pour passer à **COULEUR**, puis sur [<del>ːː</del>] sur le produit.
- 3 Appuyez sur  $[∆/∇]$  pour passer au Gamma, puis sur  $[□/□$  sur le produit. L'écran suivant s'affiche.

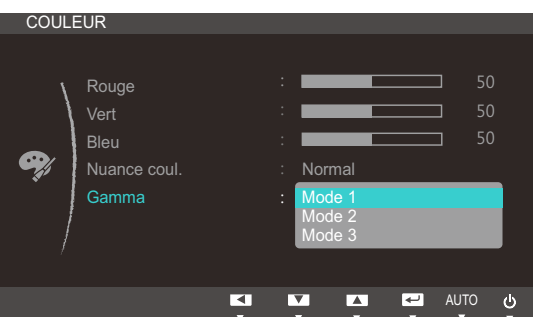

- Appuyez sur  $[\triangle / \triangledown]$  pour accéder à l'option de votre choix et appuyez ensuite sur  $[\square / \square]$ .
- *5* L'option sélectionnée est appliquée.

## 5 Redimensionnement ou déplacement de l'écran

## 5.1 Langue

Vous pouvez définir la langue des menus.

- Une modification du paramètre linguistique est appliquée uniquement au menu à l'écran.  $\mathcal{R}$ 
	- Elle ne concerne pas les autres fonctions de votre ordinateur.

#### 5.1.1 Changement de Langue

- *1* Appuyez sur n'importe quel bouton à l'avant du produit pour afficher le guide des touches. Ensuite, appuyez sur [MENU] pour afficher l'écran de menu correspondant.
- 2 Appuyez sur  $[$   $\land$   $/$   $\triangledown$  pour passer à la **PARAMÈTRES MENU**, puis sur  $[$  $\square$  $/$  $\triangledown$  sur le produit.
- 3<sup>2</sup> Appuyez sur [▲/▼] pour passer à la Langue, puis sur [<del>]</del> / ఆ] sur le produit. L'écran suivant s'affiche.

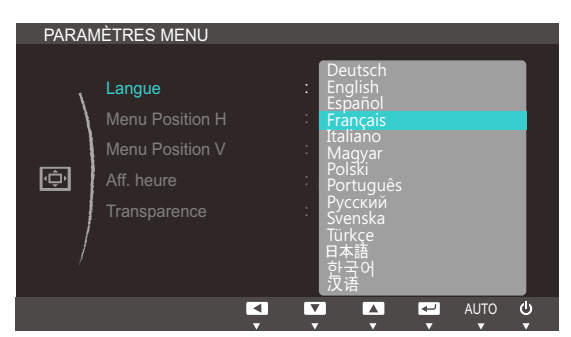

- Appuyez sur  $[\triangle / \blacktriangledown]$  pour passer à la langue voulue, puis sur  $[\square / \square]$ .
- *5* L'option sélectionnée est appliquée.

# Redimensionnement ou déplacement de<br>l'écran

## 5.2 Menu Position H et Menu Position V

Menu Position H: Déplacez le menu vers la gauche ou la droite.

Menu Position V: Déplacez le menu vers le haut ou le bas.

#### 5.2.1 Configuration des fonctions Menu Position H et Menu Position V

- *1* Appuyez sur n'importe quel bouton à l'avant du produit pour afficher le guide des touches. Ensuite, appuyez sur [MENU] pour afficher l'écran de menu correspondant.
- **2** Appuyez sur  $[\triangle / \blacktriangledown]$  pour passer à la **PARAMÈTRES MENU**, puis sur  $[\square / \square]$  sur le produit.
- <sup>3</sup> Appuyez sur [▲/▼] pour accéder à Menu Position H ou Menu Position V, puis appuyez sur [n/e]. L'écran suivant s'affiche.

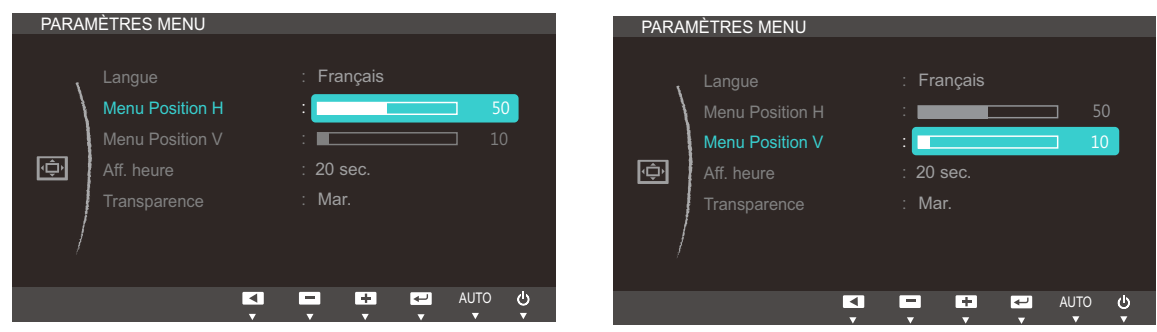

4 Appuyez sur [▲/▼] pour configurer Menu Position H ou Menu Position V.

## Redimensionnement ou déplacement de<br>l'écran

## 5.3 Aff. heure

Définissez la disparition automatique du menu d'affichage à l'écran (OSD) s'il n'est pas utilisé pendant une durée donnée.

La fonction Aff. heure peut être utilisée pour indiquer le délai au terme duquel vous voulez que le menu OSD disparaisse.

### 5.3.1 Configuration d'Aff. heure

- *1* Appuyez sur n'importe quel bouton à l'avant du produit pour afficher le guide des touches. Ensuite, appuyez sur [MENU] pour afficher l'écran de menu correspondant.
- **2** Appuyez sur  $[A \mid \mathbf{v}]$  pour passer à la **PARAMÈTRES MENU**, puis sur  $[\square / \square]$  sur le produit.
- 3 Appuyez sur  $[∆/∇]$  pour passer à **Aff. heure**, puis sur  $[□/□$  sur le produit. L'écran suivant s'affiche.

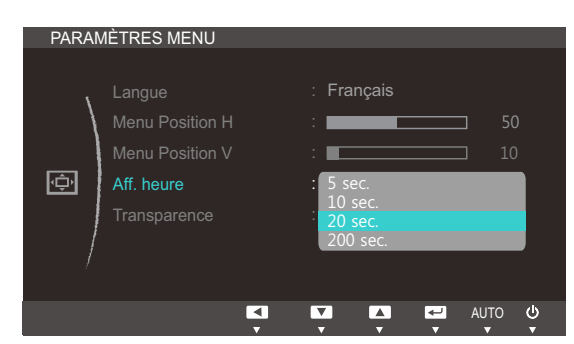

- *4* Appuyez sur  $[\triangle / \blacktriangledown]$  pour accéder à l'option de votre choix et appuyez ensuite sur  $[\square / \square]$ .
- *5* L'option sélectionnée est appliquée.

# Redimensionnement ou déplacement de<br>l'écran

## 5.4 Transparence

Vous pouvez définir la transparence des fenêtres de menus :

#### 5.4.1 Modification du Transparence

- *1* Appuyez sur n'importe quel bouton à l'avant du produit pour afficher le guide des touches. Ensuite, appuyez sur [MENU] pour afficher l'écran de menu correspondant.
- 2 Appuyez sur  $[$   $\land$   $/$   $\triangledown$  pour passer à la **PARAMÈTRES MENU**, puis sur  $[$  $\square$  $/$  $\triangledown$  sur le produit.
- 3<sup>2</sup> Appuyez sur [▲/▼] pour passer à Transparence, puis sur [□/□] sur le produit. L'écran suivant s'affiche.

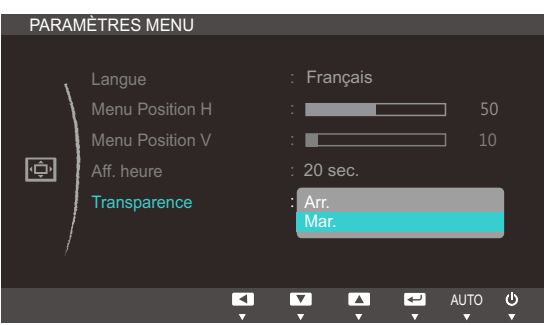

- *4* Appuyez sur  $[A \vee \vee]$  pour accéder à l'option de votre choix et appuyez ensuite sur  $[\square / \square]$ .
- *5* L'option sélectionnée est appliquée.

## 6.1 Réinitialiser

Restaurez tous les paramètres d'usine par défaut du produit.

#### 6.1.1 Initialisation des paramètres (Réinitialiser)

- *1* Appuyez sur n'importe quel bouton à l'avant du produit pour afficher le guide des touches. Ensuite, appuyez sur [MENU] pour afficher l'écran de menu correspondant.
- **2** Appuyez sur  $[\triangle / \triangledown]$  pour passer à **CONF. ET REINIT.**, puis sur  $[\square / \square]$  sur le produit.
- 3 Appuyez sur [▲/▼] pour passer à Réinitialiser, puis sur [<del>]</del>/a] sur le produit. L'écran suivant s'affiche.

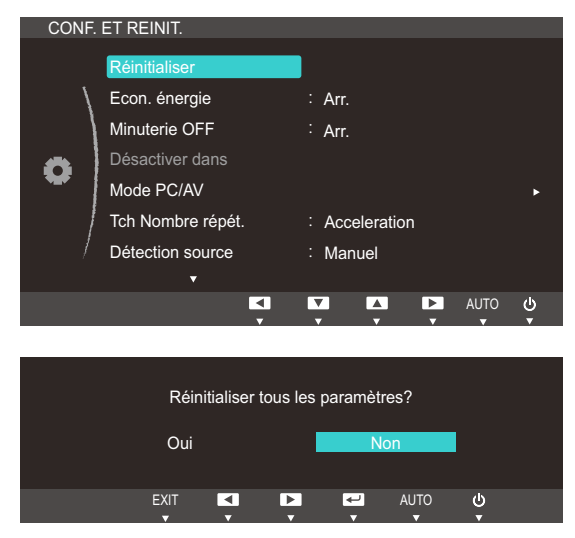

- *4* Appuyez sur  $[A \vee \vee]$  pour accéder à l'option de votre choix et appuyez ensuite sur  $[\square / \square]$ .
- *5* L'option sélectionnée est appliquée.

## <span id="page-58-1"></span><span id="page-58-0"></span>6.2 Econ. énergie

La fonction Econ. énergie permet de réduire la consommation d'électricité en contrôlant le courant électrique utilisé par la façade du moniteur.

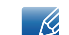

Ce menu n'est pas disponible si **MAGIC [Bright](#page-39-1)** est défini sur le mode **Contraste Dynam.**.

#### 6.2.1 Configuration la fonction d'économie d'énergie

- *1* Appuyez sur n'importe quel bouton à l'avant du produit pour afficher le guide des touches. Ensuite, appuyez sur [MENU] pour afficher l'écran de menu correspondant.
- **2** Appuyez sur  $[\triangle / \triangledown]$  pour passer à **CONF. ET REINIT.**, puis sur  $[\square / \square]$  sur le produit.
- 3<sup>2</sup> Appuyez sur [▲/▼] pour passer à **Econ. énergie**, puis sur [<del>□/□</del>] sur le produit. L'écran suivant s'affiche.

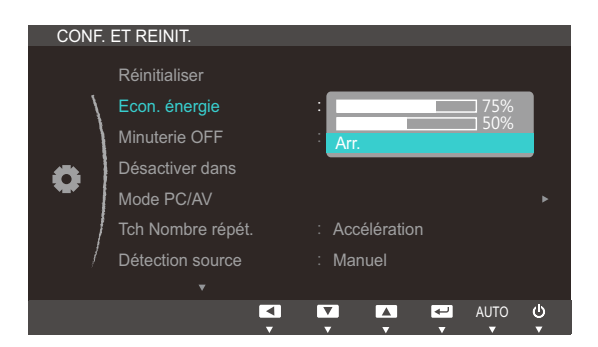

- 75% : redéfinit la consommation électrique du moniteur à 75% du niveau par défaut.
- 50% : redéfinit la consommation électrique du moniteur à 50% du niveau par défaut.
- Arr.: Désactivez la fonction Econ. énergie.
- Appuyez sur  $[\triangle / \blacktriangledown]$  pour accéder à l'option de votre choix et appuyez ensuite sur  $[\square / \square]$ .
- *5* L'option sélectionnée est appliquée.

## 6.3 Minuterie OFF

Vous pouvez configurer l'appareil pour qu'il se mette automatiquement hors tension.

#### 6.3.1 Configuration de la fonction Minuterie OFF

- *1* Appuyez sur n'importe quel bouton à l'avant du produit pour afficher le guide des touches. Ensuite, appuyez sur [MENU] pour afficher l'écran de menu correspondant.
- 2 Appuyez sur  $[\triangle / \triangledown]$  pour passer à **CONF. ET REINIT.**, puis sur  $[\square / \square]$  sur le produit.
- 3<sup>2</sup> Appuyez sur [▲/▼] pour passer à Minuterie OFF, puis sur [□/□] sur le produit. L'écran suivant s'affiche.

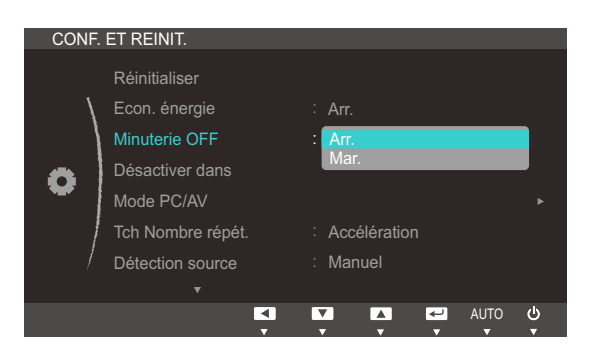

- Arr.: Désactivez la minuterie de mise hors tension pour que le produit ne se mette pas automatiquement hors tension.
- Mar.: Activez la minuterie de mise hors tension pour que le produit se mette automatiquement hors tension.
- Appuyez sur  $[\triangle / \blacktriangledown]$  pour accéder à l'option de votre choix et appuyez ensuite sur  $[\square / \square]$ .
- *5* L'option sélectionnée est appliquée.

## 6.4 Désactiver dans

Le délai de la minuterie de mise hors tension peut être défini entre 1 et 23 heure(s). Le produit sera automatiquement mis hors tension une fois le nombre d'heures indiqué atteint.

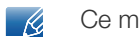

Ce menu est disponible uniquement lorsque l'option Minuterie OFF est définie sur Mar..

#### 6.4.1 Configuration de Désactiver dans

- *1* Appuyez sur n'importe quel bouton à l'avant du produit pour afficher le guide des touches. Ensuite, appuyez sur [MENU] pour afficher l'écran de menu correspondant.
- 2 Appuyez sur  $[\triangle / \blacktriangledown]$  pour passer à **CONF. ET REINIT.**, puis sur  $[\square / \square]$  sur le produit.
- 3 Appuyez sur  $[\triangle / \triangledown]$  pour passer à **Désactiver dans**, puis sur  $[\square / \square]$  sur le produit. L'écran suivant s'affiche.

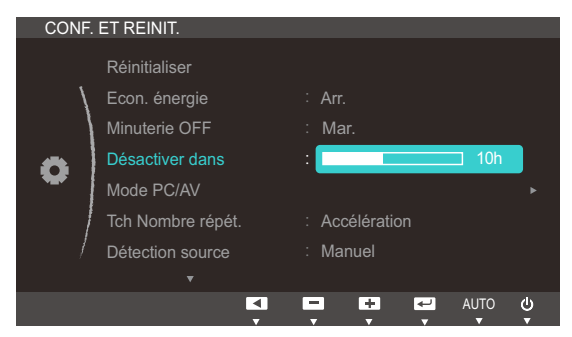

4 Appuyez sur [▲/▼] pour configurer l'option Désactiver dans.

### 6.5 Mode PC/AV

Définissez l'option Mode PC/AV sur AV. L'image affichée est plus grande. Cette option est utile notamment lorsque vous regardez un film.

- Cette fonction ne prend pas en charge le mode analogique.  $\overline{\mathcal{R}}$ 
	- Fourni uniquement avec les modèles à écran large tels que 16:9 ou 16:10.
	- Si le moniteur (lorsqu'il est défini sur DVI) est en mode d'économie d'énergie ou affiche le message Vérif. câble signal, appuyez sur le bouton [MENU] pour afficher l'OSD. Vous pouvez sélectionner PC ou AV.

#### 6.5.1 Configuration du Mode PC/AV

- *1* Appuyez sur n'importe quel bouton à l'avant du produit pour afficher le guide des touches. Ensuite, appuyez sur [MENU] pour afficher l'écran de menu correspondant.
- Appuyez sur  $[\triangle / \blacktriangledown]$  pour passer à **CONF. ET REINIT.**, puis sur  $[\square / \square]$  sur le produit.
- 3<sup>2</sup> Appuyez sur  $[∆/∇]$  pour passer au Mode PC/AV, puis sur  $[□/□$  sur le produit. L'écran suivant s'affiche.

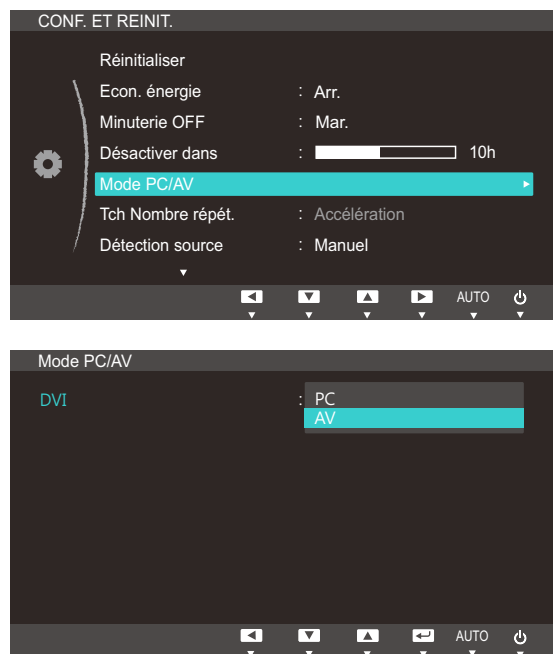

- Appuyez sur  $[\triangle / \triangledown]$  pour accéder à l'option de votre choix et appuyez ensuite sur  $[\square / \square]$ .
- *5* L'option sélectionnée est appliquée.

## 6.6 Tch Nombre répét.

Contrôlez la vitesse de réponse d'un bouton quand on appuie dessus.

#### 6.6.1 Configuration de Tch Nombre répét.

- *1* Appuyez sur n'importe quel bouton à l'avant du produit pour afficher le guide des touches. Ensuite, appuyez sur [MENU] pour afficher l'écran de menu correspondant.
- 2 Appuyez sur  $[\triangle / \triangledown]$  pour passer à **CONF. ET REINIT.**, puis sur  $[\square / \square]$  sur le produit.
- 3<sup>2</sup> Appuyez sur [▲/▼] pour passer à Tch Nombre répét., puis sur [□/□] sur le produit. L'écran suivant s'affiche.

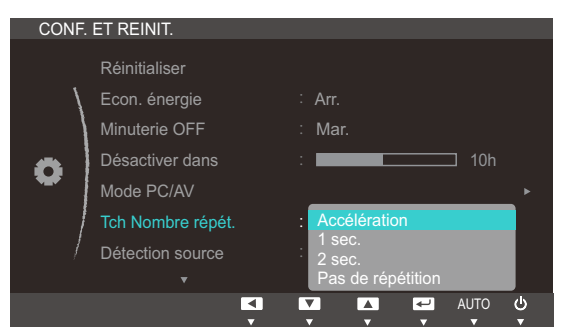

- Vous pouvez sélectionner Accélération, 1 sec ou 2 sec. Si vous sélectionnez Pas de répétition, une commande ne répond qu'une fois quand on appuie sur un bouton donné.
- *4* Appuyez sur  $[\triangle / \triangledown]$  pour accéder à l'option de votre choix et appuyez ensuite sur  $[\square / \square]$ .
- *5* L'option sélectionnée est appliquée.

## 6.7 Détection source

Activez la Détection source.

#### 6.7.1 Configuration de Détection source

- *1* Appuyez sur n'importe quel bouton à l'avant du produit pour afficher le guide des touches. Ensuite, appuyez sur [MENU] pour afficher l'écran de menu correspondant.
- 2 Appuyez sur  $[\triangle / \triangledown]$  pour passer à **CONF. ET REINIT.**, puis sur  $[\square / \square]$  sur le produit.
- 3 Appuyez sur  $[\triangle / \blacktriangledown]$  pour passer à la **Détection source**, puis sur  $[\square / \square]$  sur le produit. L'écran suivant s'affiche.

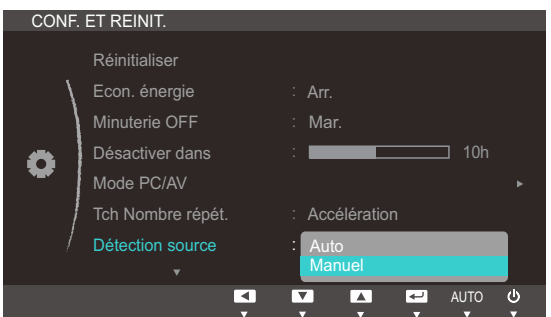

- Auto: La source d'entrée est automatiquement reconnue.
- Manuel : Sélectionnez manuellement une source d'entrée.
- *4* Appuyez sur  $[\triangle / \triangledown]$  pour accéder à l'option de votre choix et appuyez ensuite sur  $[\square / \square]$ .
- *5* L'option sélectionnée est appliquée.

## 6.8 Touche personneue

Vous pouvez personnaliser Touche personneue comme suit.

#### 6.8.1 Configuration de Touche personneue

- *1* Appuyez sur n'importe quel bouton à l'avant du produit pour afficher le guide des touches. Ensuite, appuyez sur [MENU] pour afficher l'écran de menu correspondant.
- 2 Appuyez sur  $[$   $\land$   $/$   $\blacktriangledown$ ] pour passer à **CONF. ET REINIT.**, puis sur  $[$  $\Box$ / $\Box$ ] sur le produit.
- 3<sup>2</sup> Appuyez sur [▲/▼] pour passer à Touche personneue, puis sur [□/□ ] sur le produit. L'écran suivant s'affiche.

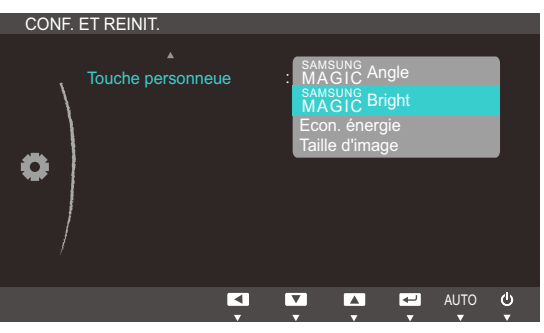

- **•** SAMSUNG [Angle](#page-40-1) SAMSUNG [Bright](#page-39-1) [Econ. énergie](#page-58-1) [Taille d'image](#page-43-0)
- Appuyez sur  $[\triangle / \blacktriangledown]$  pour accéder à l'option de votre choix et appuyez ensuite sur  $[\square / \square]$ .
- *5* L'option sélectionnée est appliquée.

## 7.1 INFORMATIONS

Affichez la source d'entrée, la fréquence et la résolution actuelles.

#### 7.1.1 Affichage des INFORMATIONS

- *1* Appuyez sur n'importe quel bouton à l'avant du produit pour afficher le guide des touches. Ensuite, appuyez sur [MENU] pour afficher l'écran de menu correspondant.
- 2 Appuyez sur  $[∆/∇]$  pour accéder aux *INFORMATIONS*. La source d'entrée, la fréquence et la résolution actuelles apparaîtront.

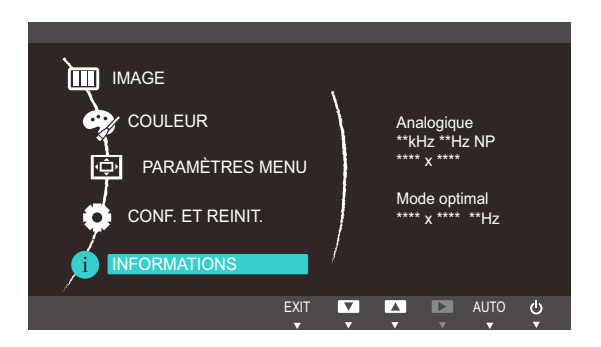

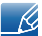

Les options de menu affichées peuvent varier en fonction du modèle.

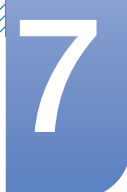

## 7.2 Réglage des paramètres Luminosité et Contraste dans l'écran initial

Réglez la Luminosité ou Contraste grâce aux [<sup>o]</sup> boutons de l'écran initial (sur lequel aucun menu d'affichage à l'écran (OSD) n'est affiché).

*1* Appuyez sur n'importe quel bouton à l'avant du produit (quand aucun écran de menu n'est affiché) pour afficher le guide des touches. Ensuite, appuyez sur  $[①]$ . L'écran suivant s'affiche.

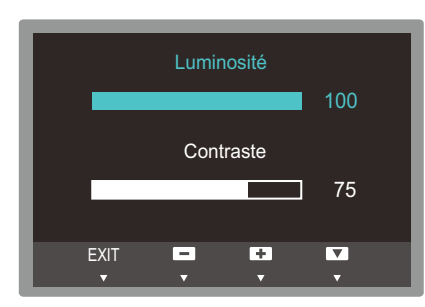

- 2 Appuyez sur le bouton  $[\Box/\Box]$  pour passer du paramètre Luminosité à Contraste et inversement.
- **3** Réglez la Luminosité ou Contraste grâce aux boutons [▲/▼].

## 7.3 Configuration du Volume de l'écran initial

Réglez le Volume en appuyant sur le bouton  $[**②**]$  quand le guide des touches est affiché.

*1* Appuyez sur n'importe quel bouton à l'avant du produit (quand aucun écran de menu n'est affiché) pour afficher le guide des touches. Ensuite, appuyez sur [O]. L'écran suivant s'affiche.

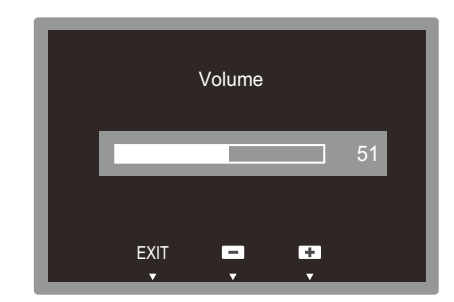

- 2 Réglez la couleur **Volume** grâce aux boutons  $[\triangle / \blacktriangledown]$ .
- Applicable uniquement pour les modèles qui disposent de haut-parleurs. - 19
	- Il est possible de régler le **Volume** si un câble est branché sur le port [ IN].

## 8.1 Magic Tune

#### 8.1.1 Qu'est-ce que MagicTune?

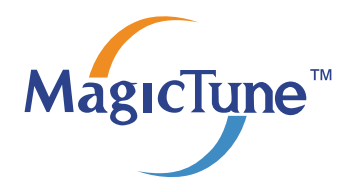

MagicTune est un logiciel qui aide l'utilisateur à régler le moniteur, en fournissant une description détaillée de ses fonctions et des instructions conviviales.

Vous pouvez régler l'appareil à l'aide du clavier et de la souris, sans devoir employer les boutons de l'appareil.

#### 8.1.2 Installation du logiciel

- *1* Insérez le CD d'installation dans le lecteur de CD-ROM.
- *2* Choisissez le programme d'installation de MagicTune.

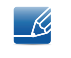

Si la fenêtre d'installation du logiciel ne s'affiche pas sur l'écran principal, recherchez le fichier d'installation de MagicTune sur le CD-ROM et double-cliquez dessus.

- *3* Sélectionnez la langue d'installation et cliquez sur [Suivant].
- *4* Terminez l'installation du logiciel en suivant les instructions affichées à l'écran.
- Il se peut que le logiciel ne fonctionne pas correctement si vous ne redémarrez pas l'ordinateur - 14 après l'installation.
	- Il se peut que l'icône MagicTune ne soit pas visible, en fonction des caractéristiques du système informatique et de l'appareil.
	- Si l'icône de raccourci ne s'affiche pas à l'écran, appuyez sur la touche F5.

#### Restrictions et problèmes relatifs à l'installation (MagicTune™)

L'installation de MagicTune™ peut être influencée par la carte graphique, la carte mère et l'environnement réseau.

#### Configuration système requise

Système d'exploitation

Windows XP, Windows Vista, Windows 7, Windows 8

#### 8.1.3 Désinstallation du logiciel

Vous ne pouvez désinstaller MagicTune™ que par l'intermédiaire du module [Ajout ou suppression de programmes] de Windows.

Pour supprimer MagicTune™, procédez comme suit.

*1* Cliquez sur [Démarrer] choisissez [Paramètres], puis choisissez [Panneau de configuration] dans le menu.

Sous Windows XP, cliquez sur [Démarrer] puis choisissez [Panneau de configuration] dans le menu.

- *2* Double-cliquez sur l'icône [Ajout ou suppression de programmes] dans le Panneau de configuration.
- *3* Dans la fenêtre [Ajouter/Supprimer], sélectionnez MagicTune™ de façon à le mettre en surbrillance.
- *4* Cliquez sur [Modifier ou supprimer des programmes] pour désinstaller le logiciel.
- *5* Cliquez sur [Oui] pour entamer la désinstallation de MagicTune™.
- *6* Patientez jusqu'à ce qu'un message vous informe que le logiciel a été totalement supprimé.
	- Pour obtenir de l'assistance technique, consulter les questions fréquentes (FAQ) ou des  $\overline{\mathscr{L}}$ informations sur la mise à jour logicielle de MagicTune™, visitez notre website(http:// www.samsung.com/us/consumer/learningresources/monitor/magetune/pop\_intro.html).

## 8.2 MultiScreen

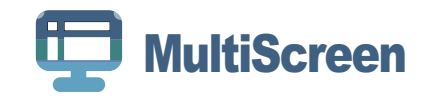

MultiScreen permet à l'utilisateur de partager le moniteur en plusieurs sections.

#### 8.2.1 Installation du logiciel

- *1* Insérez le CD d'installation dans le lecteur de [CD-ROM].
- *2* Choisissez le programme d'installation de "MultiScreen".
	- Si la fenêtre d'installation du logiciel ne s'affiche pas sur l'écran principal, recherchez le fichier  $\mathcal{R}$ d'installation de "MultiScreen" sur le [CD-ROM] et double-cliquez dessus.
- *3* Lorsque l'assistant d'installation s'affiche, cliquez sur [Suivant].
- *4* Suivez les instructions à l'écran pour procéder à l'installation.
	- Il se peut que le logiciel ne fonctionne pas correctement si vous ne redémarrez pas - 19 l'ordinateur après l'installation.
		- Il se peut que l'icône "MultiScreen" ne soit pas visible, en fonction des caractéristiques du système informatique et de l'appareil.
		- Si l'icône de raccourci ne s'affiche pas à l'écran, appuyez sur la touche "F5".

#### Restrictions et problèmes relatifs à l'installation (MultiScreen)

L'installation de "MultiScreen" peut être influencée par la carte graphique, la carte mère et l'environnement réseau.

Système d'exploitation

#### "Système d'exploitation"

- "Windows 2000"
- "Windows XP Home Edition"
- "Windows XP Professional"
- "Windows Vista 32bit"
- "Windows 7 32bit"
- "Windows 8 32bit"

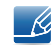

Pour l'utilisation de "MultiScreen", il est conseillé d'utiliser le système d'exploitation "Windows 2000" ou une version ultérieure.

#### "Matériel"

- Au moins 32 Mo de mémoire
- Au moins 60 Mo d'espace disque libre sur le disque dur

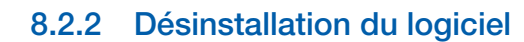

!!!!!!!<br>!!!!!!!

Cliquez sur [Démarrer], choisissez [Paramètres]/[Panneau de configuration], puis double-cliquez sur [Ajout ou suppression de programmes].

Sélectionnez "MultiScreen" dans la liste des programmes, puis cliquez sur le bouton [Ajouter/ Supprimer].
### 8.3 MagicRotation

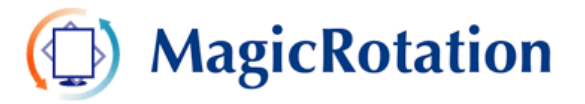

Le logiciel MagicRotation de Samsung Electronics, Inc. fournit une fonction de rotation (0, 90, 180, 270 degrés) qui permet un usage optimal d'un écran d'ordinateur, améliore sa visualisation et accroît la productivité de l'utilisateur.

#### 8.3.1 Installation du logiciel

- *1* Insérez le CD d'installation dans le lecteur de [CD-ROM].
- *2* Choisissez le programme d'installation de "MagicRotation".
	- Si la fenêtre d'installation du logiciel ne s'affiche pas sur l'écran principal, recherchez le fichier  $\mathcal{R}$ d'installation de "MagicRotation" sur le [CD-ROM] et double-cliquez dessus.
- *3* Sélectionnez la langue d'installation et cliquez sur [Suivant].
- *4* Terminez l'installation du logiciel en suivant les instructions affichées à l'écran.
	- Il se peut que le logiciel ne fonctionne pas correctement si vous ne redémarrez pas  $\mathcal{R}$ l'ordinateur après l'installation.
		- Il se peut que l'icône "MagicRotation" ne soit pas visible, en fonction des caractéristiques du système informatique et de l'appareil.
		- Si l'icône de raccourci ne s'affiche pas à l'écran, appuyez sur la touche "F5".

#### Restrictions et problèmes relatifs à l'installation (MagicRotation)

L'installation de "MagicRotation" peut être influencée par la carte graphique, la carte mère et l'environnement réseau.

#### Limitations

*1* Le pilote d'affichage doit être chargé correctement pour que MagicRotation fonctionne correctement.

Le pilote d'affichage installé doit être la version plus récente fournie par le constructeur.

- 2 Si certaines applications, telles que Windows Media Player, Real Player, etc. n'affichent pas correctement les vidéos dans les modes d'orientation 90, 180 et 270, procédez comme suit :
	- Fermez l'application.
	- Sélectionnez l'orientation (90, 180, 270) selon laquelle vous voulez afficher l'application.
	- Redémarrez l'application.

Dans la plupart des cas, cette procédure devrait permettre de résoudre le problème.

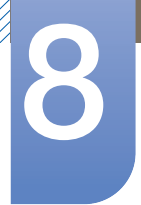

### **Installation du logiciel**

*3* Les applications utilisateur qui emploient OpenGL et DirectDraw (dessin en 3D) ne fonctionnent pas dans le mode d'orientation sélectionné (90, 180, 270).

par ex. les jeux 3D

- *4* Les applications DOS en mode Plein écran ne fonctionnent pas dans le mode d'orientation sélectionné (90, 180, 270).
- *5* Le mode double n'est pas pris en charge dans Windows™, 98, ME et NT 4.0.
- *6* MagicRotation ne prend pas en charge le mode 24 bits par pixel (résolution/qualité des couleurs).
- *7* Si vous remplacez votre carte graphique, il est conseillé de désinstaller au préalable le logiciel MagicRotation .

Configuration système requise

#### "Système d'exploitation"

- "Windows™ 98 SE "
- "Windows™ Me "
- "Windows™ NT 4.0 "
- "Windows™ 2000 "
- "Windows XP Home Edition "
- "Windows XP Professional "
- "Windows Vista 32Bit "
- "Windows 7 32Bit"
- "Windows 8 32Bit"
- Pour l'utilisation de MagicRotation, il est conseillé d'utiliser le système d'exploitation Windows 2000 ou  $\overline{\mathcal{R}}$ une version ultérieure.

#### "Matériel"

- Au moins 128MB Mo de mémoire (recommandé)
- Au moins 25 Mo d'espace disque libre sur le disque dur

#### "Service Packs"

- Il est conseillé d'installer le Service Pack le plus récent sur votre système.
- Sous Windows™, NT 4.0, il est conseillé d'installer Internet Explorer 5.0 ou une version ultérieure avec le composant Active Desktop.
- Pour plus d'informations, consultez le site Web(http://www.samsung.com/us/consumer/  $\mathscr{R}$ learningresources/monitor/magicrotation/pop\_download.html).
	- Windows™ est une marque déposée de Microsoft Corporation, Inc.

#### 8.3.2 Désinstallation du logiciel

Vous ne pouvez désinstaller MagicRotation que par l'intermédiaire du module [Ajout ou suppression de programmes] de Windows.

Pour supprimer "MagicRotation", procédez comme suit.

*1* Cliquez sur [Démarrer] choisissez [Paramètres], puis choisissez [Panneau de configuration] dans le menu.

Sous Windows XP, cliquez sur [Démarrer] puis choisissez [Panneau de configuration] dans le menu.

- *2* Double-cliquez sur l'icône [Ajout ou suppression de programmes] dans le Panneau de configuration.
- *3* Dans la fenêtre [Ajouter/Supprimer], sélectionnez MagicRotation de façon à le mettre en surbrillance.
- *4* Cliquez sur [Modifier ou supprimer des programmes] pour désinstaller le logiciel.
- *5* Cliquez sur [Oui] pour entamer la désinstallation de MagicRotation.
- *6* Patientez jusqu'à ce qu'un message vous informe que le logiciel a été totalement supprimé.
- Pour obtenir de l'assistance technique, consulter les questions fréquentes (FAQ) ou des informations  $\mathscr R$ sur la mise à jour logicielle de MagicRotation, visitez notre website(http://www.samsung.com/us/ consumer/learningresources/monitor/magicrotation/pop\_download.html).

### 9.1 Exigences préalables à tout contact avec le service clientèle de Samsung

#### 9.1.1 Test du produit

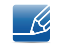

Avant de contacter le service clientèle de Samsung, nous vous invitons à tester votre produit en suivant la procédure décrite ci-après. Si le problème persiste, contactez le service clientèle.

Vérifiez que votre produit fonctionne normalement en utilisant la fonction de test appropriée.

Si l'écran est hors tension et que le voyant d'alimentation clignote alors que le produit est correctement branché à un PC, procédez à un test d'auto-diagnostic.

- *1* Mettez hors tension l'ordinateur et l'appareil.
- *2* Débranchez le câble du produit.
- *3* Allume l'appareil.
- *4* Si le message Vérif. câble signal apparaît, le produit fonctionne normalement.

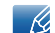

Si l'écran reste noir, vérifiez l'ordinateur, le contrôleur vidéo et le câble.

#### 9.1.2 Vérification de la résolution et de la fréquence

Si un mode dépassant la résolution prise en charge est utilisé (consultez la section ["10.3Tableau des](#page-94-0)  [modes de signal standard"](#page-94-0)), le message Mode non optimal apparaîtra pendant un court moment.

#### 9.1.3 Vérifiez les éléments suivants :

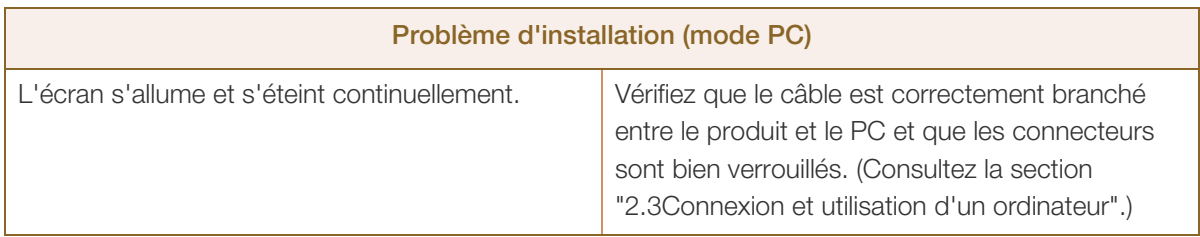

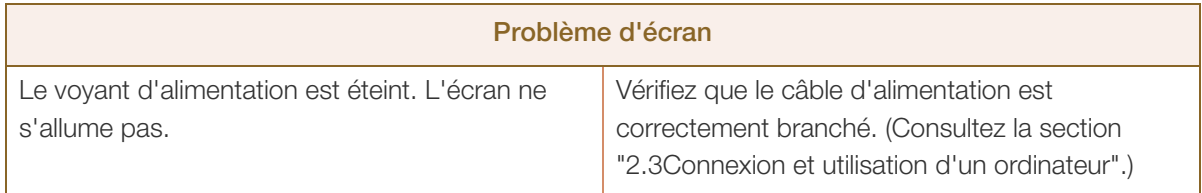

# **9 Guide de dépannage**

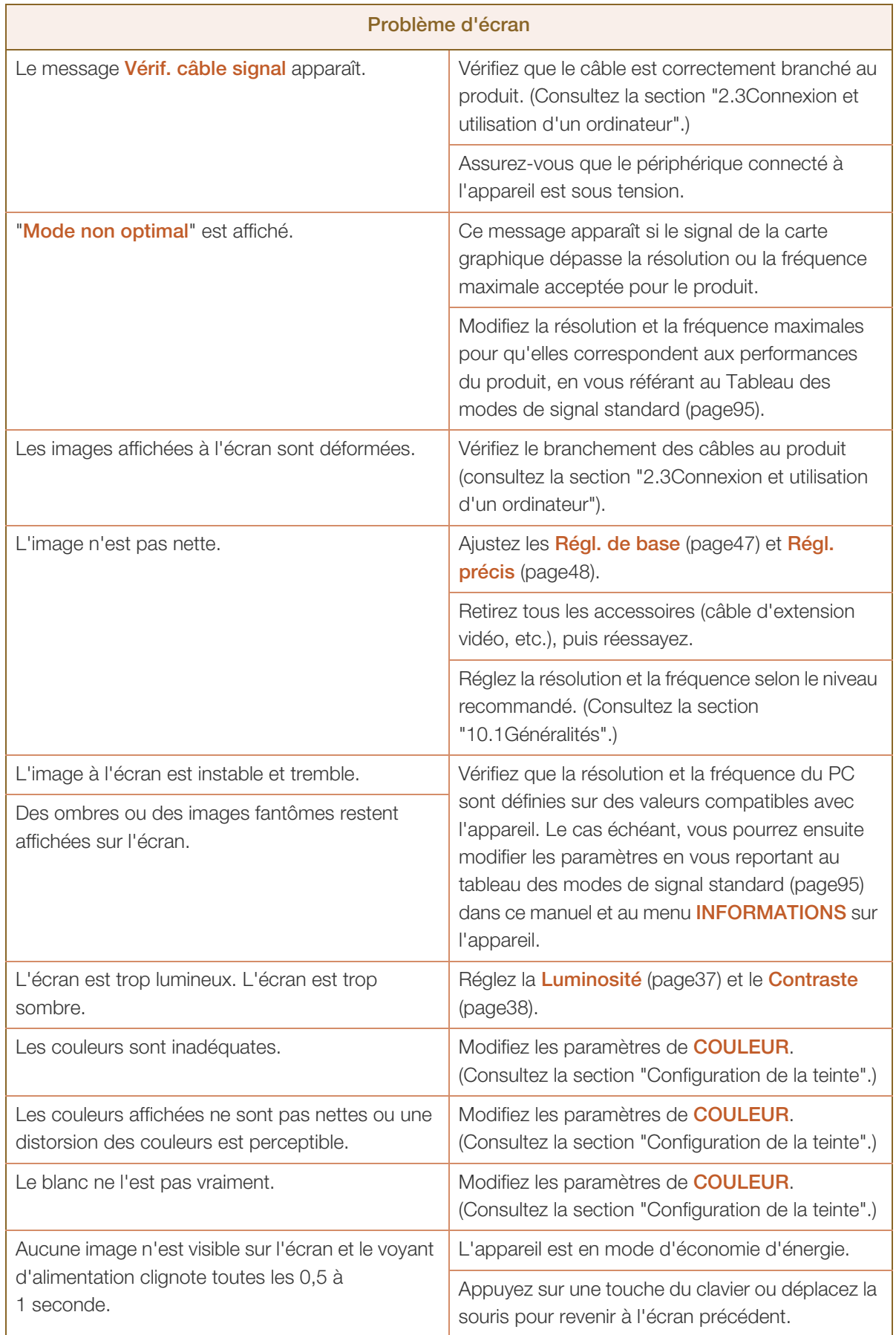

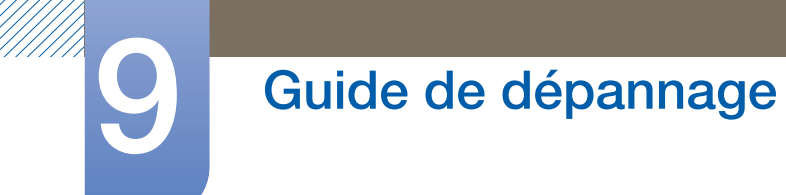

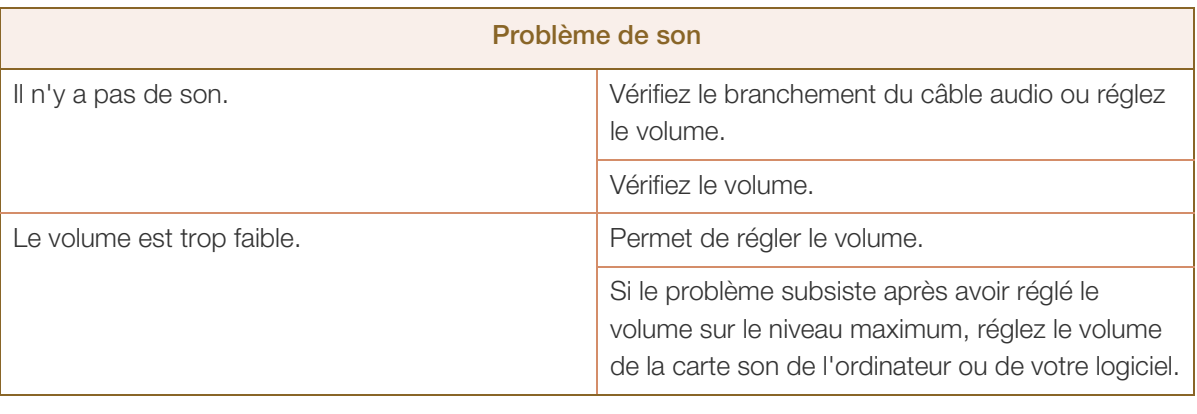

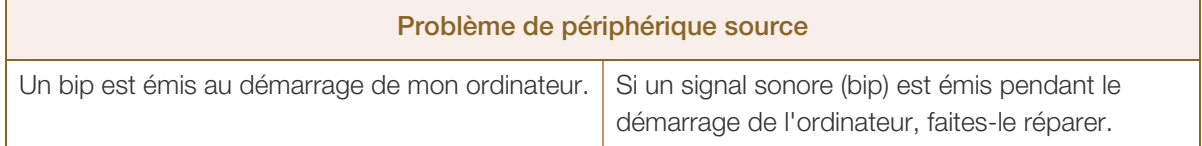

### 9.2 Questions-réponses

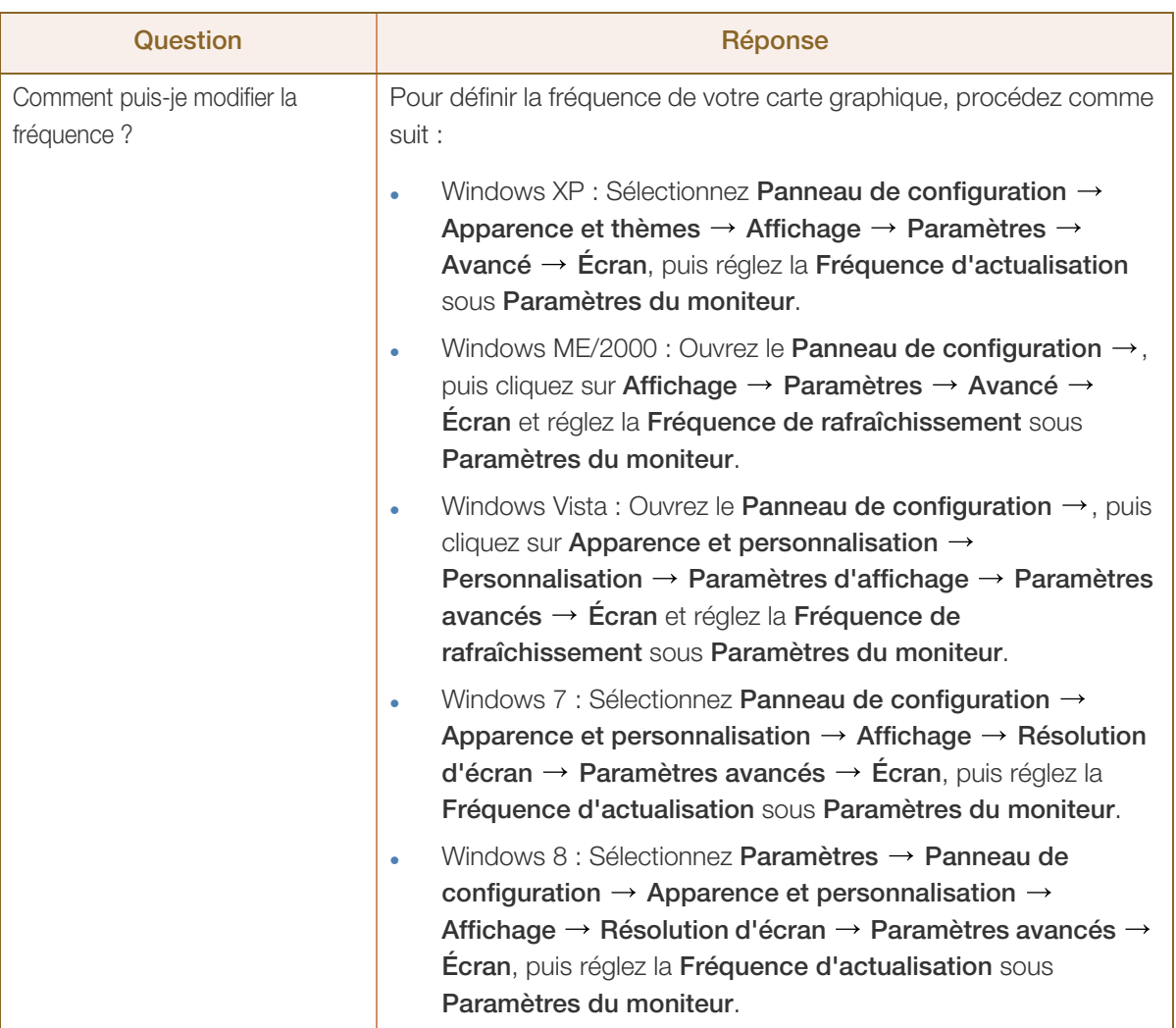

# C Guide de dépannage

///////<br>|

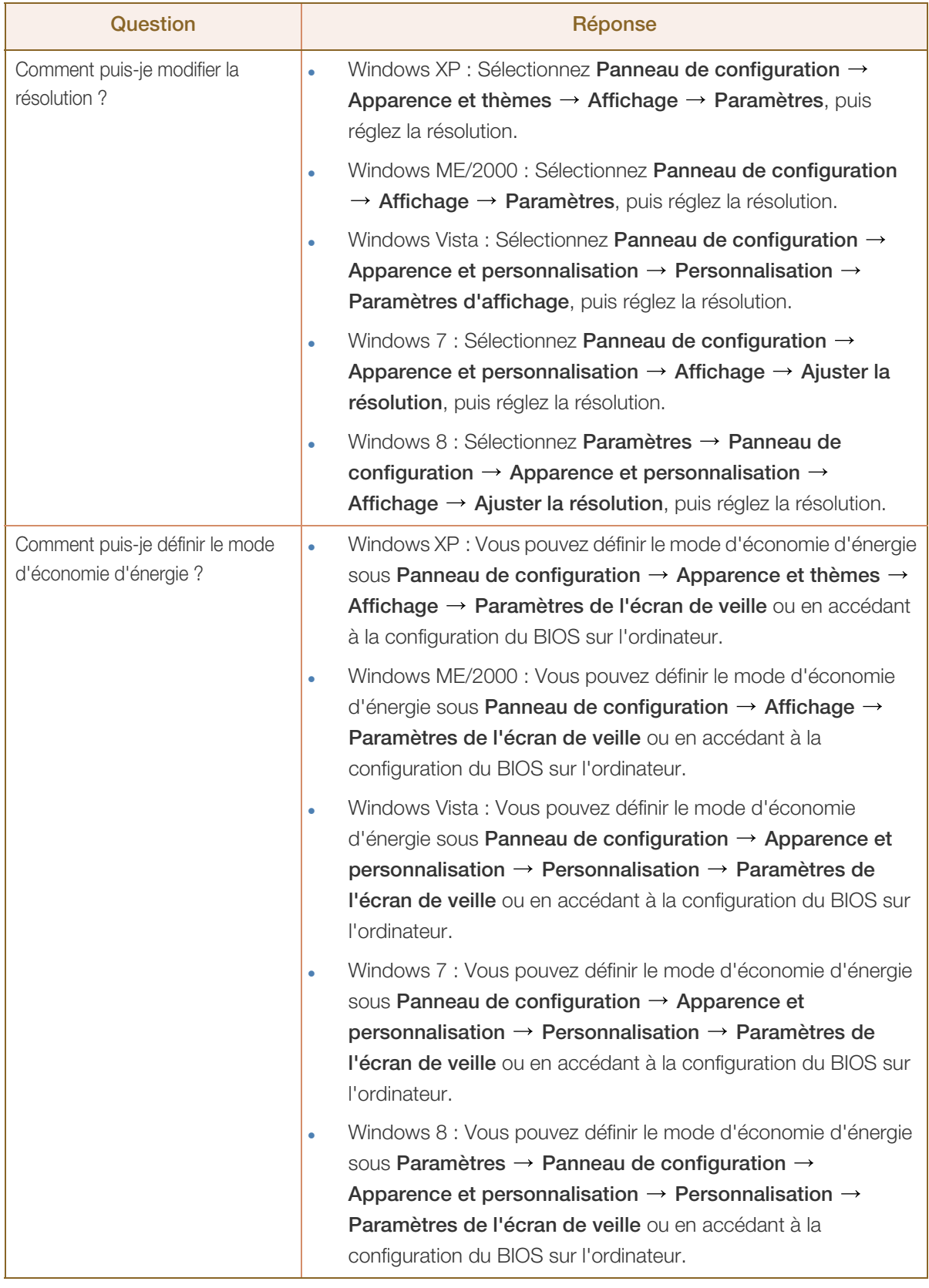

 $\overline{\mathcal{R}}$ 

Consultez le guide d'utilisateur relatif à votre PC ou à votre carte graphique pour obtenir des instructions plus précises sur les réglages.

### <span id="page-80-0"></span>10.1 Généralités

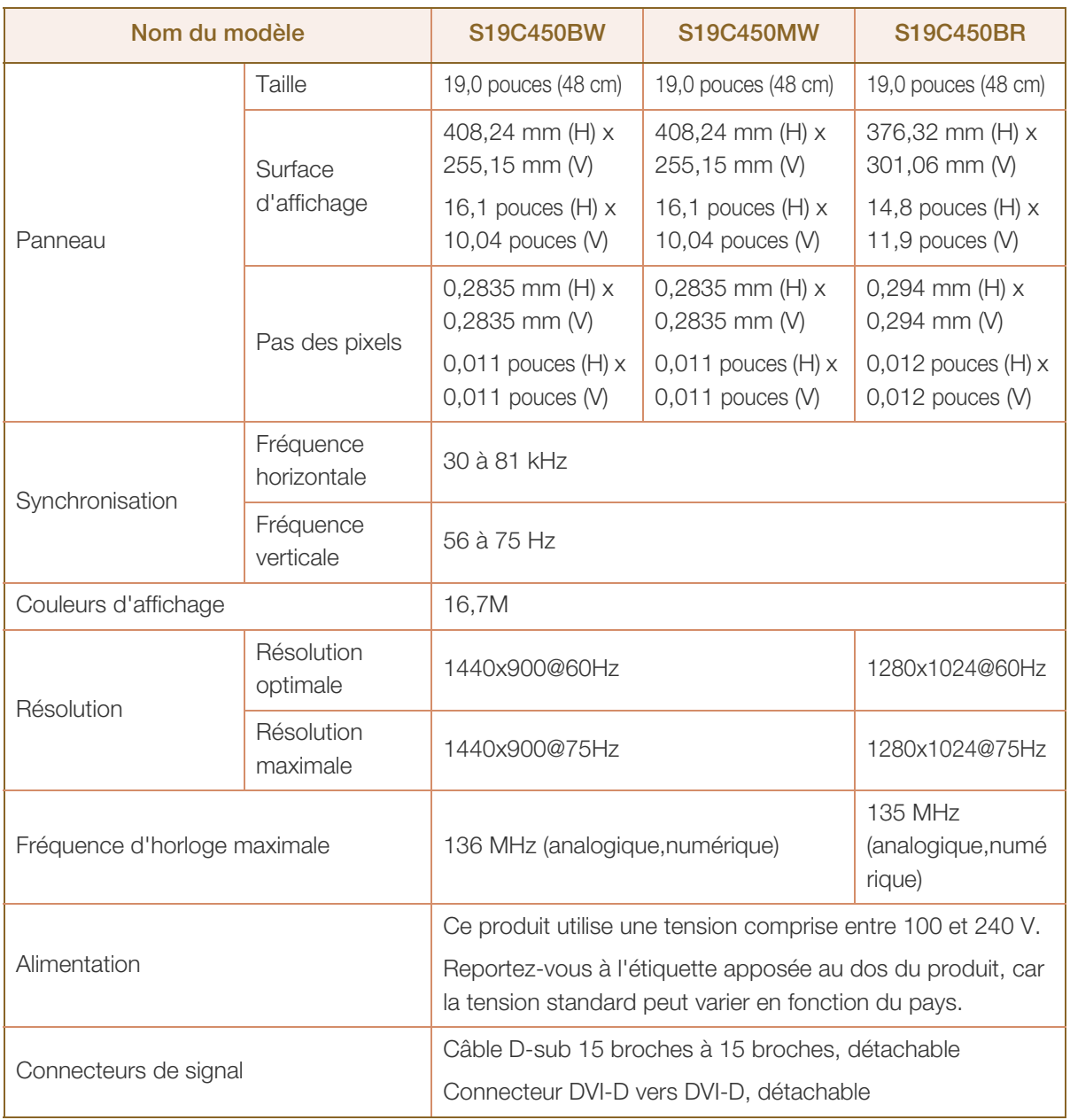

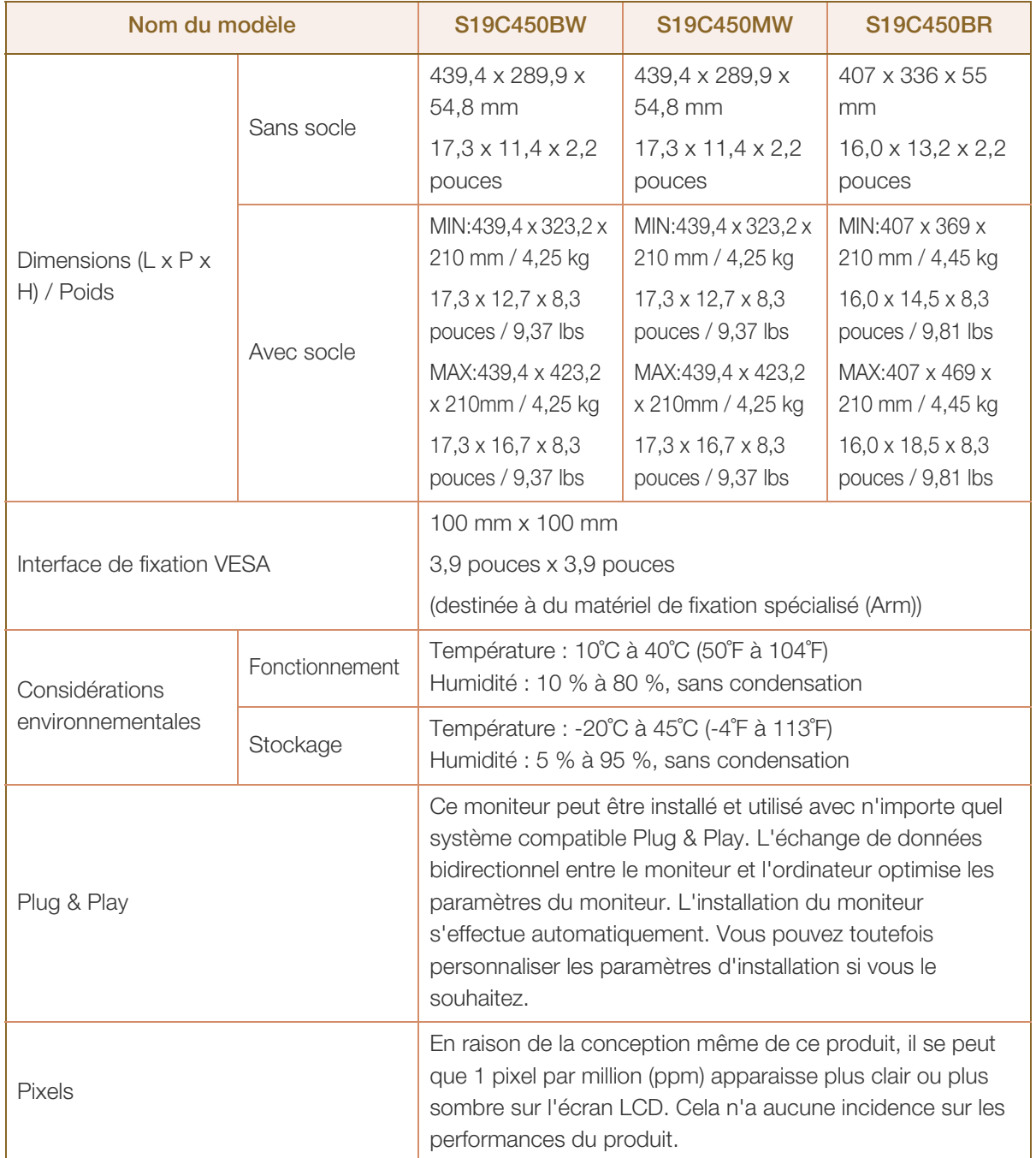

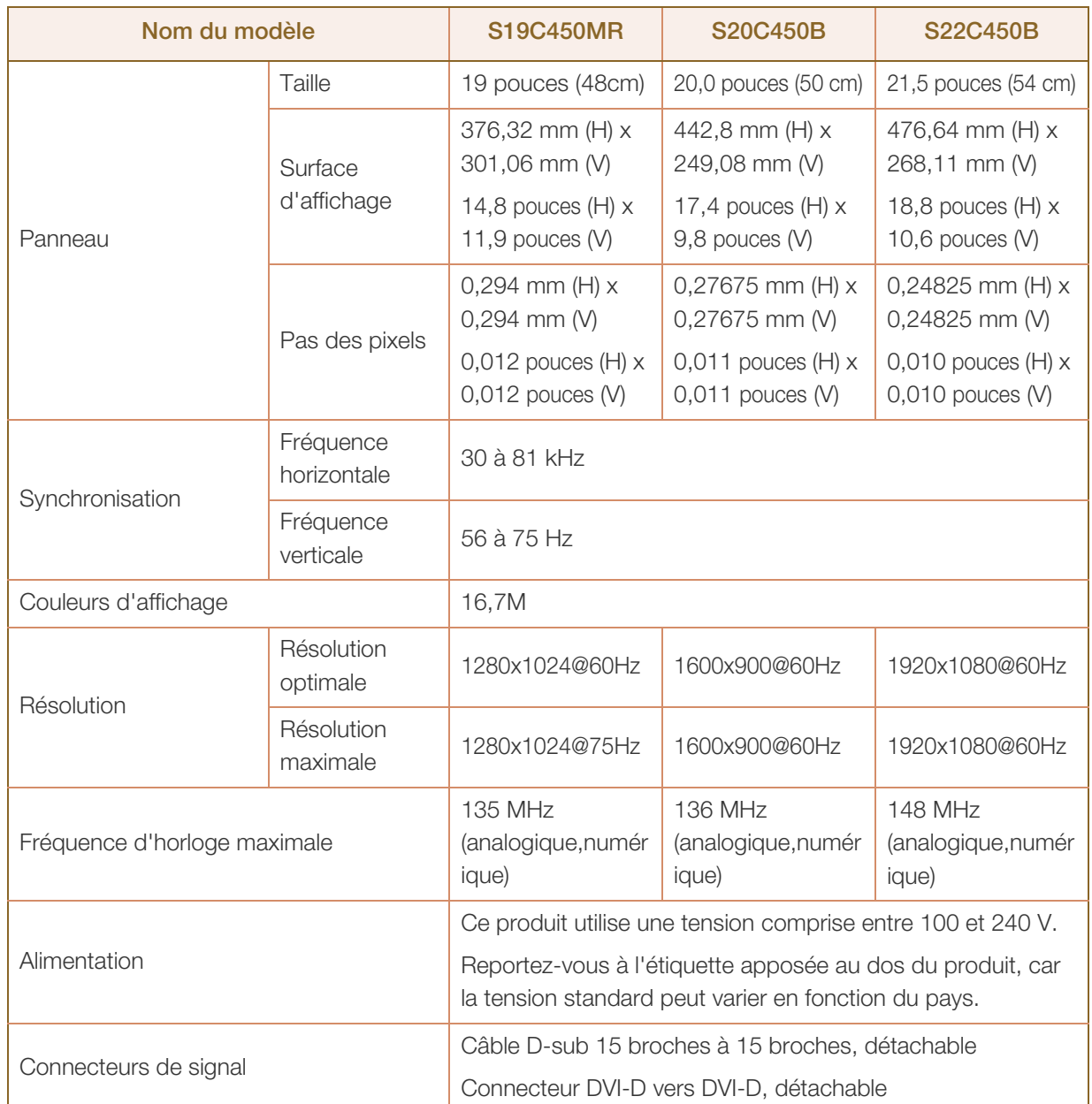

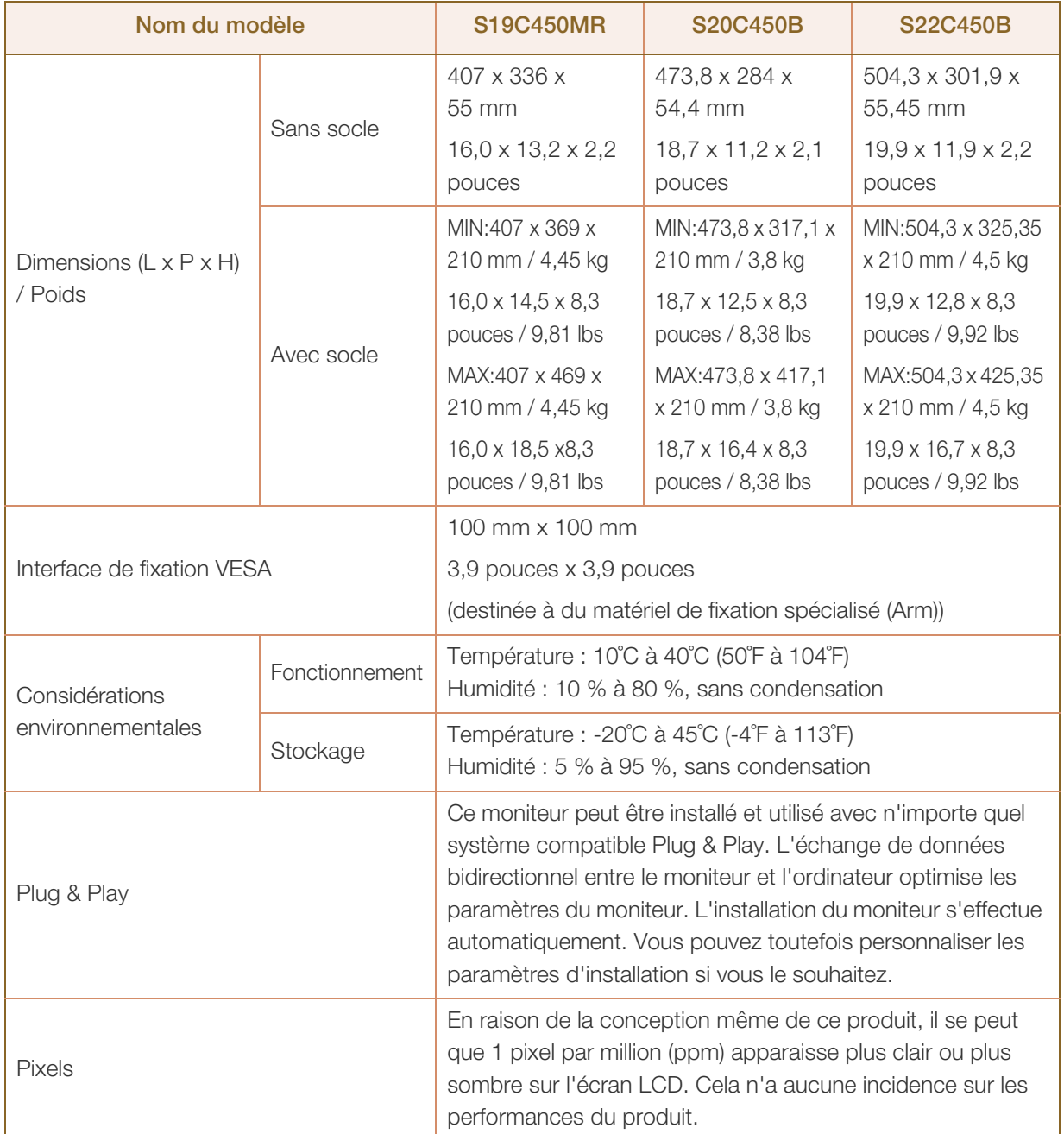

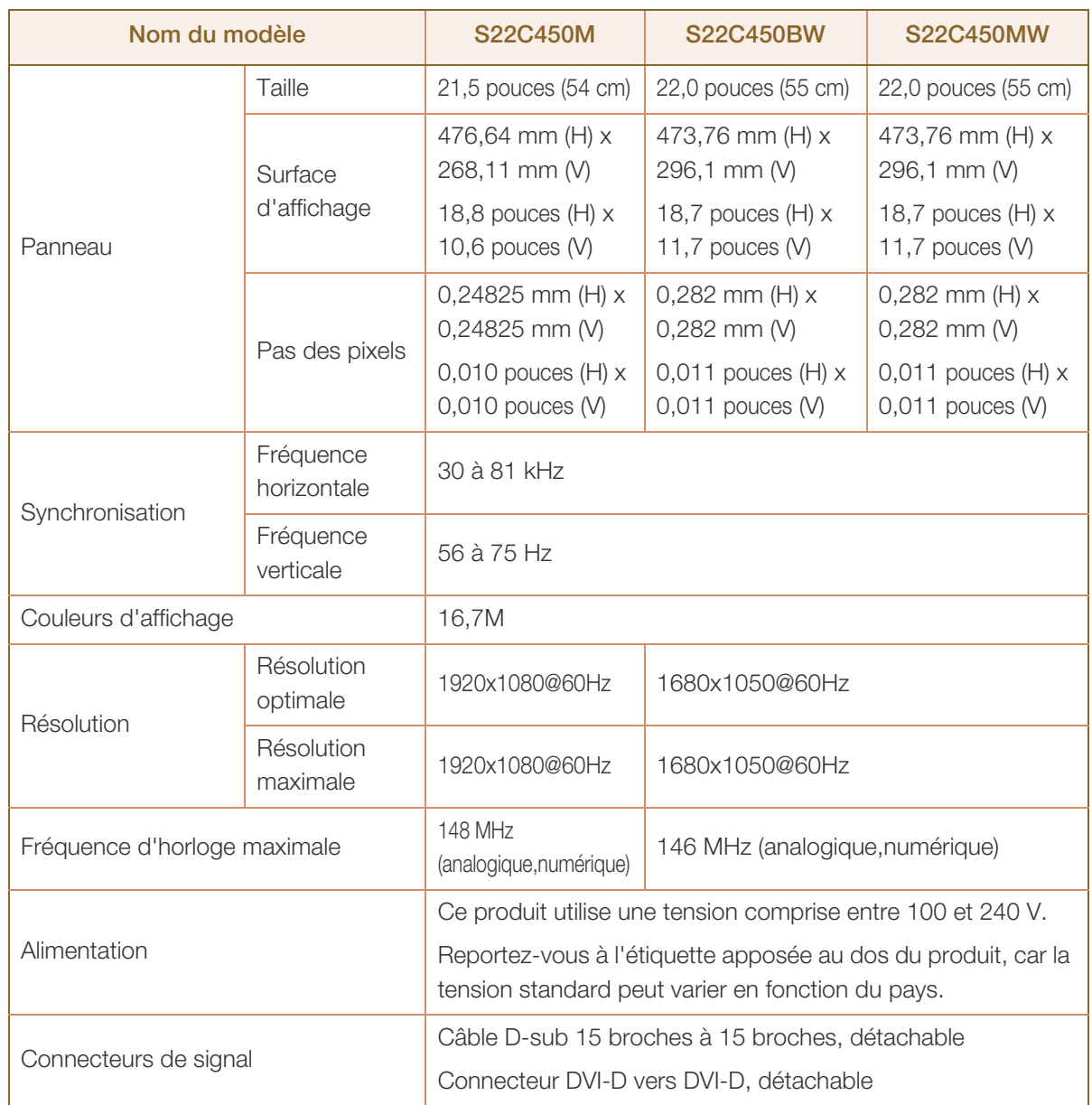

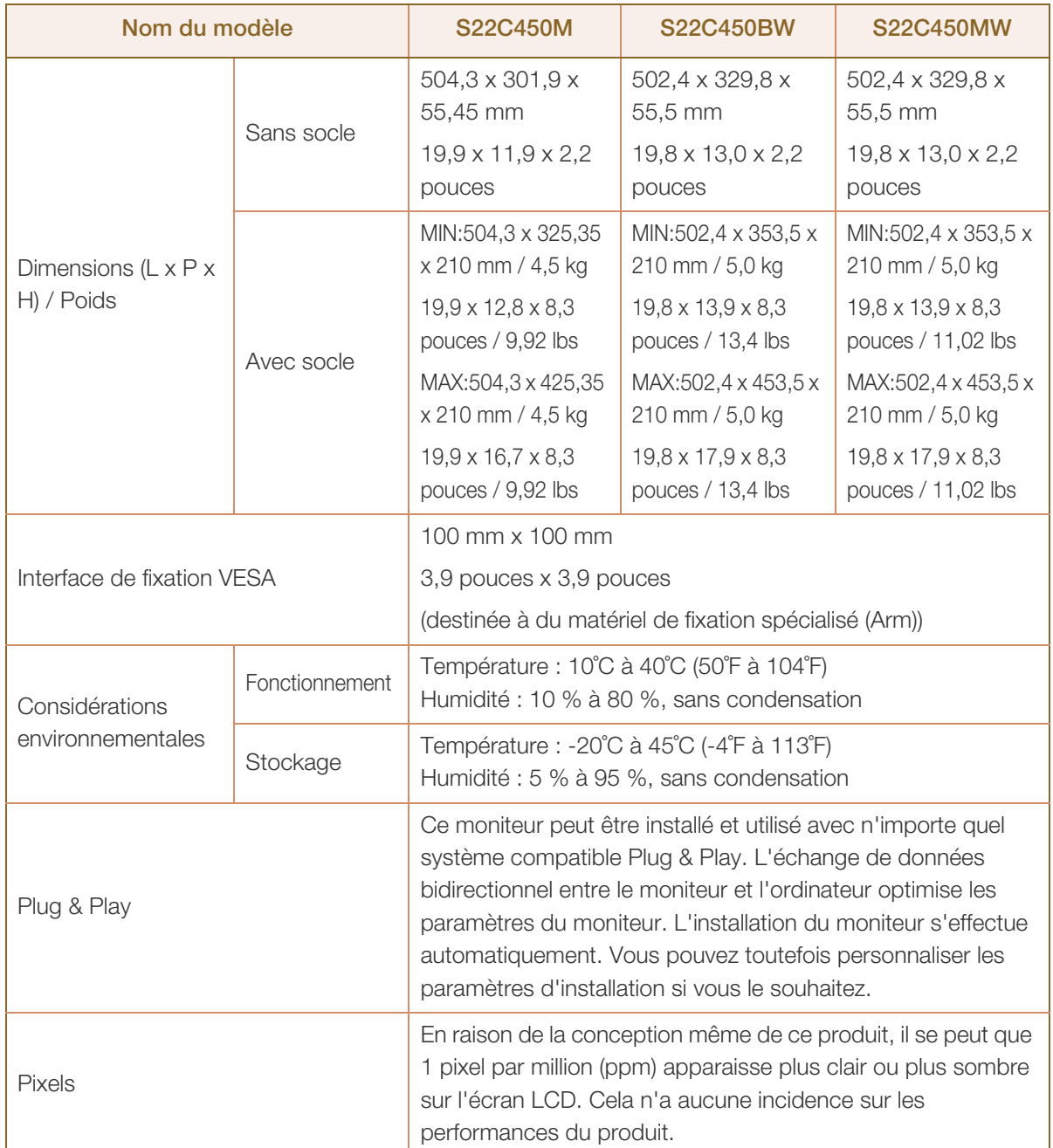

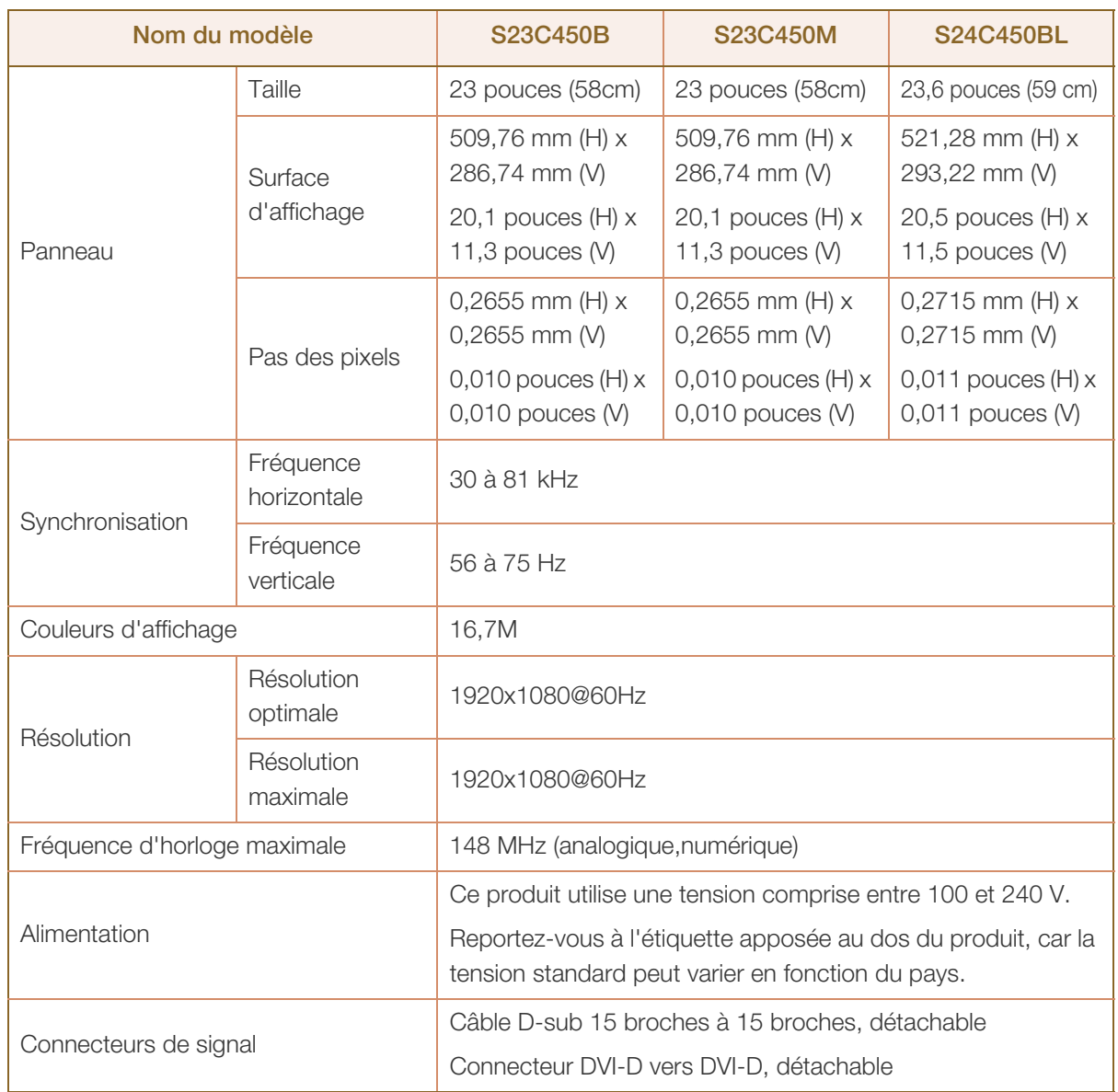

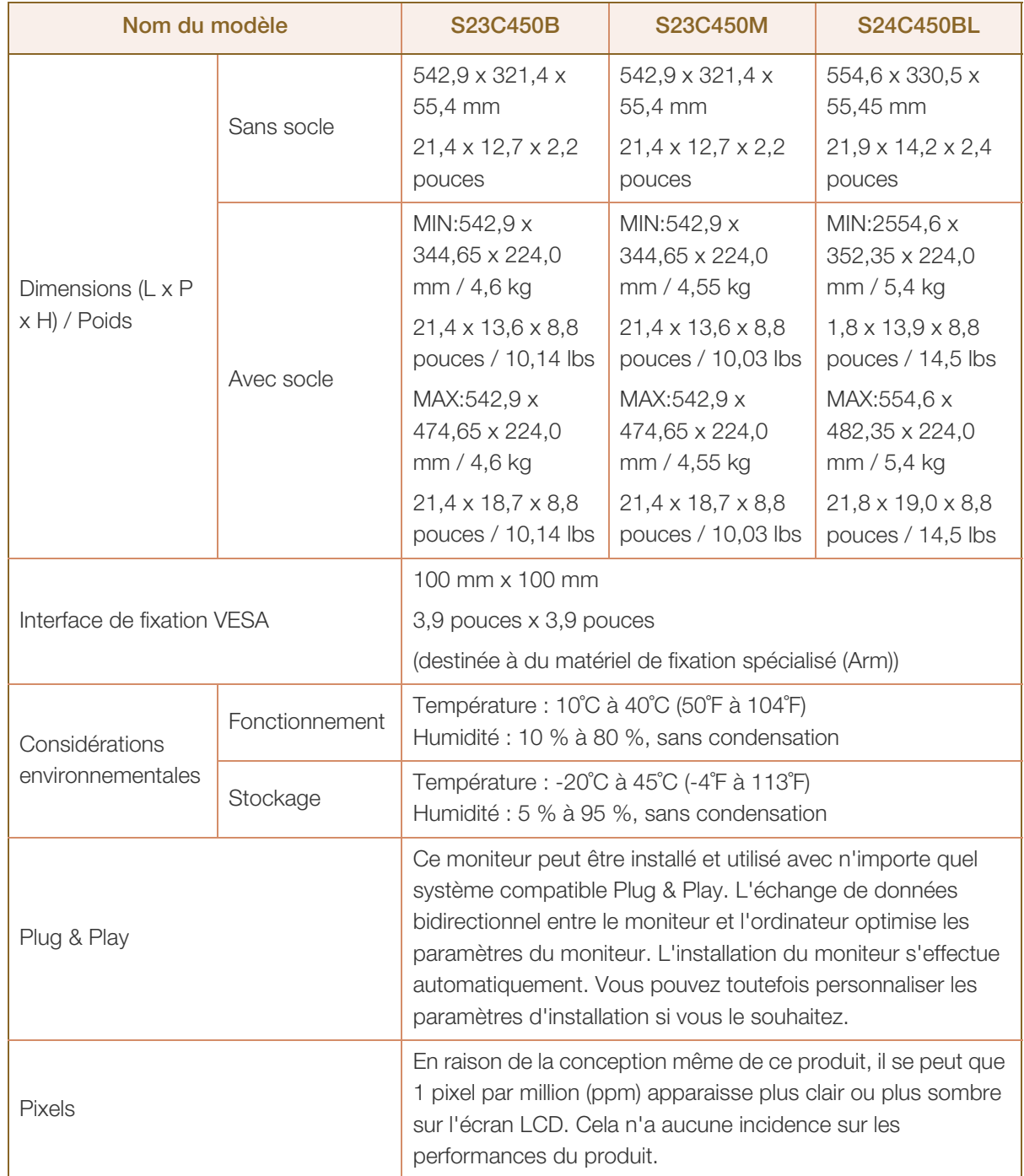

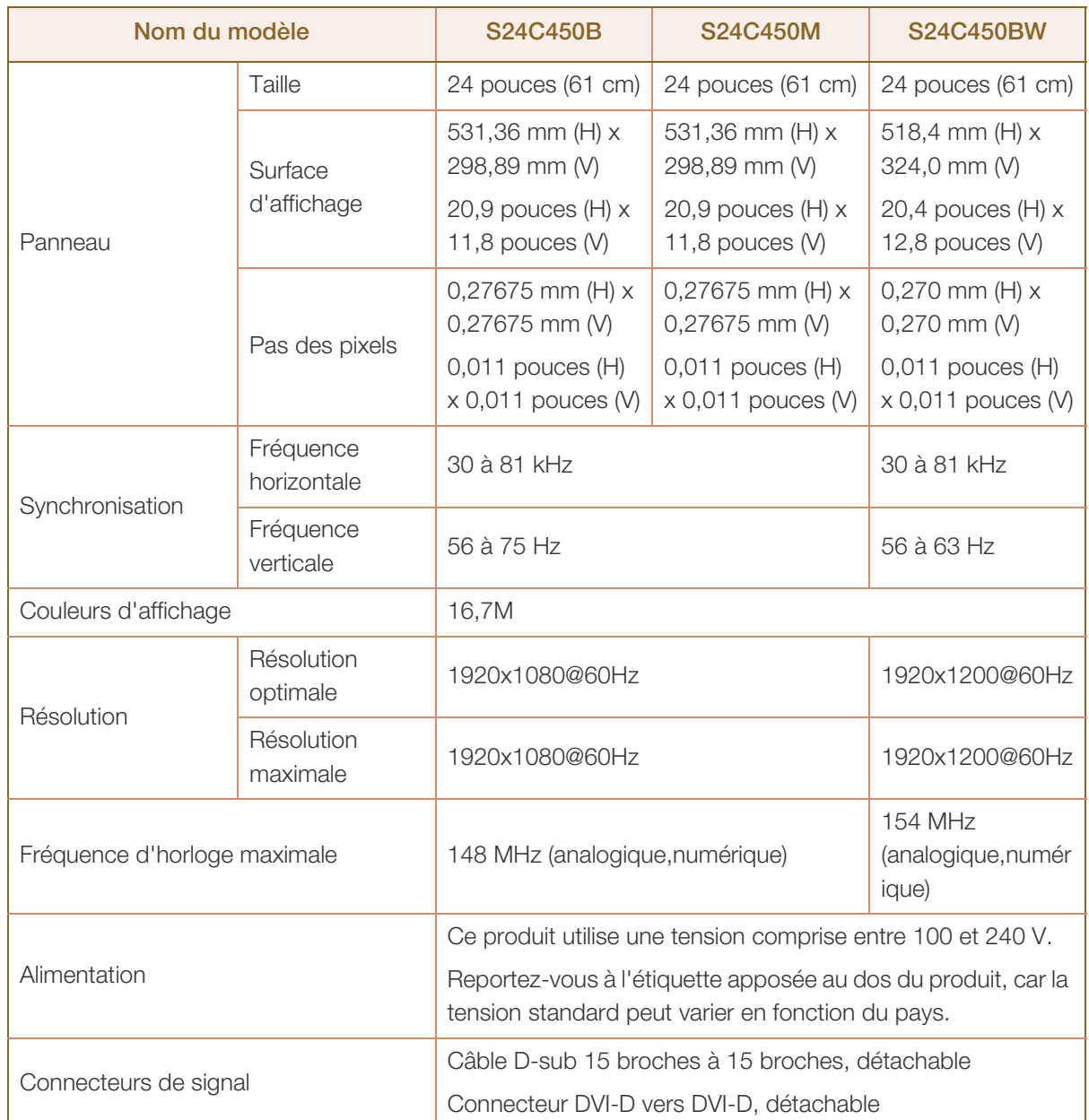

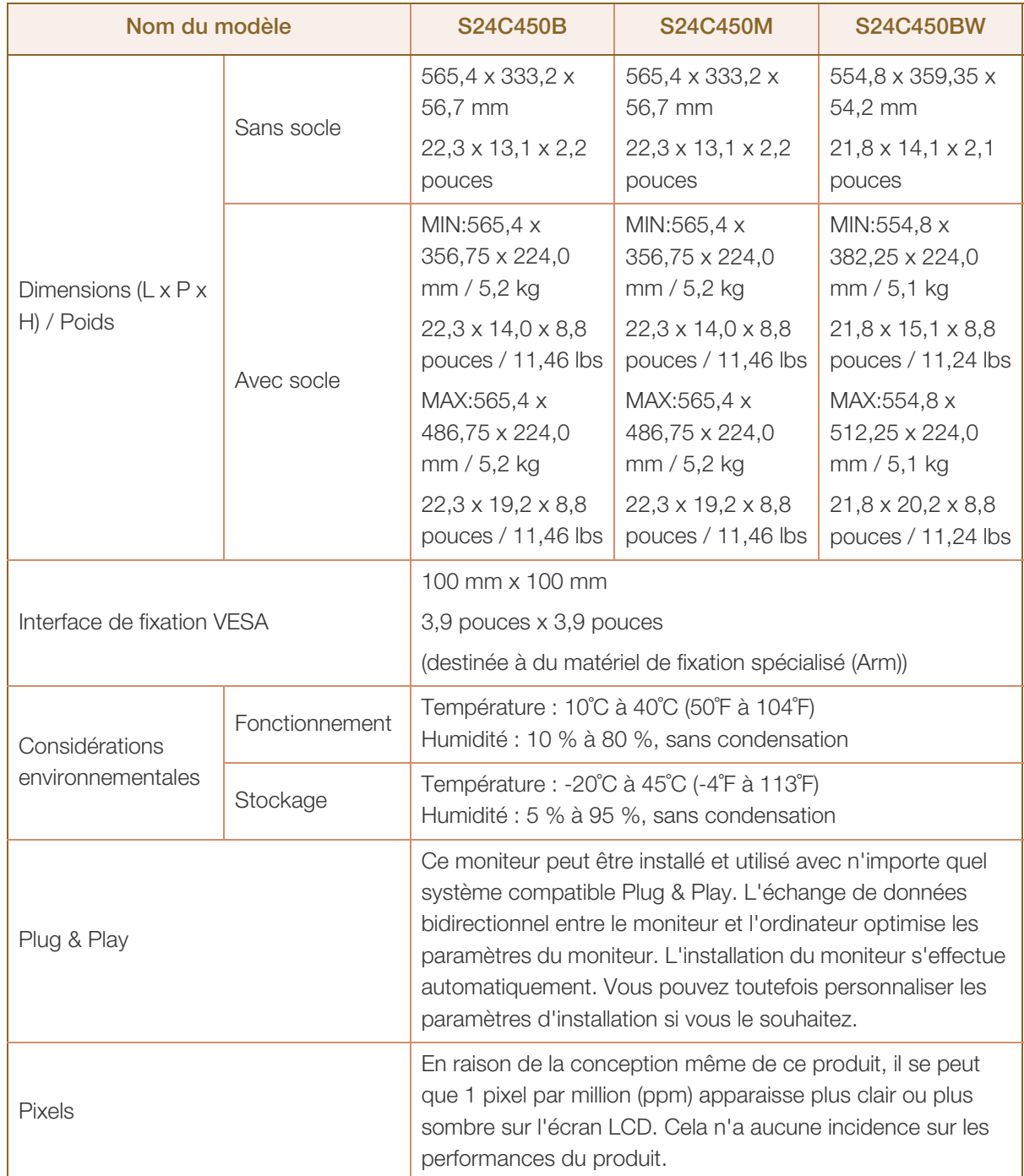

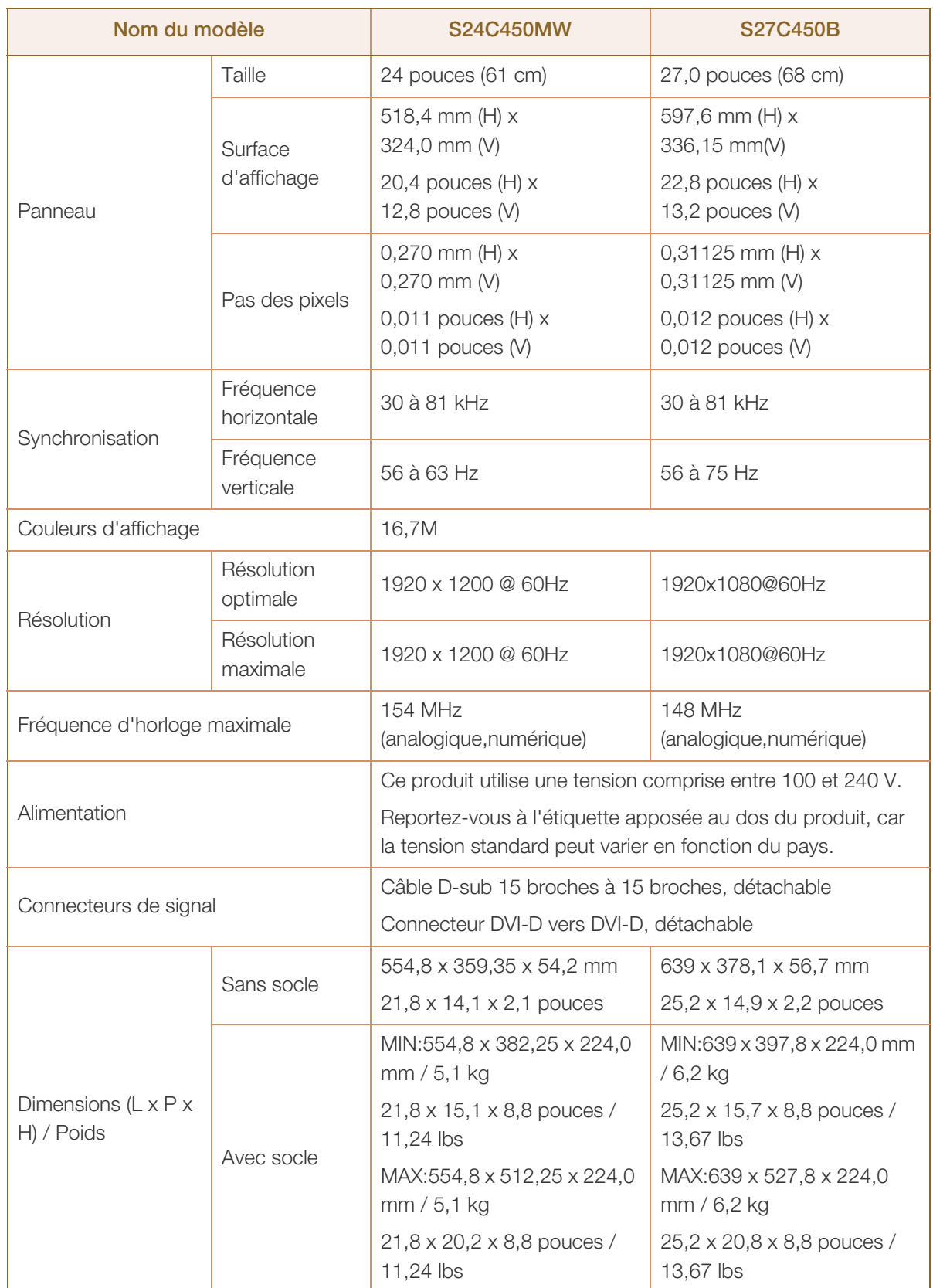

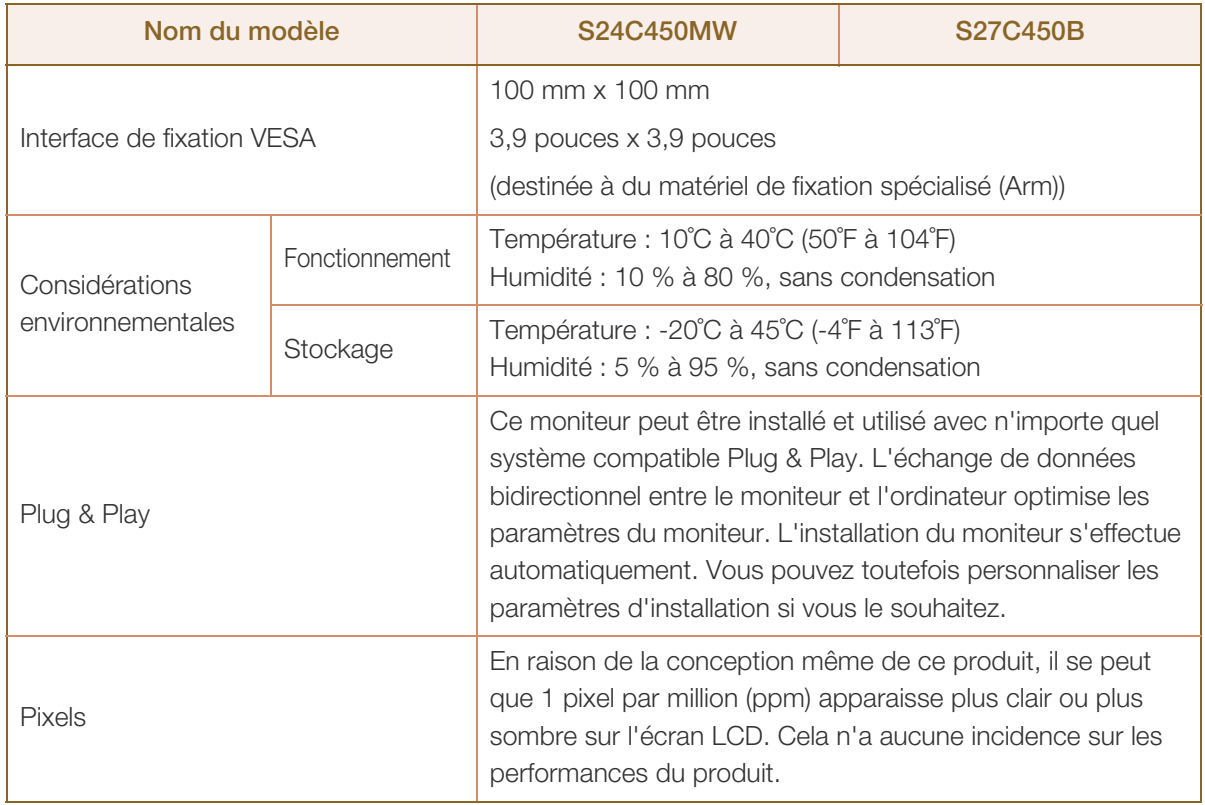

Les spécifications ci-dessus peuvent être modifiées sans avis préalable dans le but d'améliorer la  $\overline{\mathcal{R}}$ qualité.

Cet appareil est un appareil digital de classe B

 $\overline{\mathcal{R}}$ 

### 10.2 Economiseur d'énergie

La fonction d'économie d'énergie de ce produit réduit la consommation énergétique en éteignant l'écran et en modifiant la couleur du voyant d'alimentation si le produit n'est pas utilisé pendant une période définie. Lorsque l'appareil passe en mode d'économie d'énergie, il n'est pas mis hors tension. Pour rallumer l'écran, appuyez sur une touche du clavier ou déplacez la souris. Le mode d'économie d'énergie fonctionne uniquement lorsque l'appareil est connecté à un ordinateur pourvu de ce type de fonction.

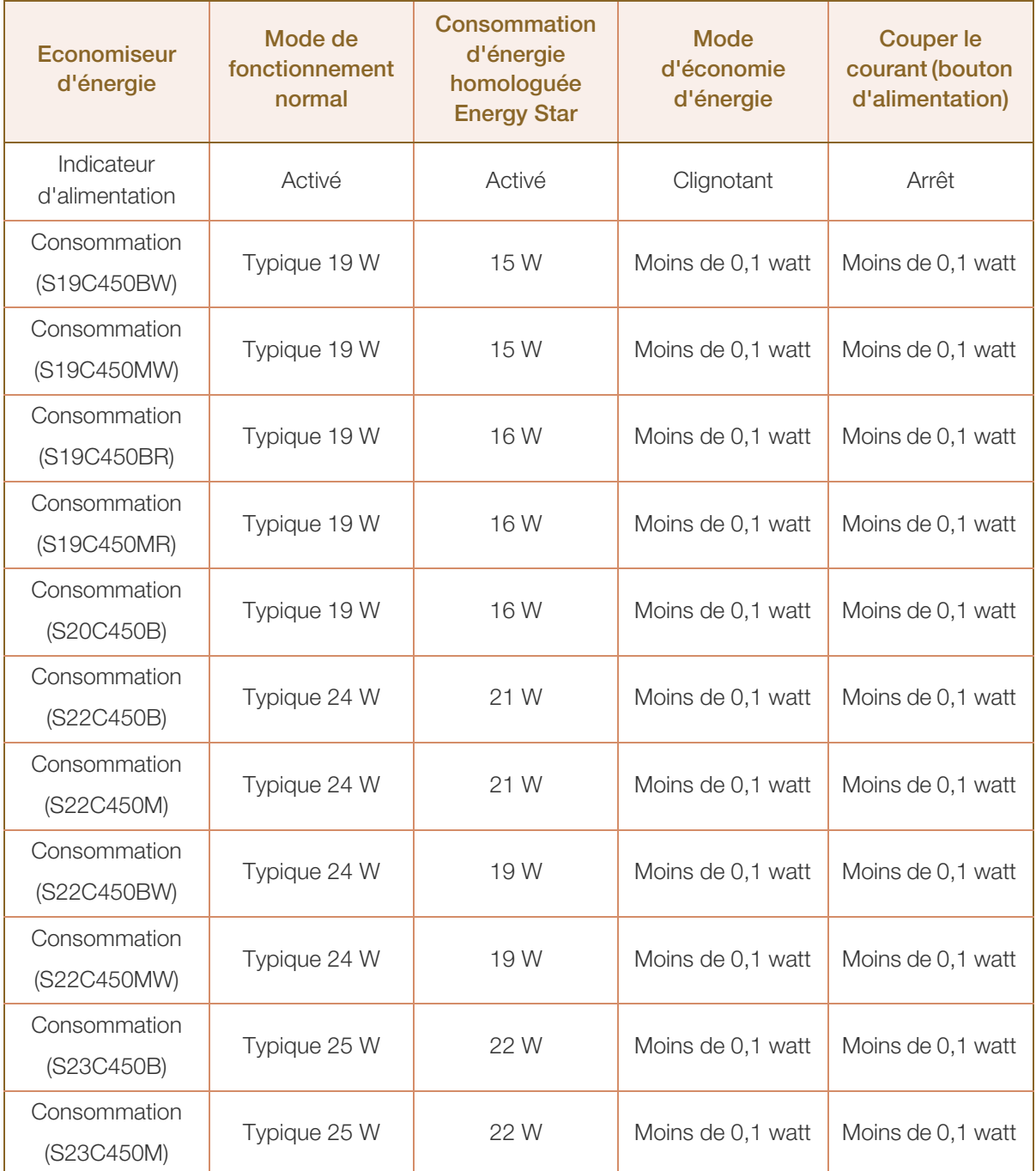

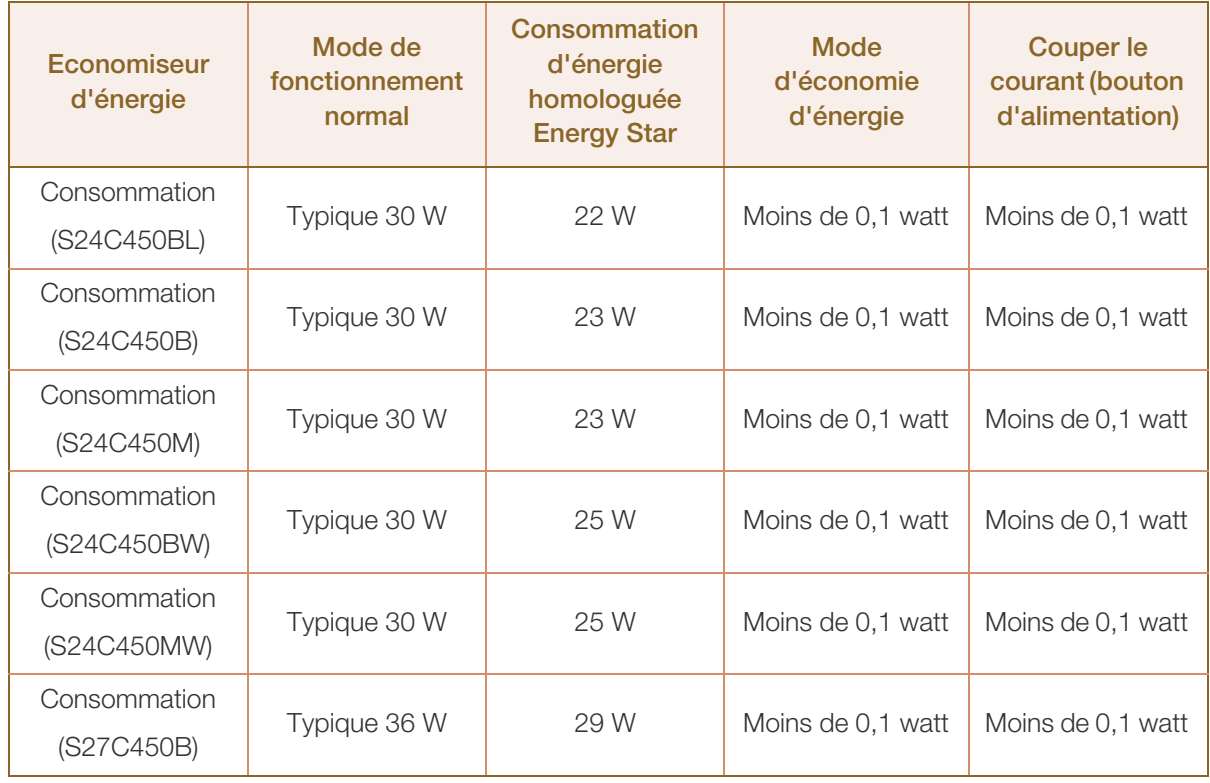

 Le niveau de consommation affiché peut varier selon les conditions de fonctionnement ou lors de -62 la modification des paramètres.(Modèle S\*\*C450\*\* Mode d'économie d'énergie / Mise hors tension (bouton d'alimentation) : Moins de 0,1 watt (entrée analogique), 0,25 watt maximum)

 ENERGY STAR® est une marque déposée américaine de l'Agence américaine pour la protection de l'environnement (EPA).

L'alimentation portant le label Energy Star est mesurée au moyen de la méthode d'essai prescrite par la norme Energy Star® en vigueur.

 Pour atteindre une consommation d'énergie de 0 watt, mettez en position arrêt le bouton marche/ arrêt situé à l'arrière du produit ou débranchez le câble d'alimentation. Assurez-vous de bien débrancher le câble d'alimentation si vous prévoyez de ne pas utiliser le produit pendant une période prolongée. Pour une consommation nulle lorsque l'interrupteur d'alimentation n'est pas disponible, débranchez le câble d'alimentation.

### <span id="page-94-0"></span>10.3 Tableau des modes de signal standard

- En raison de la nature même de l'écran, cet appareil ne peut être réglé que sur une seule résolution -R) pour chaque taille d'écran afin de garantir une qualité d'image optimale. Par conséquent, une résolution autre que celle indiquée peut nuire à la qualité de l'image. Pour éviter que cela se produise, il est conseillé de sélectionner la résolution optimale indiquée pour la taille d'écran de votre produit.
	- Vérifiez la fréquence lorsque vous remplacez un moniteur à tube cathodique (connecté à un ordinateur) par un modèle LCD. Si le moniteur LCD ne prend pas en charge une fréquence verticale de 85 Hz, réglez-la sur 60 Hz à l'aide du moniteur à tube cathodique avant d'utiliser le moniteur LCD.

Si un signal appartenant aux modes de signal standard suivants est transmis depuis votre PC, l'écran s'ajustera automatiquement. Dans le cas d'un signal différent, il se peut que l'écran n'affiche aucune image alors que le voyant d'alimentation est allumé. Dans ce cas, modifiez les paramètres conformément au tableau suivant, en vous reportant au mode d'emploi de la carte graphique.

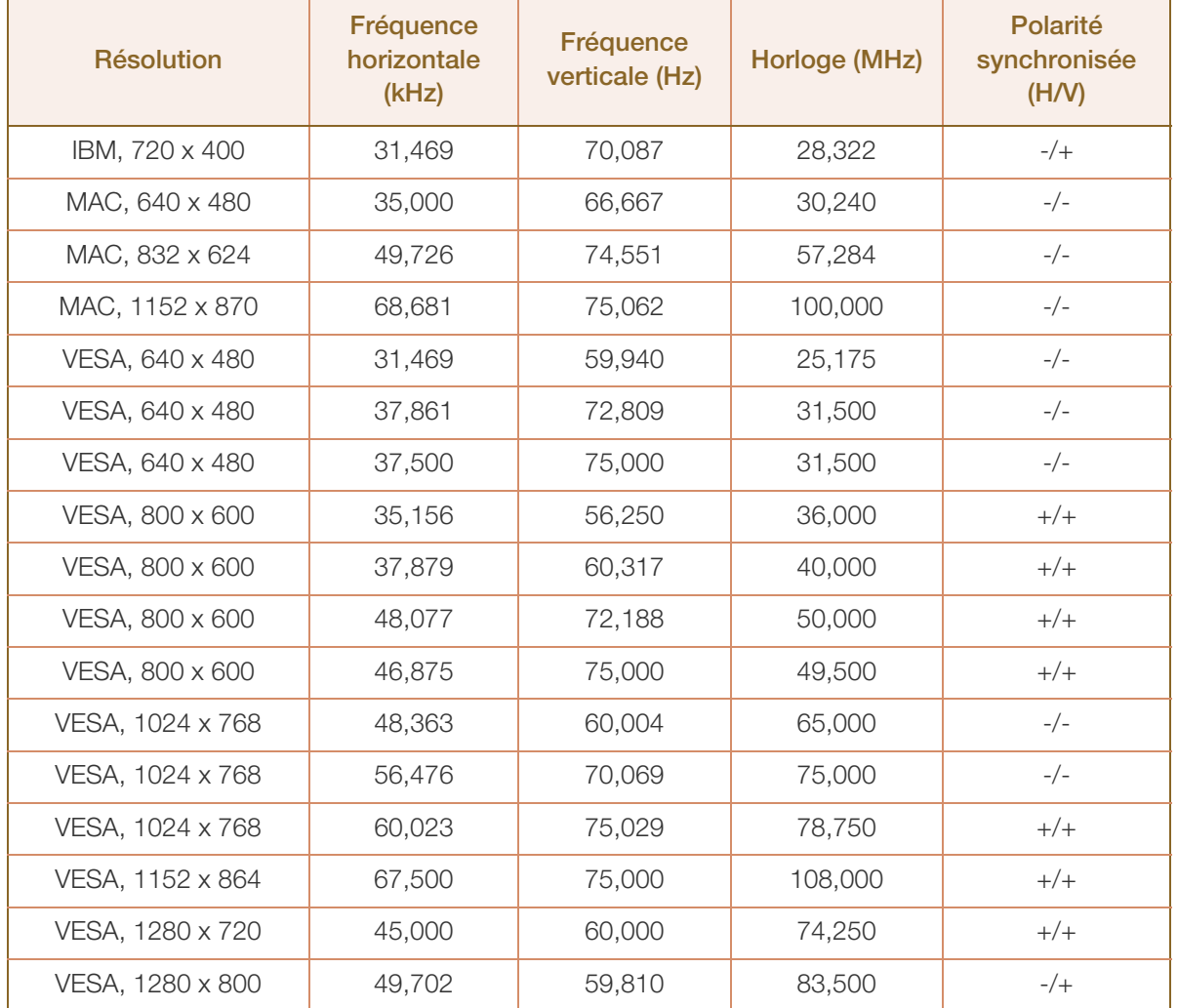

#### S19C450BW

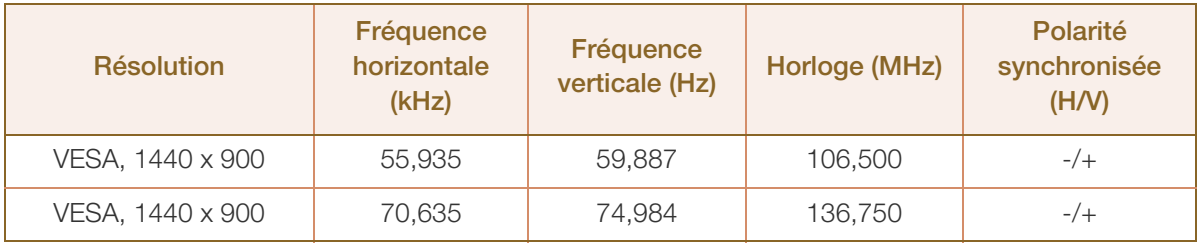

#### S19C450MW

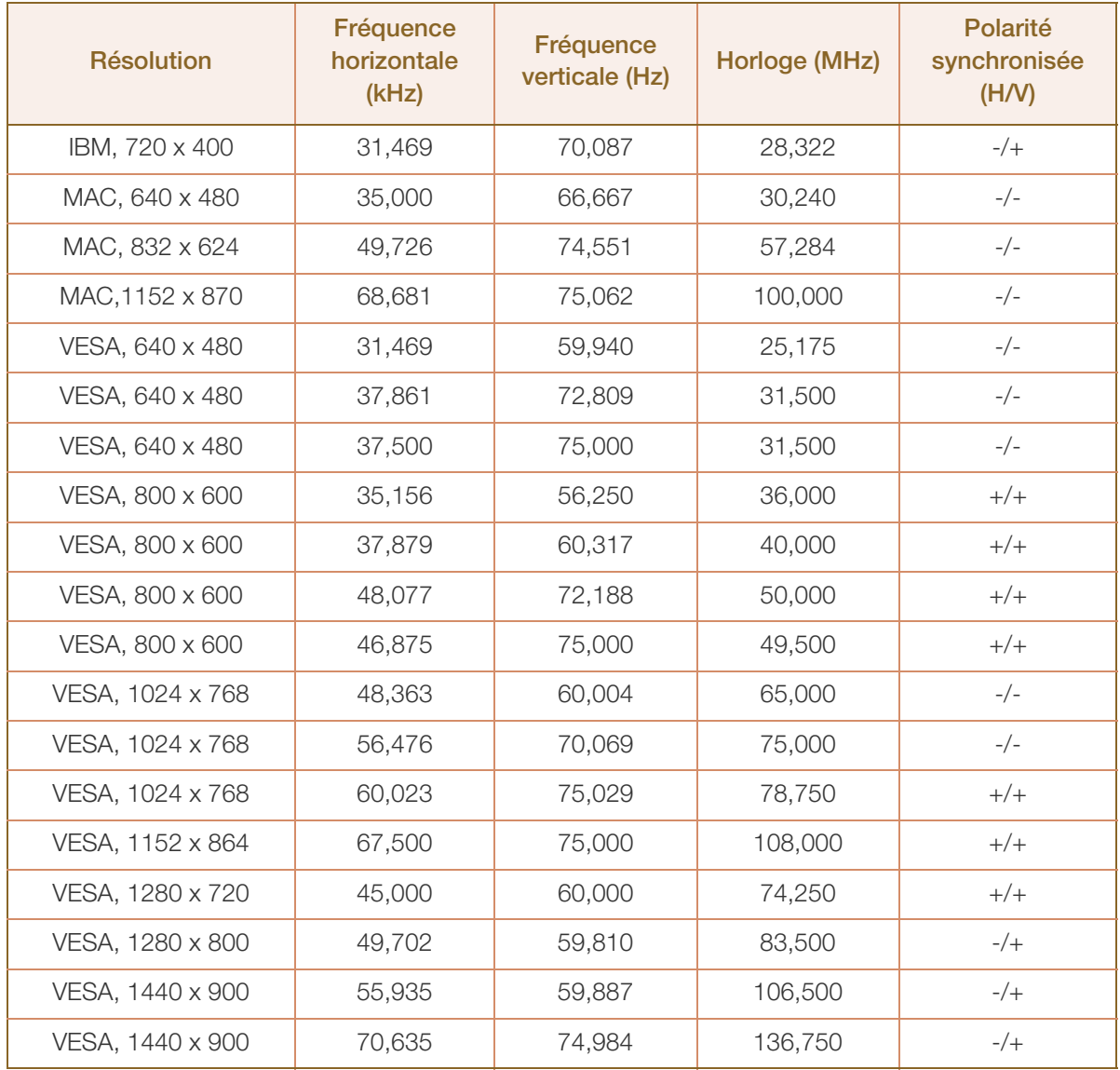

#### S19C450BR

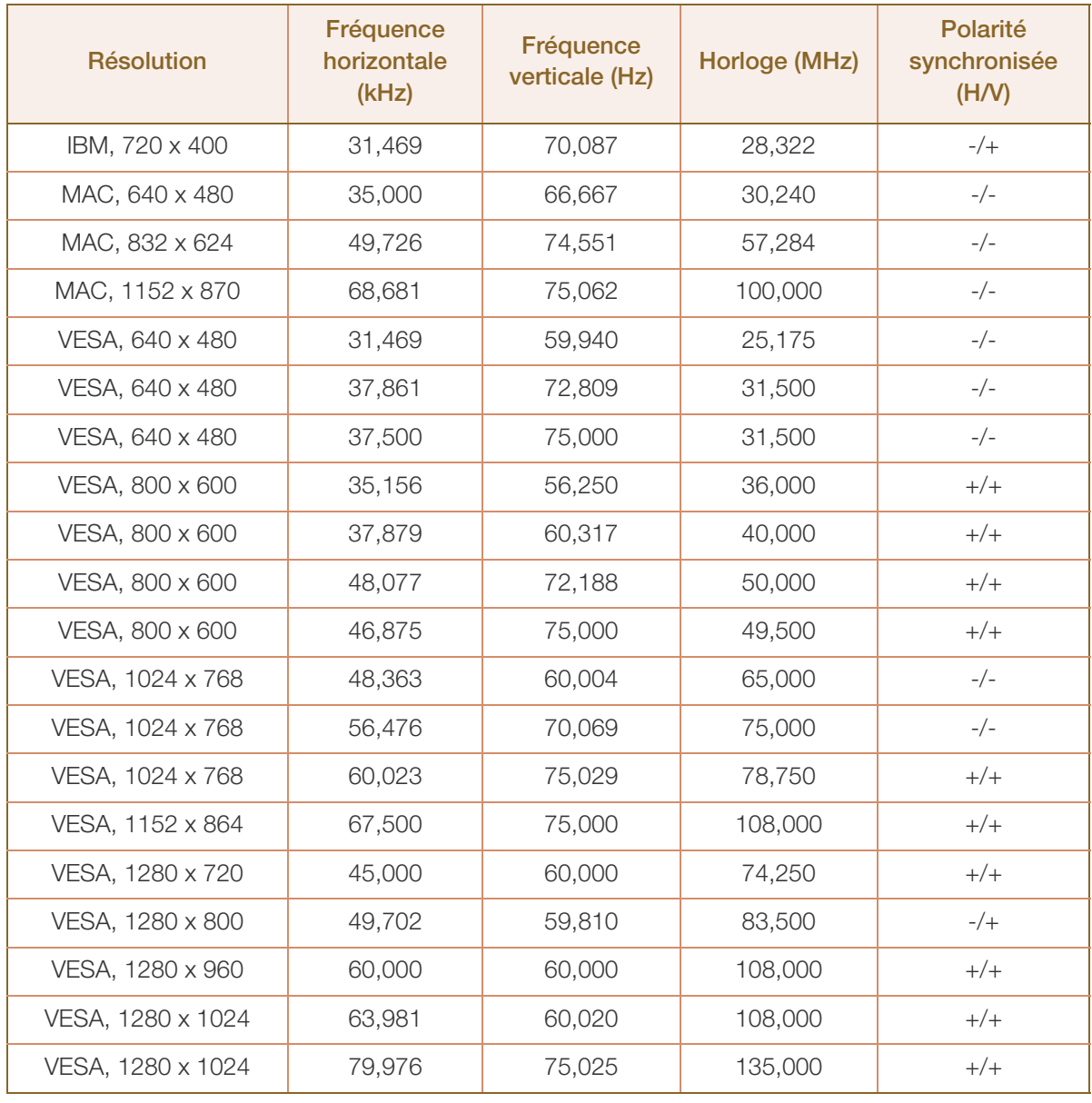

#### S19C450MR

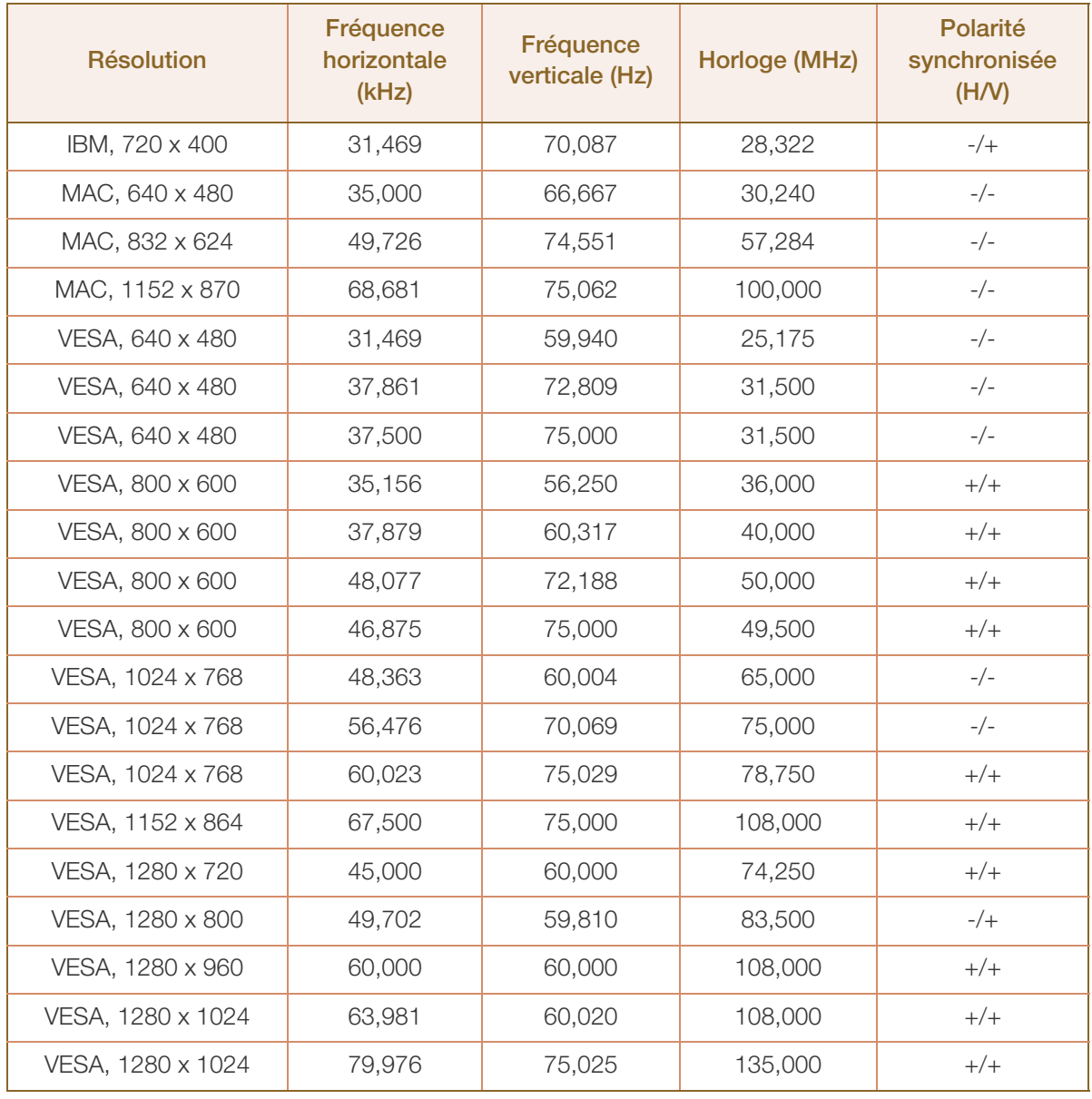

#### S20C450B

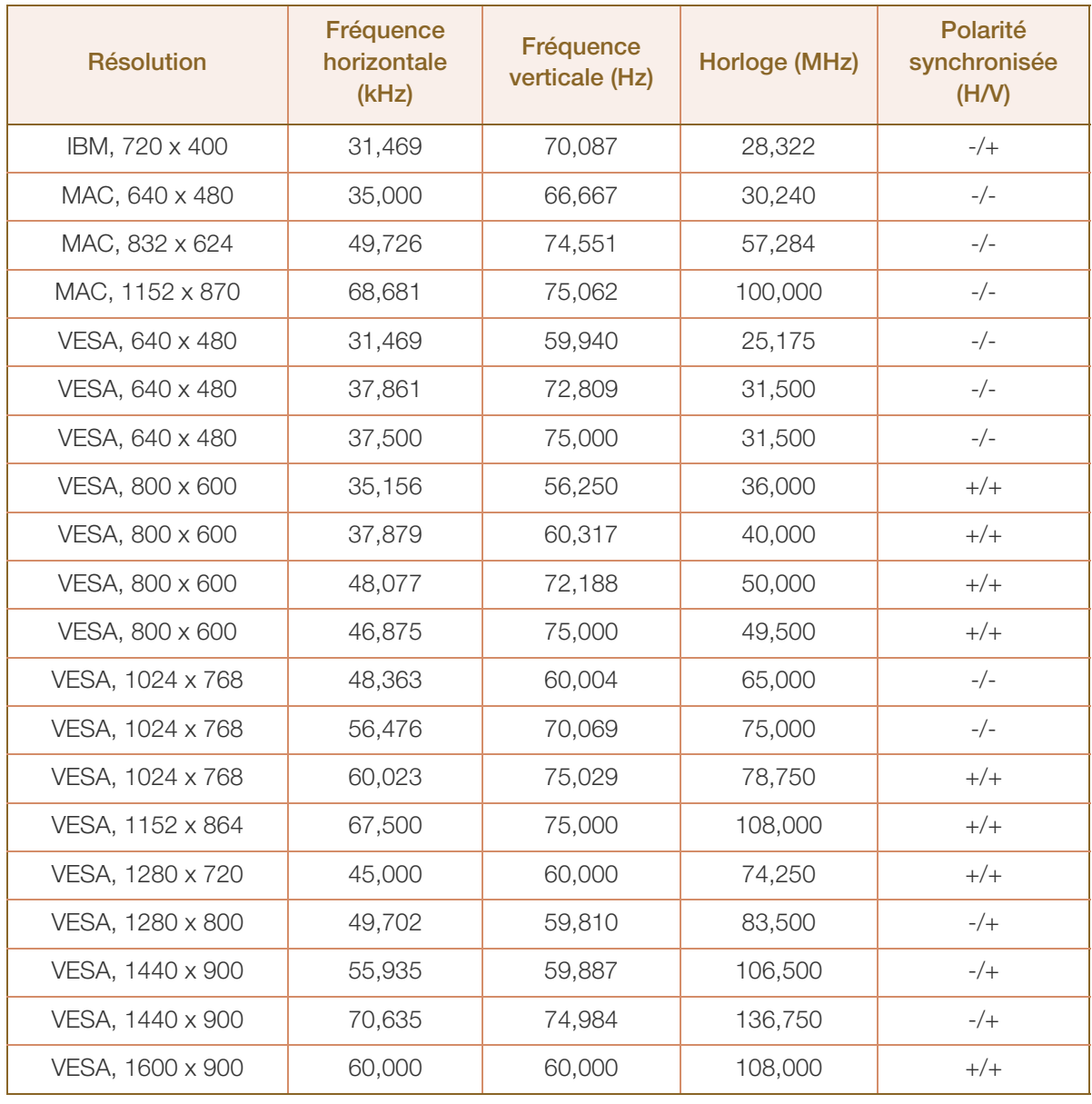

#### S22C450B

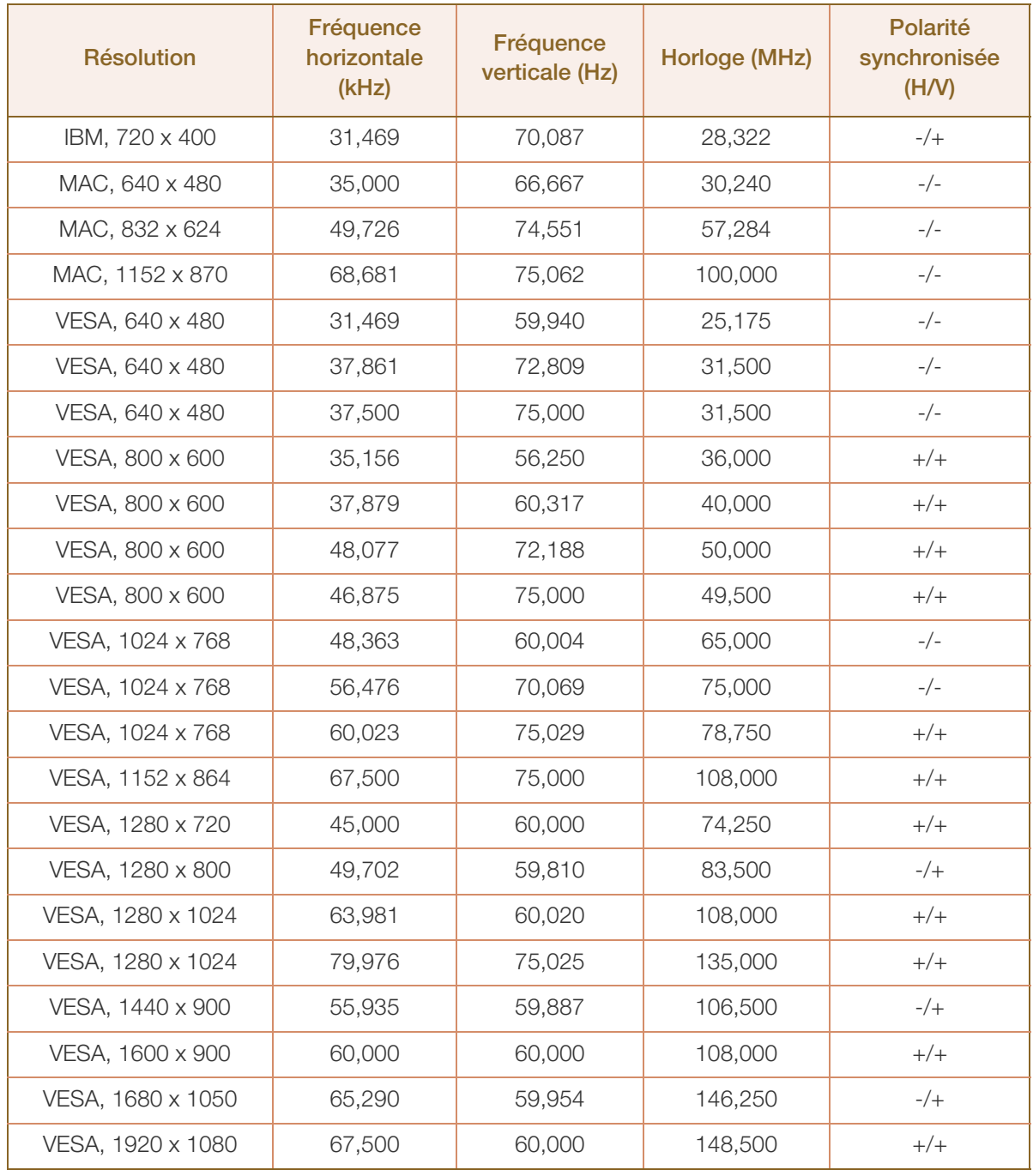

#### S22C450M

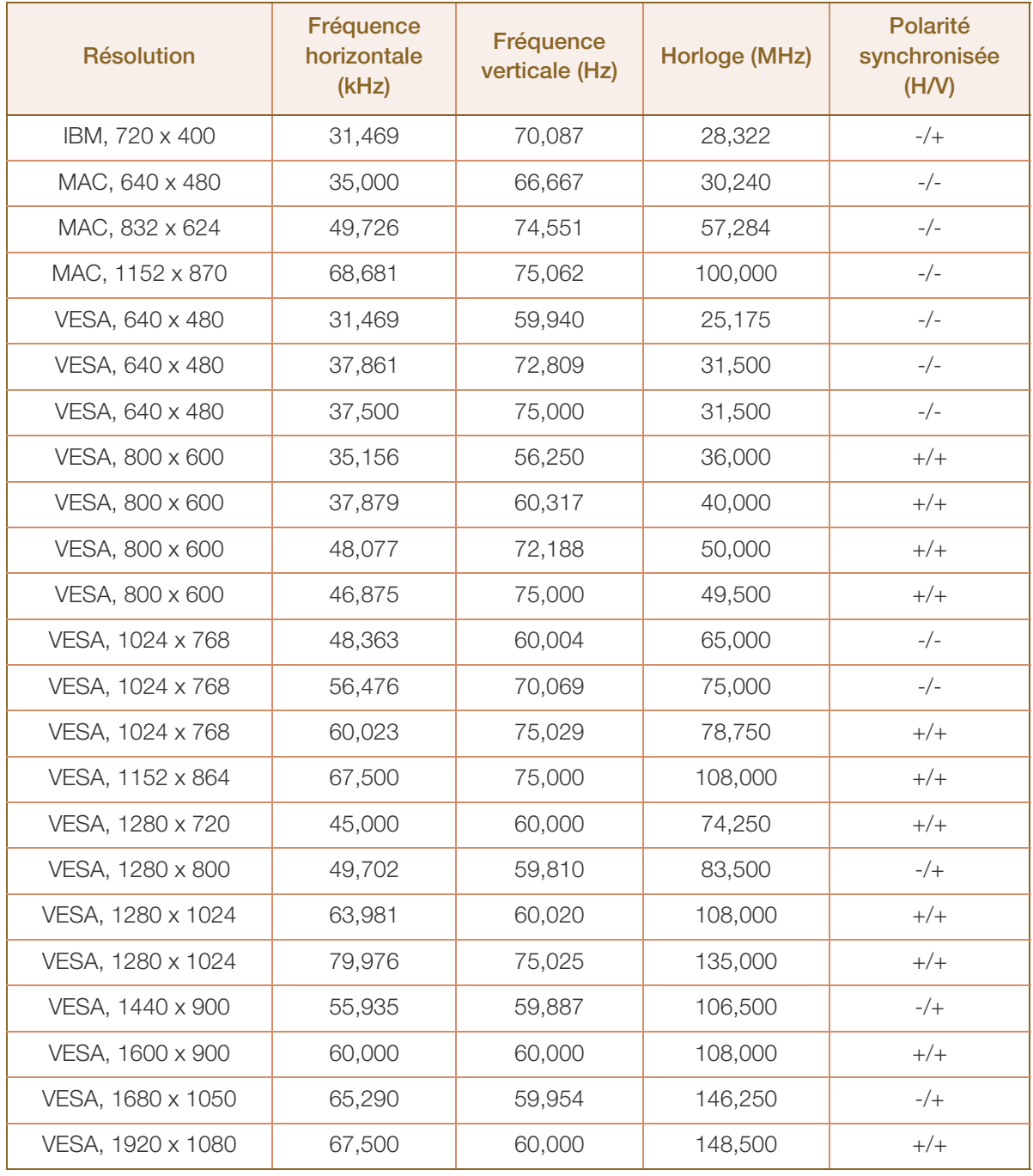

#### S22C450BW

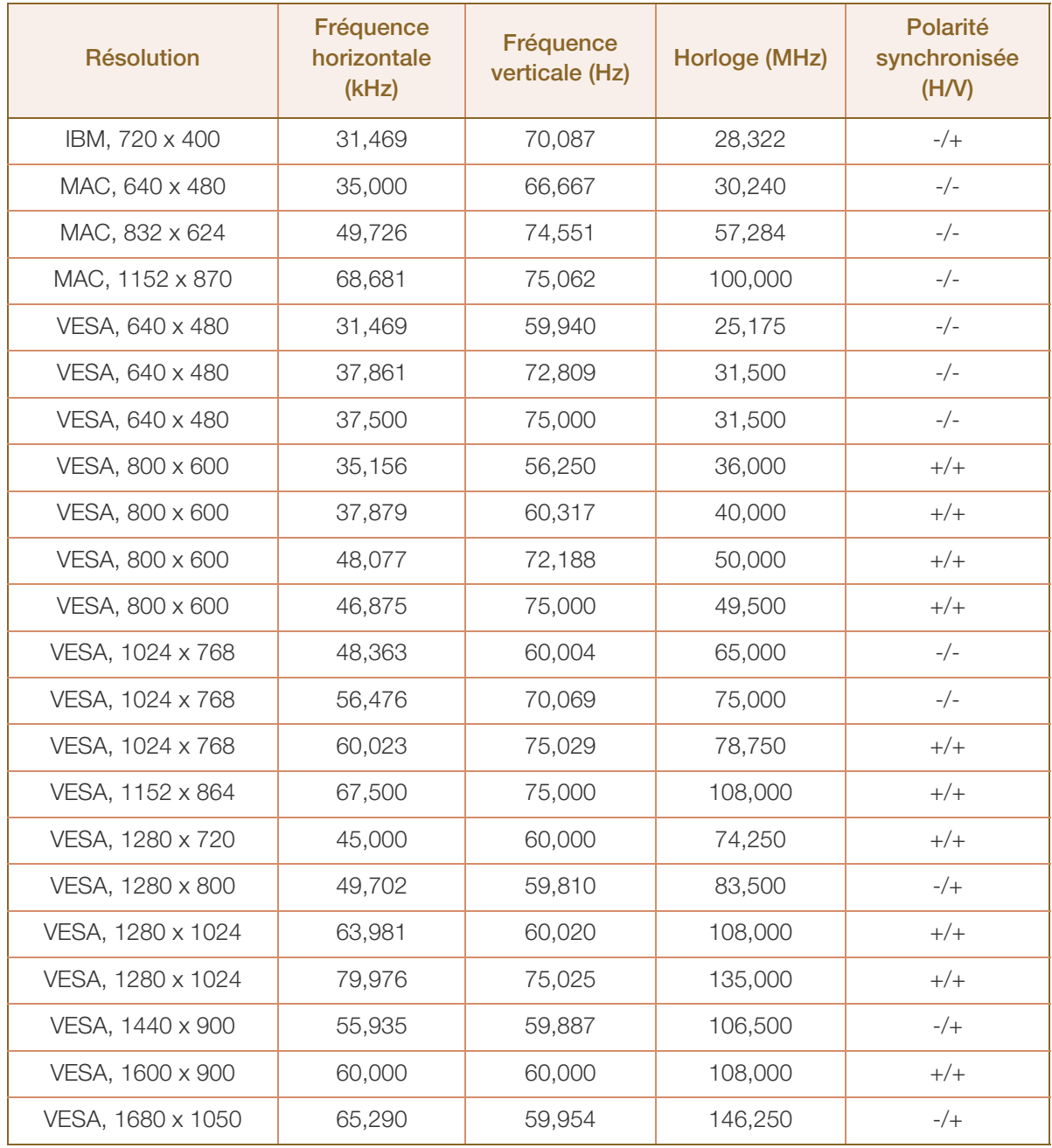

#### S22C450MW

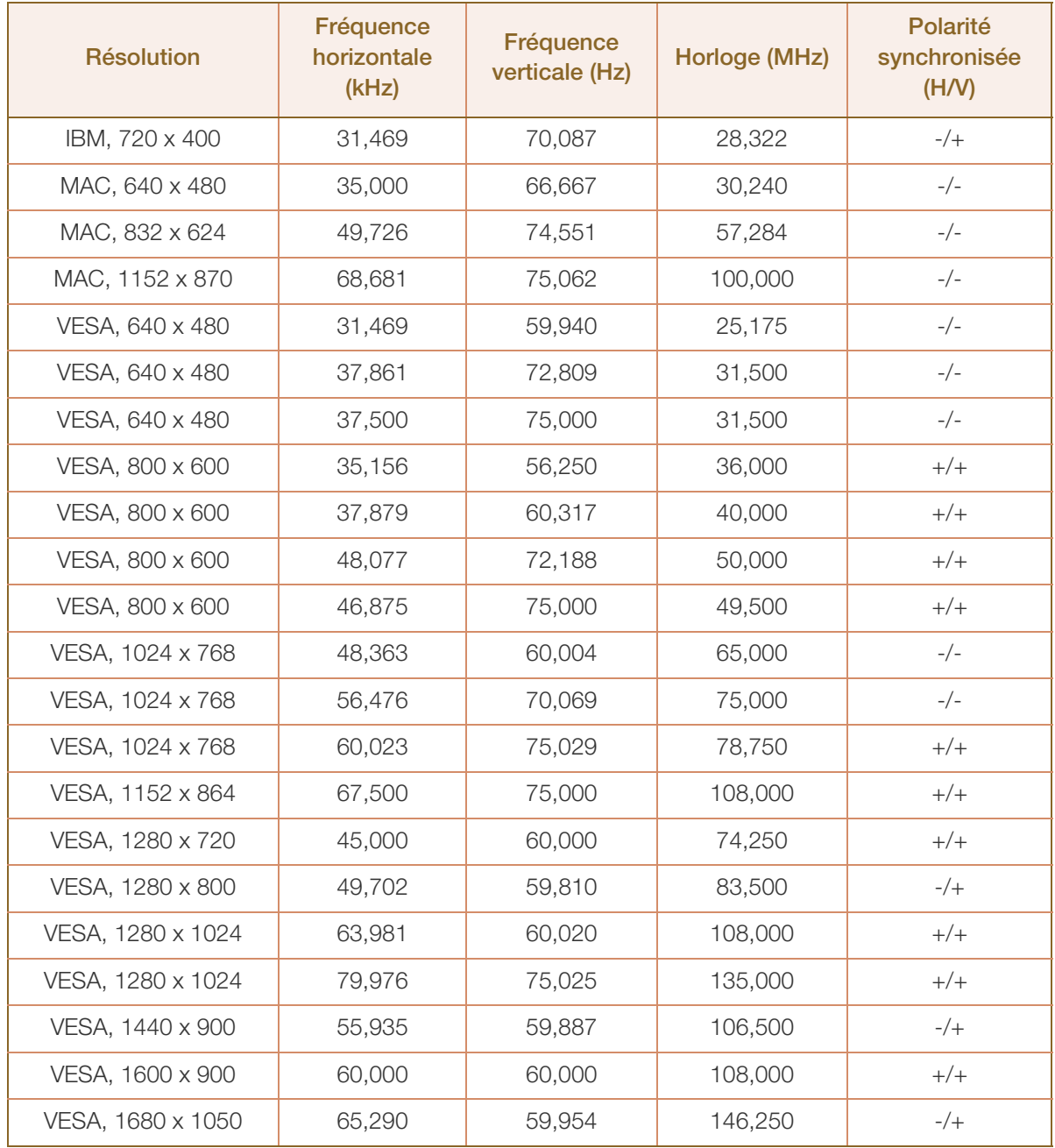

#### S23C450B

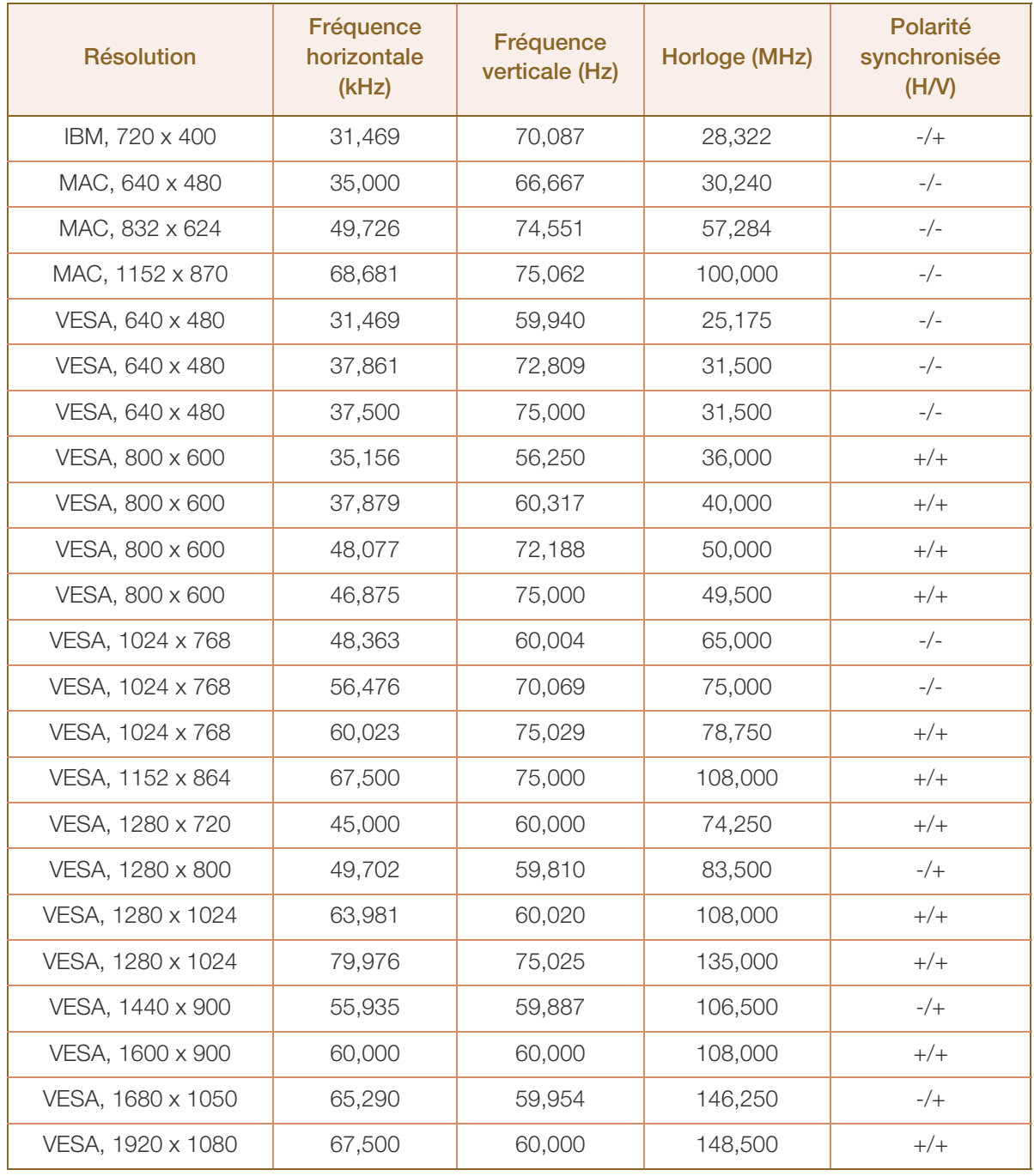

#### S23C450M

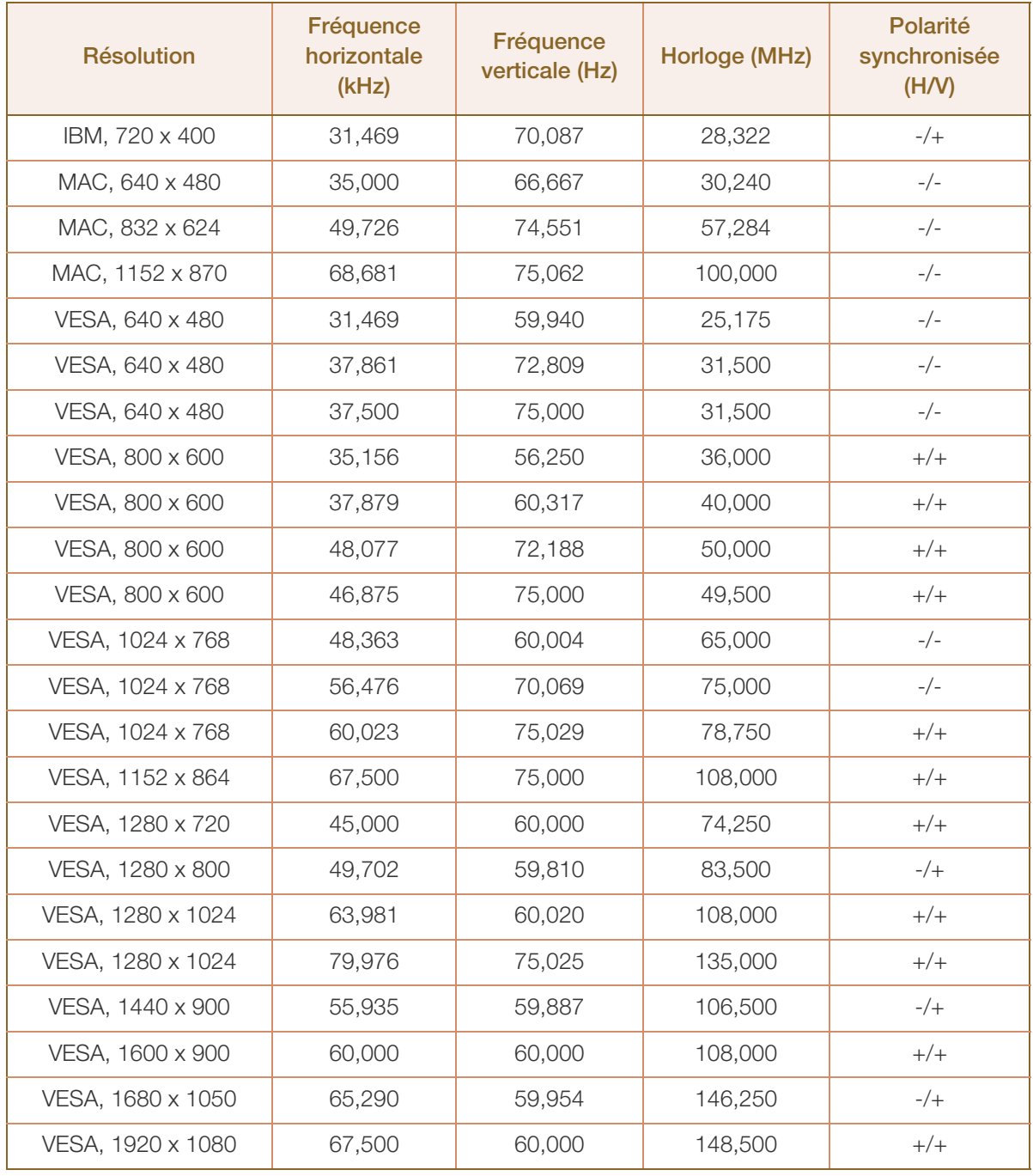

#### S24C450BL

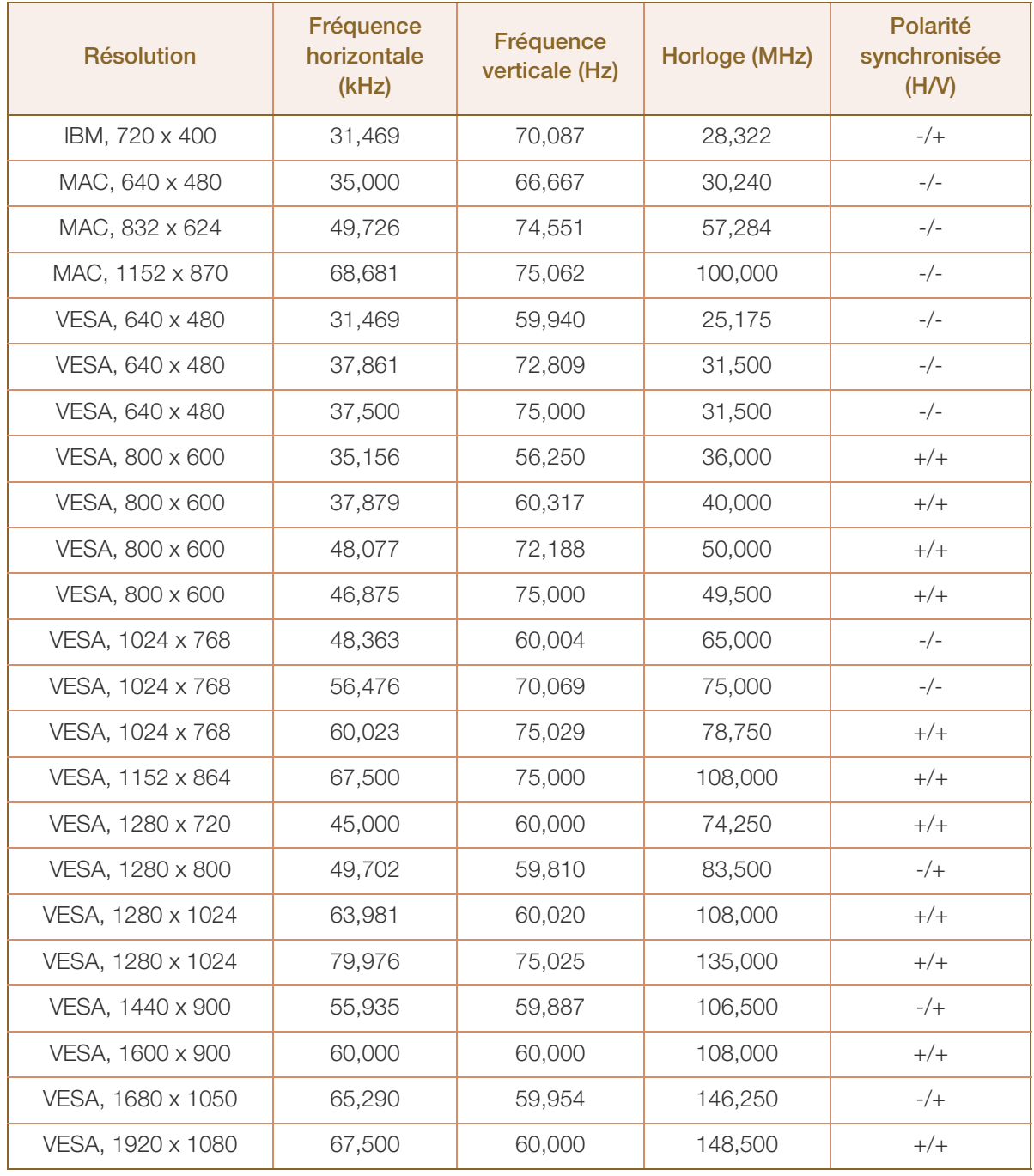

#### S24C450B

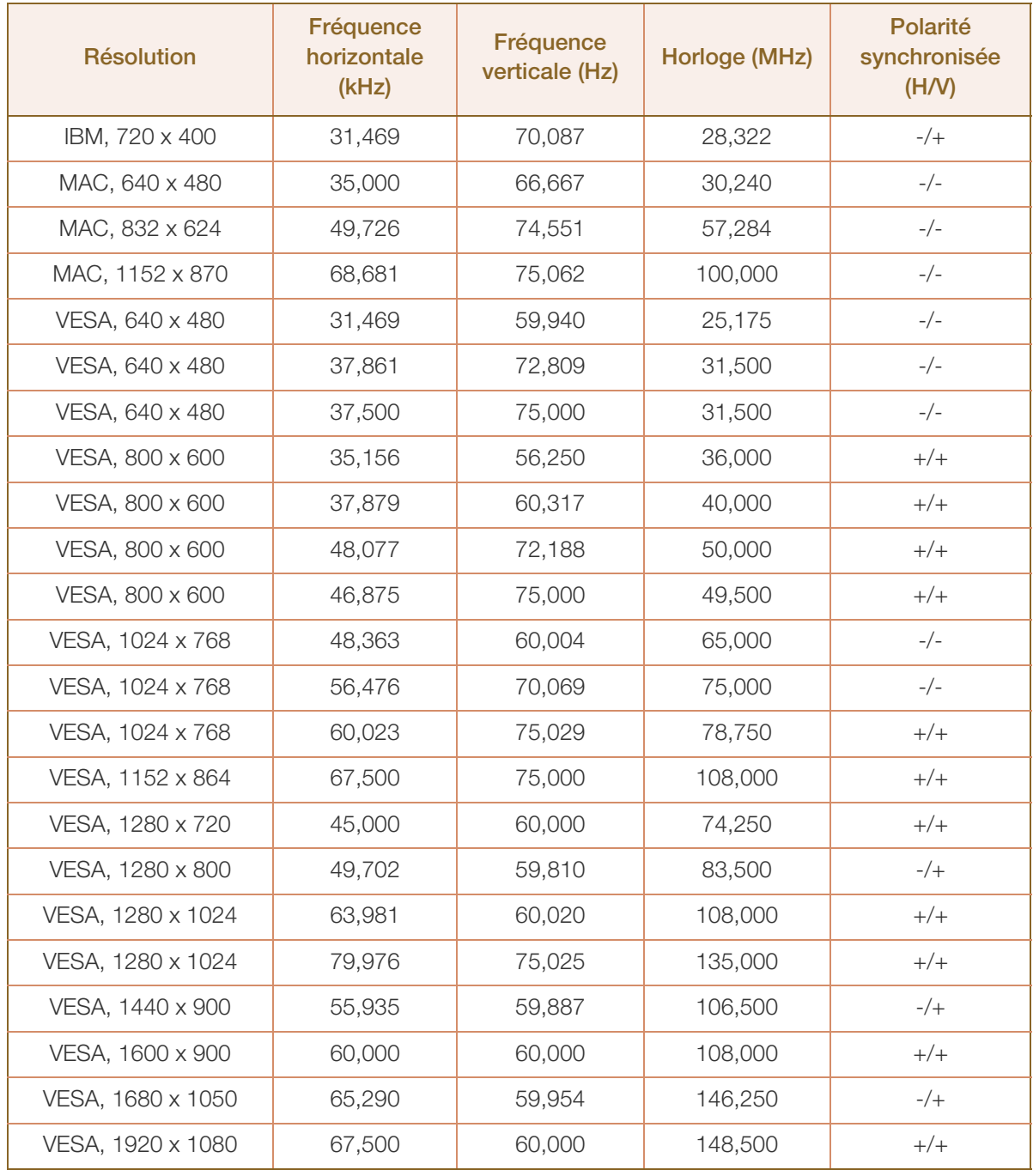
#### S24C450M

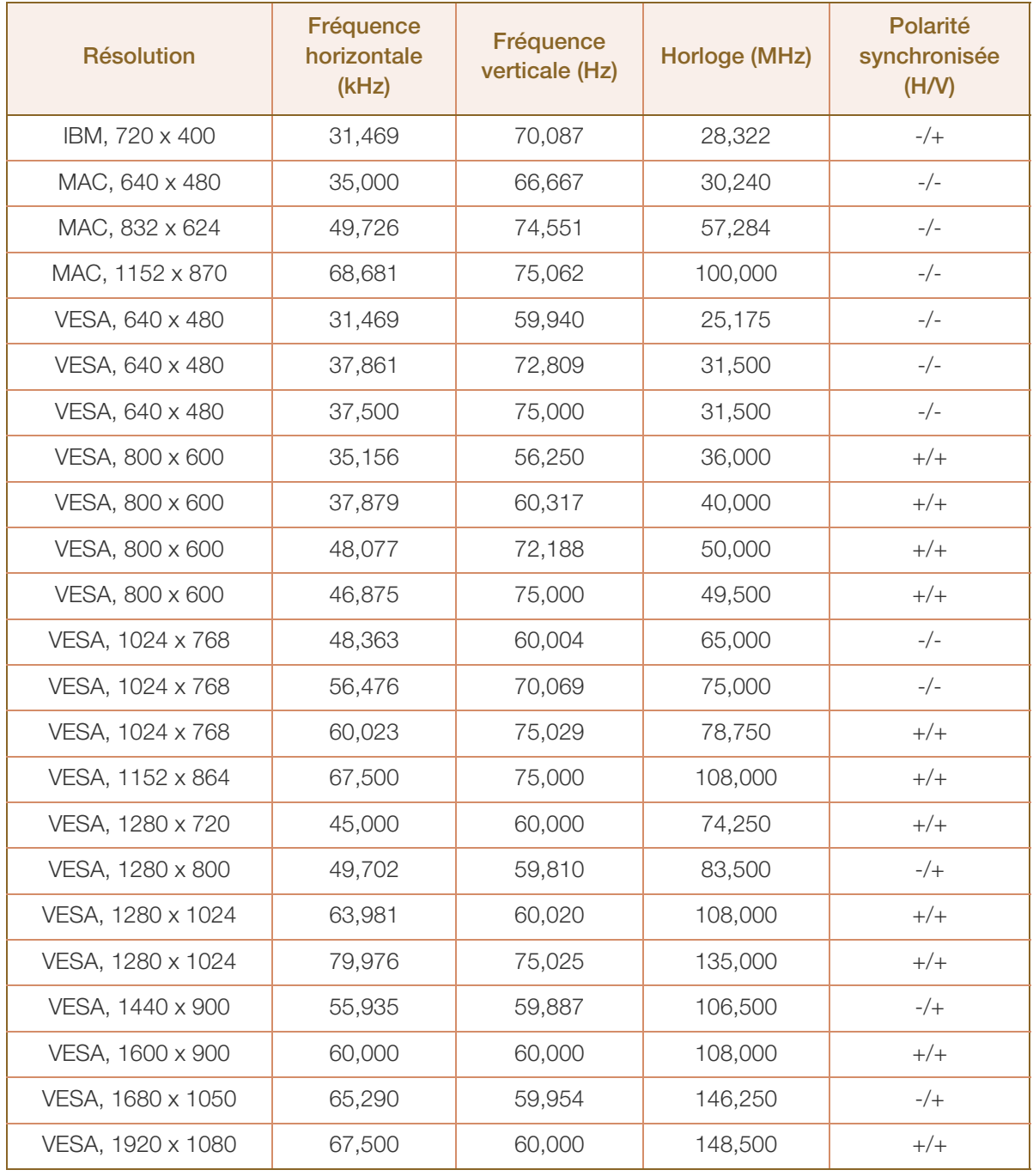

#### S24C450BW

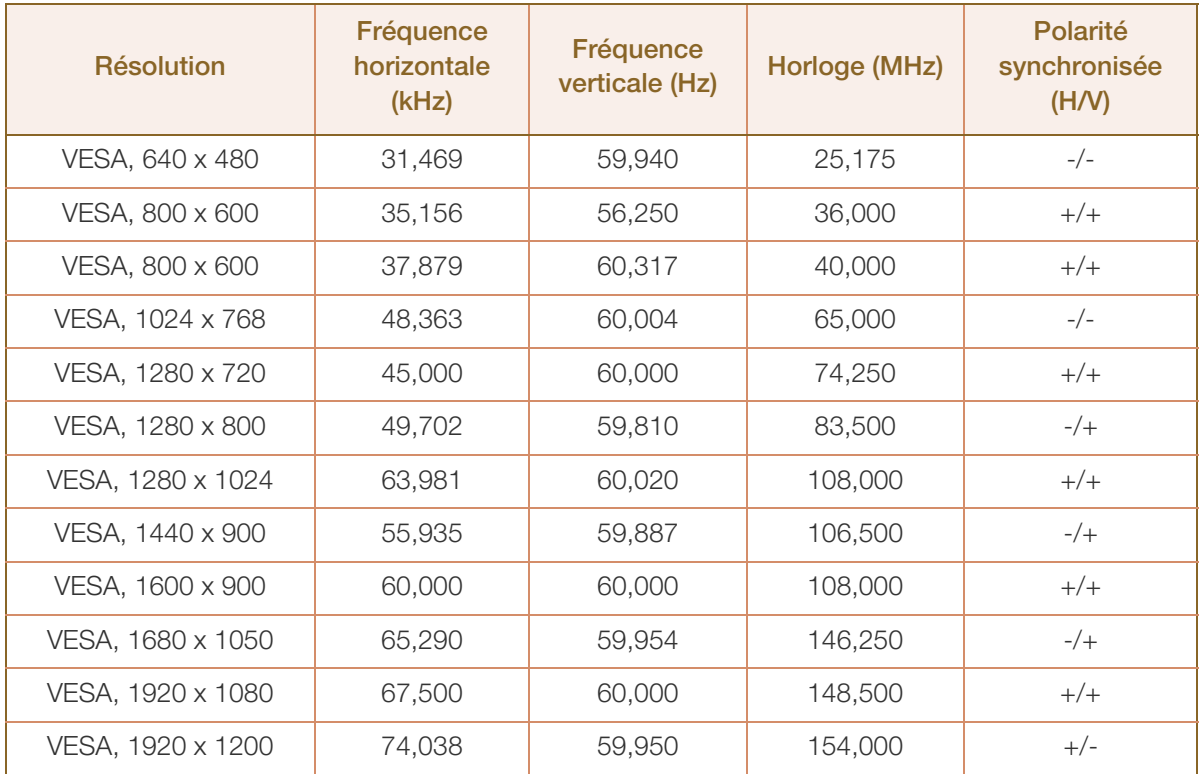

#### S24C450MW

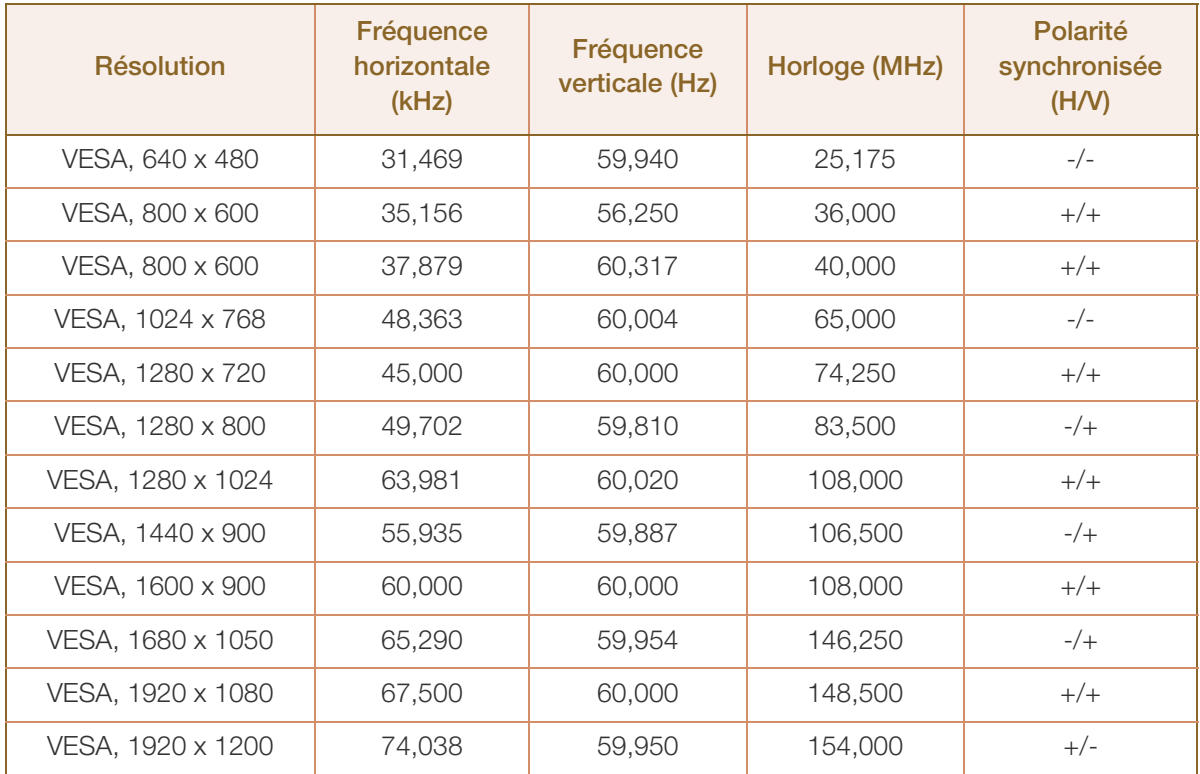

#### S27C450B

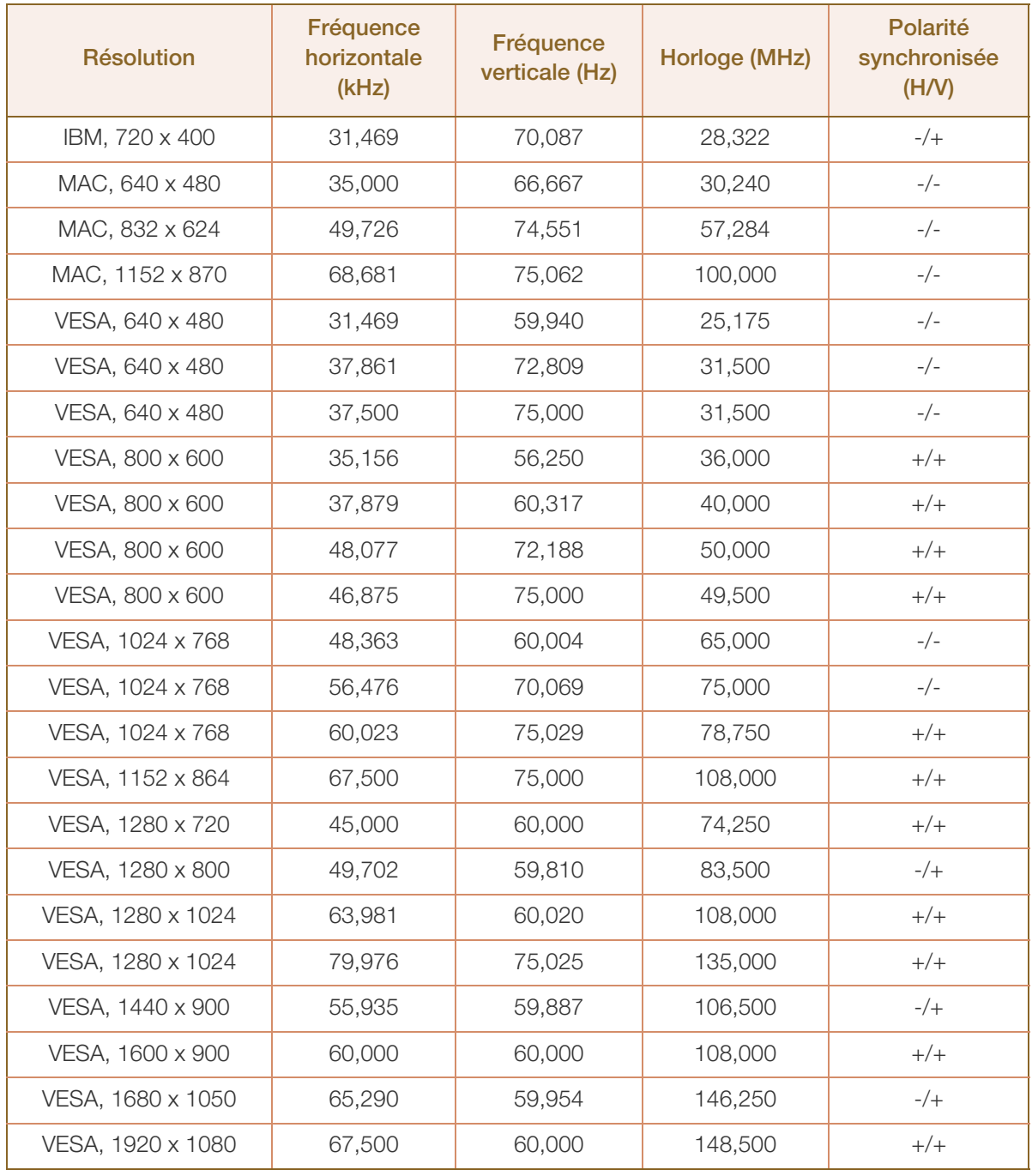

#### Fréquence horizontale  $\mathscr B$

Un cycle horizontal désigne la durée nécessaire pour balayer une seule ligne de la gauche vers la droite de l'écran. Le nombre réciproque d'un cycle horizontal est désigné sous le nom de fréquence horizontale. La fréquence horizontale est mesurée en kHz.

Fréquence verticale

La répétition de la même image des dizaines de fois par seconde permet de visualiser des images naturelles. Cette fréquence de répétition s'appelle la « fréquence verticale » ou « fréquence de rafraîchissement » et est mesurée en Hz.

## <span id="page-112-1"></span><span id="page-112-0"></span>Comment contacter Samsung dans le monde

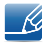

Si vous avez des suggestions ou des questions concernant les produits Samsung, veuillez contacter le Service Consommateurs Samsung.

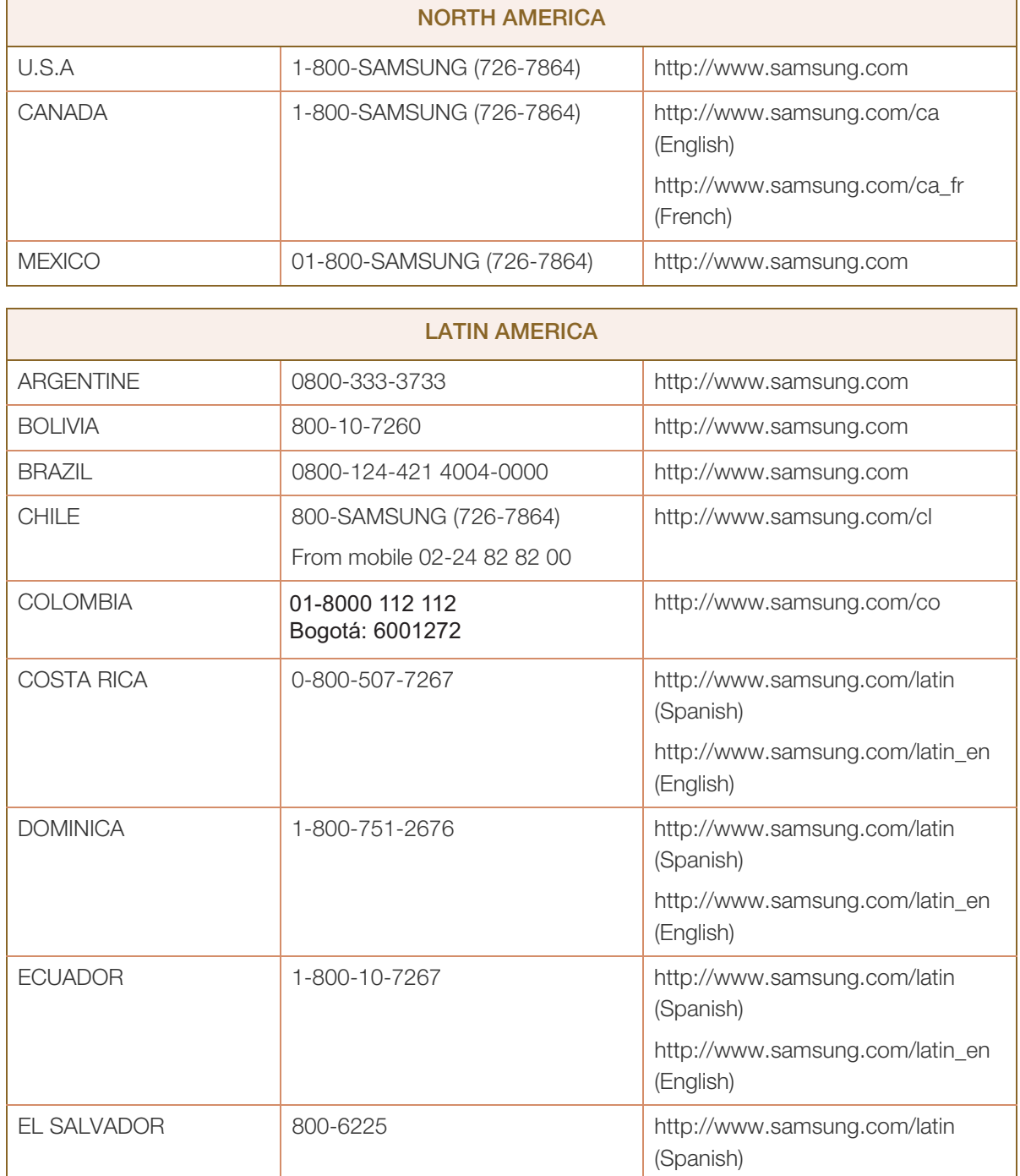

http://www.samsung.com/latin\_en

(English)

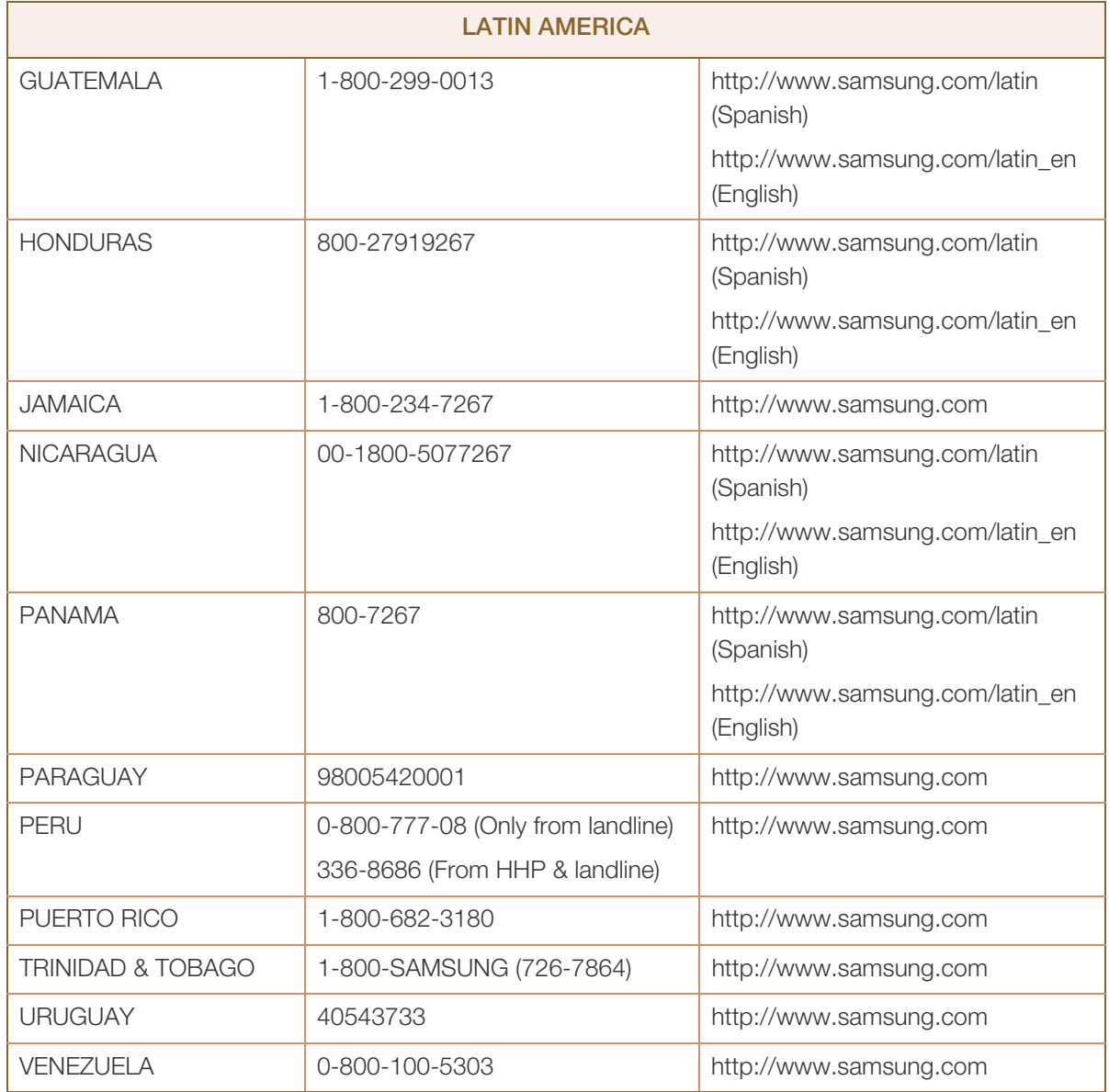

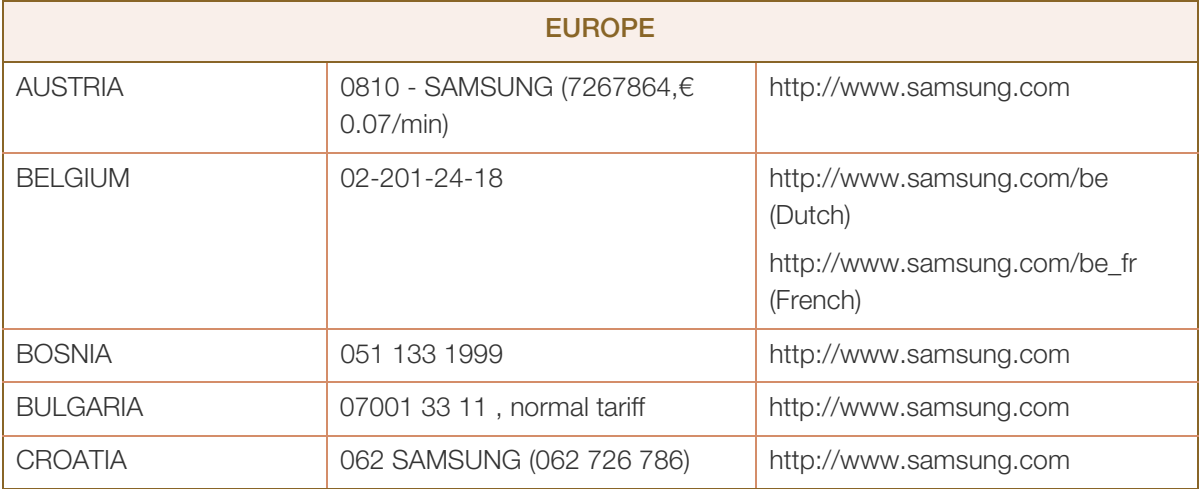

a katika kuni katika kuni katika kuni katika kuni katika kuni katika kuni katika kuni katika kuni katika kuni <br>Katika kuni katika kuni katika kuni katika kuni katika kuni katika kuni katika kuni katika kuni katika kuni ka

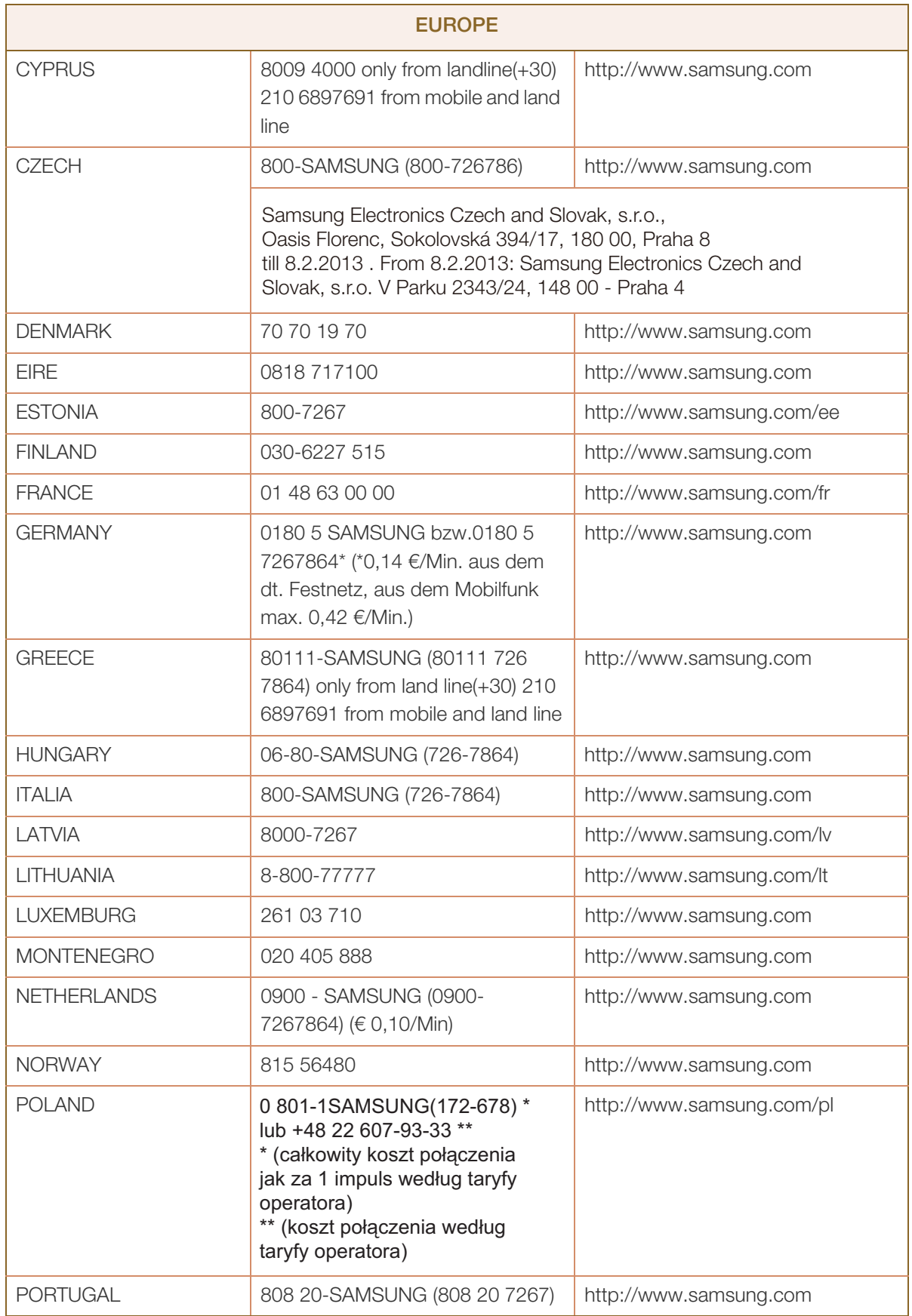

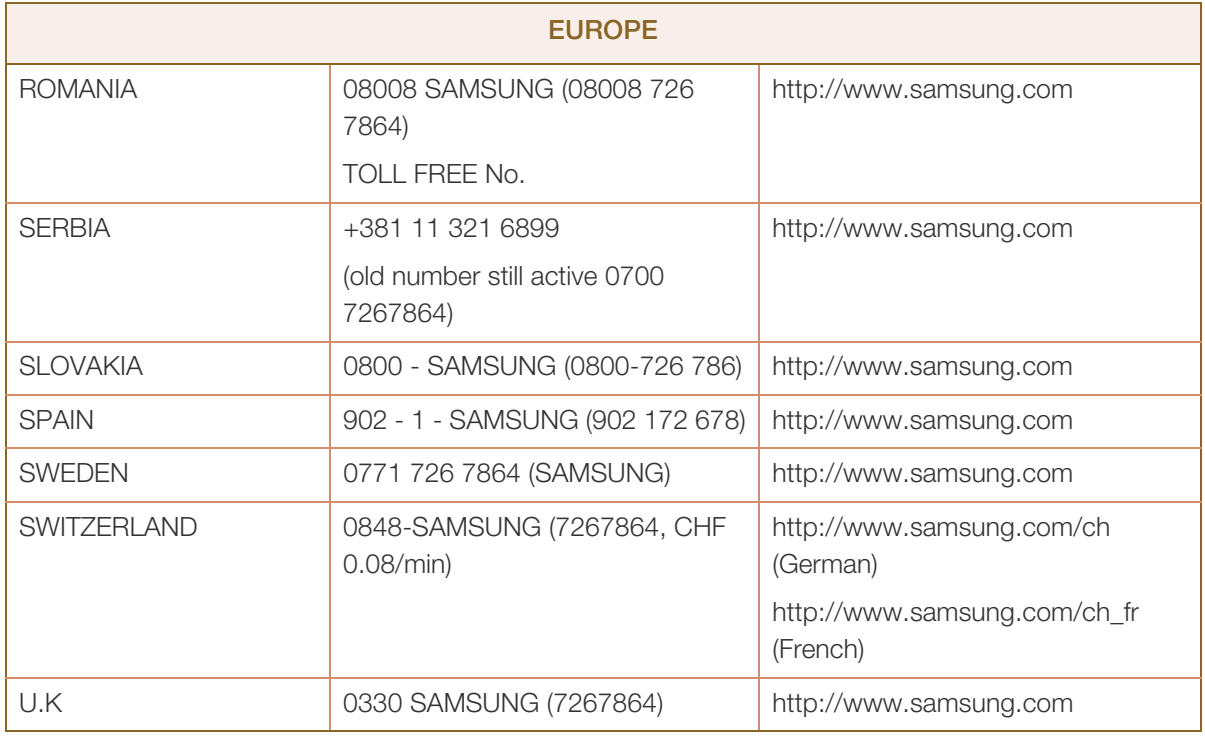

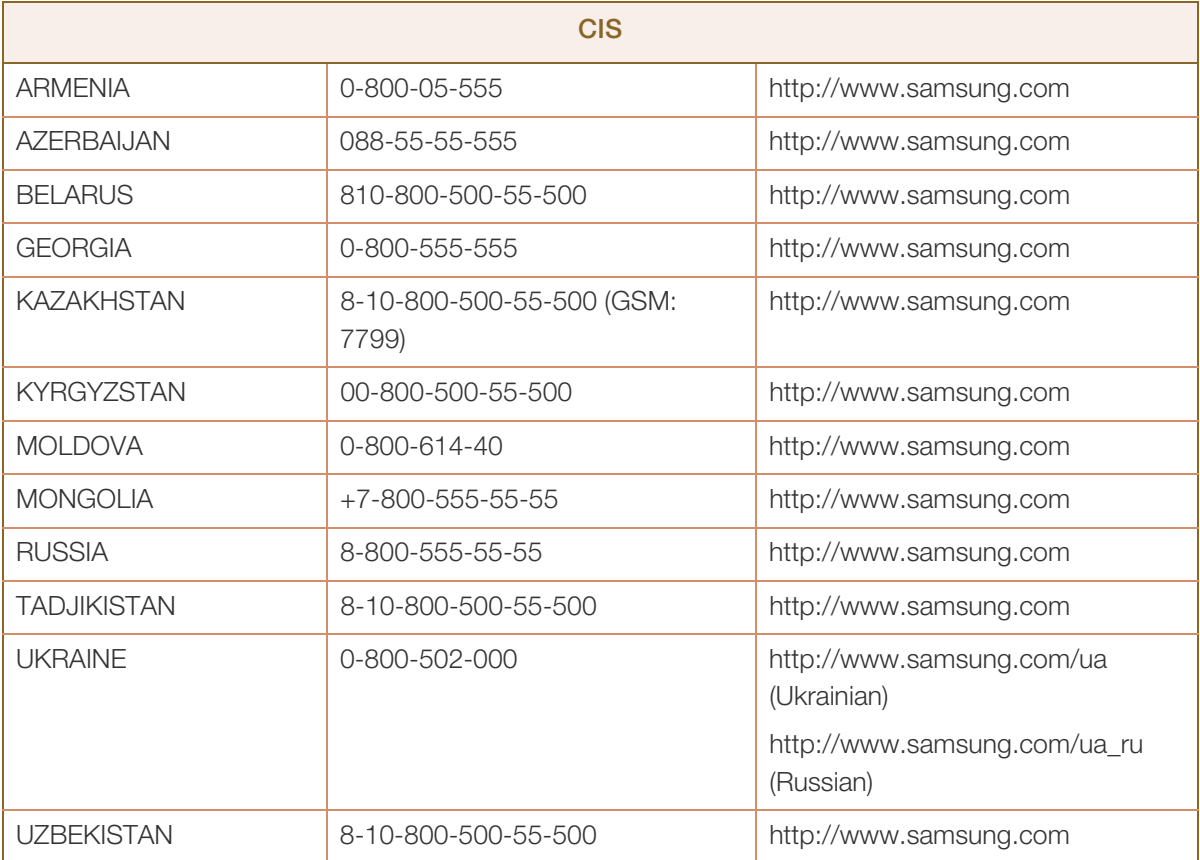

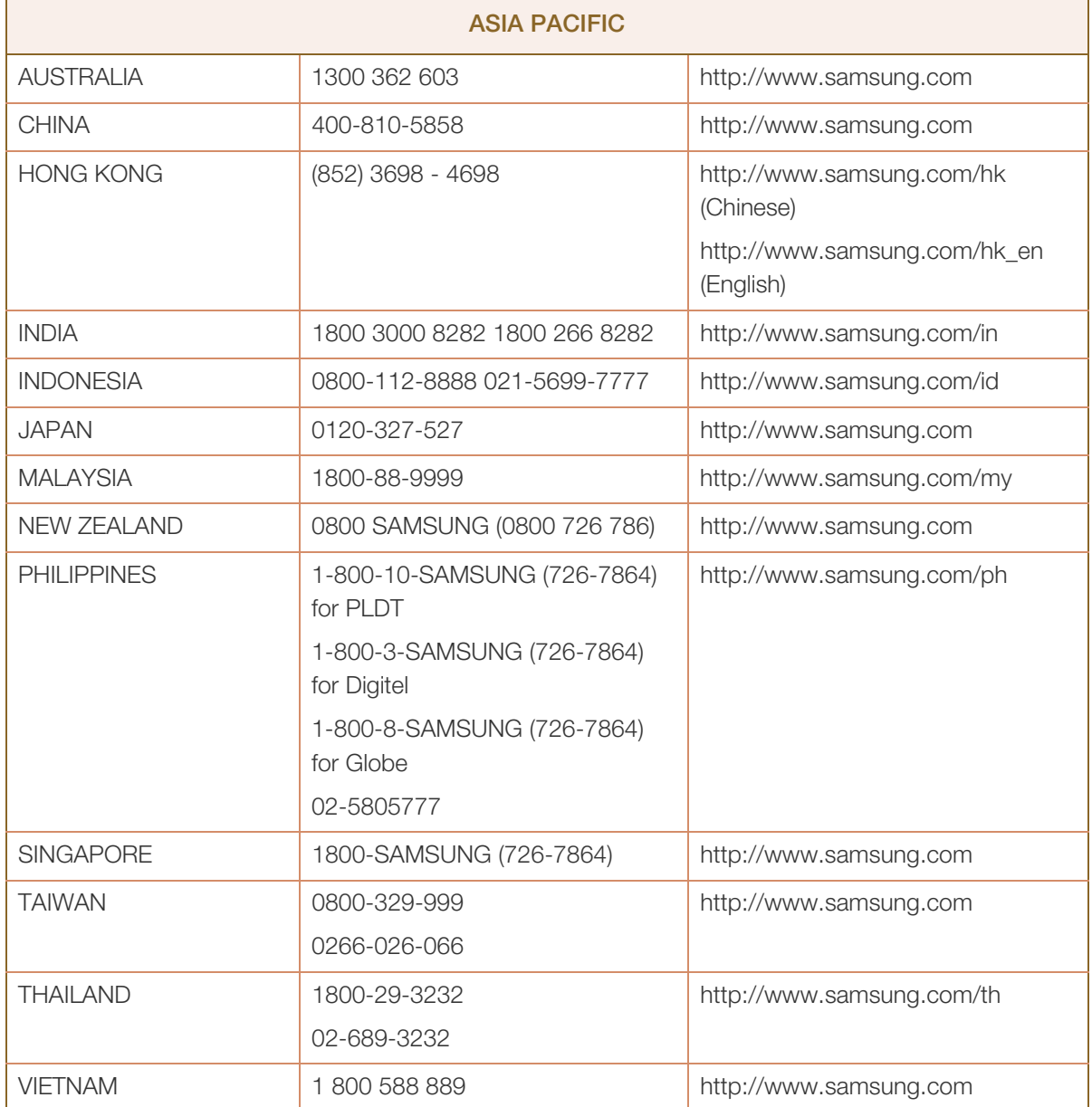

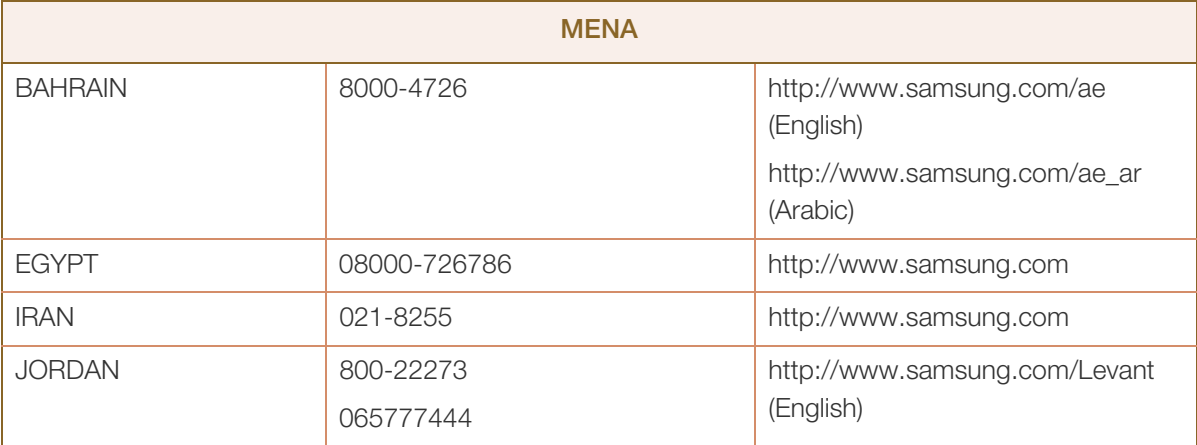

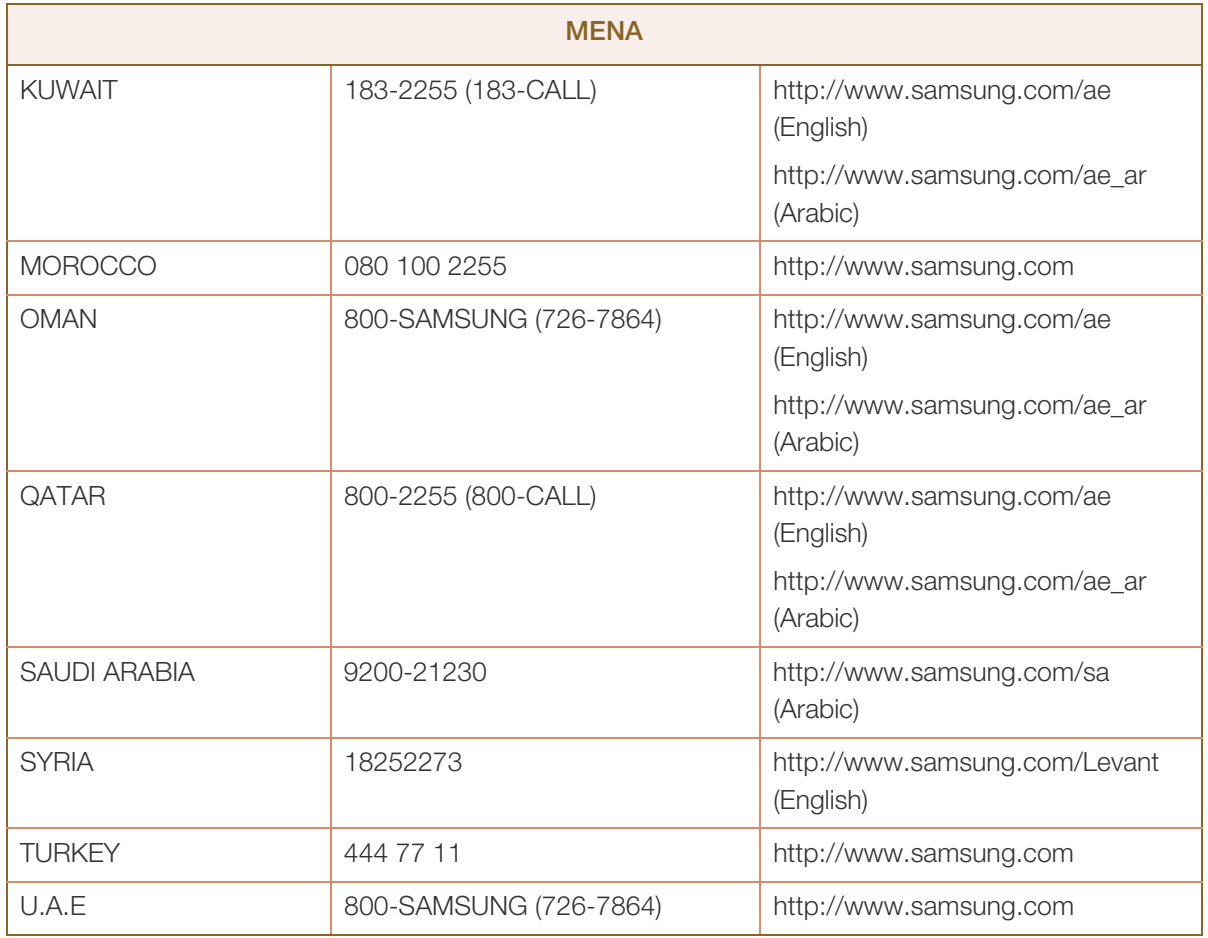

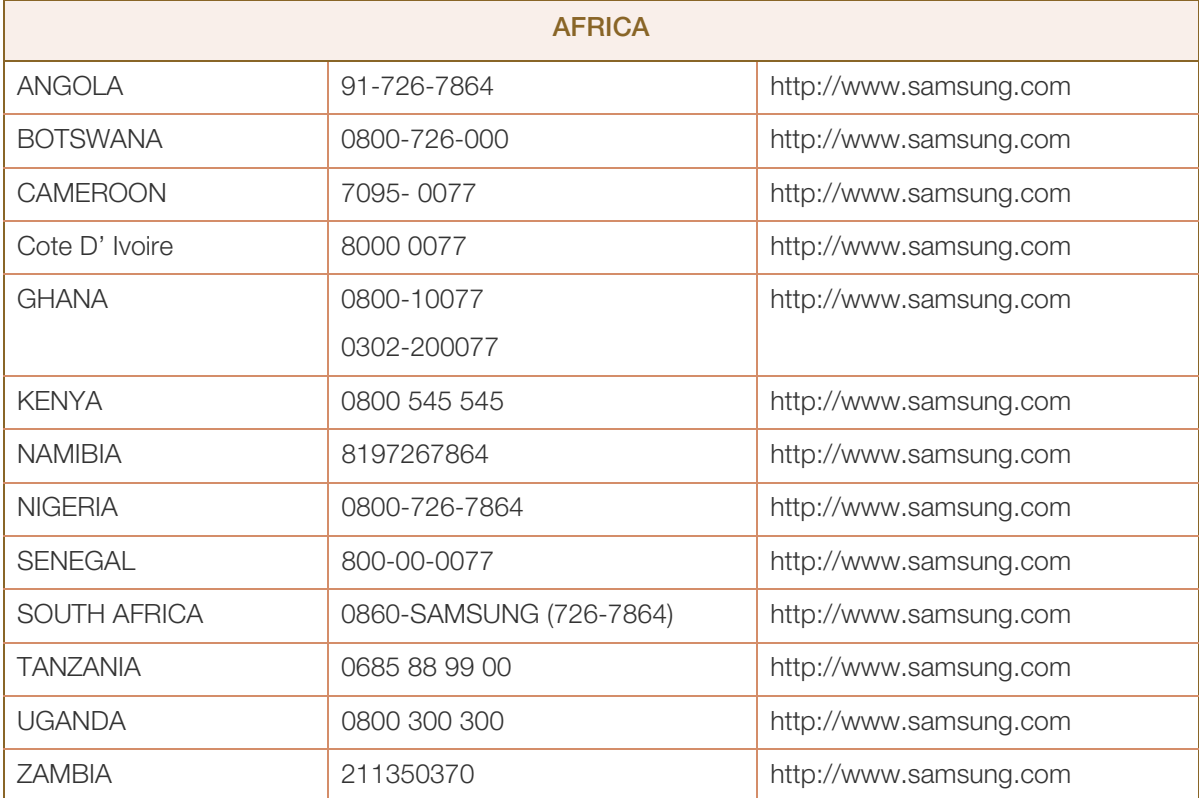

## <span id="page-118-0"></span>Prise en charge des frais de service (imputables aux clients)

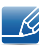

Même si une demande d'intervention est effectuée pendant la période de garantie, la visite d'un technicien peut vous être facturée dans les cas suivants :

## Produit non défectueux

La demande porte sur le nettoyage du produit, un réglage, des explications, la réinstallation, etc.

- Si un technicien fournit des instructions sur l'utilisation du produit ou procède simplement à des réglages d'options sans démonter le produit.
- Le défaut résulte de facteurs environnementaux externes (Internet, antenne, signal du réseau filaire, etc.)
- Le produit est réinstallé ou d'autres appareils ont été connectés après la première installation du produit.
- Le produit est réinstallé suite à un déplacement dans un autre endroit ou dans un autre bâtiment.
- Le client demande des instructions sur la manière d'utiliser l'appareil de façon à coexister avec un autre produit de l'entreprise.
- Le client demande des instructions sur la manière d'utiliser le réseau ou un autre programme de l'entreprise.
- Le client demande l'installation du logiciel et la configuration du produit.
- Le technicien de maintenance est chargé d'éliminer / de nettoyer la poussière ou d'autres matières étrangères à l'intérieur du produit.
- Le client demande une autre installation après l'achat d'un produit en ligne ou via le télé-achat.

### Dommage provoqué par le client

Cas où le dommage du produit est provoqué par une mauvaise manipulation ou réparation imputable au client.

Si un dommage causé au produit est dû à l'un des facteurs suivants :

- Impact ou chute externe.
- Utilisation de matériaux ou d'un produit vendu séparément non recommandé(s) par Samsung.
- Réparation effectuée par une personne qui ne représente pas un prestataire de services externe ou un partenaire agréé par Samsung Electronics Co., Ltd.
- Refonte ou réparation du produit effectuée par le client.
- Utilisation d'une tension inappropriée ou de connexions électriques non autorisées.
- Précautions ou avertissements indiqués dans le manuel d'utilisation non suivis.

## Annexe

## Autres cas

- La défaillance du produit résulte d'une catastrophe naturelle (foudre, incendie, tremblement de terre, inondation, etc.)
- Tous les composants consommables sont épuisés (batterie, encre, lumières fluorescentes, tête, vibrateur, lampe, filtre, ruban, etc.).
- $\mathscr{R}$

Si le client demande une intervention alors que le produit ne présente aucun défaut, des frais de service pourront lui être facturés. Veuillez lire attentivement le manuel d'utilisation au préalable.

## <span id="page-120-0"></span>Mise au rebut appropriée

## Les bons gestes de mise au rebut de ce produit (Déchets d'équipements électriques et électroniques)

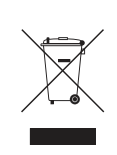

(Applicable aux pays disposant de systèmes de collecte séparés)

Ce symbole sur le produit, ses accessoires ou sa documentation indique que ni le produit, ni ses accessoires électroniques usagés (chargeur, casque audio, câble USB, etc.) ne peuvent être jetés avec les autres déchets ménagers. La mise au rebut incontrôlée des déchets présentant des risques environnementaux et de santé publique, veuillez séparer vos produits et accessoires usagés des autres déchets. Vous favoriserez ainsi le recyclage de la matière qui les compose dans le cadre d'un développement durable.

Les particuliers sont invités à contacter le magasin leur ayant vendu le produit ou à se renseigner auprès des autorités locales pour connaître les procédures et les points de collecte de ces produits en vue de leur recyclage.

Les entreprises et particuliers sont invités à contacter leurs fournisseurs et à consulter les conditions de leur contrat de vente. Ce produit et ses accessoires ne peuvent être jetés avec les autres déchets.

## **Terminologie**

### OSD (Affichage à l'écran)

L'affichage à l'écran (OSD) vous permet de configurer des paramètres à l'écran pour optimiser la qualité d'image selon vos besoins. Vous pouvez modifier la luminosité, la teinte, la taille et bien d'autres paramètres de l'écran grâce aux menus qui s'affichent à l'écran.

#### Gamma

Le menu Gamma permet de régler l'échelle de gris qui représente les tons moyens de l'écran. Le réglage de la luminosité affecte la luminosité de tout l'écran, tandis que celui du Gamma affecte uniquement la luminosité moyenne.

#### Échelle de gris

L'échelle renvoie aux niveaux d'intensité de couleur qui présentent des variations de changement de couleur, depuis les zones plus sombres jusqu'aux zones plus claires de l'écran. Les modifications de luminosité d'écran sont exprimées par variation du blanc et du noir, et l'échelle de gris renvoie à la zone moyenne entre le noir et le blanc. Tout changement de l'échelle de gris par ajustement du gamma modifiera la luminosité moyenne de l'écran.

#### Fréquence de balayage

La fréquence de balayage, ou fréquence de rafraîchissement, renvoie à la fréquence à laquelle l'écran est actualisé. Les données de l'écran sont transmises pendant le rafraîchissement de l'écran pour afficher une image, sans que cela soit visible à l'œil nu. Le nombre de rafraîchissements de l'écran s'appelle la fréquence de balayage et se mesure en Hz. Si cette fréquence est de 60 Hz, cela signifie que l'écran est rafraîchi 60 fois par seconde. La fréquence de balayage de l'écran dépend des performances des cartes graphiques de votre PC et de votre moniteur.

#### Fréquence horizontale

Les caractères ou images qui s'affichent sur l'écran du moniteur se composent de points (pixels). Les pixels sont transmis en lignes horizontales, qui sont ensuite organisées verticalement pour créer une image. La fréquence horizontale est mesurée en kHz et représente le nombre de transmissions et d'affichages par seconde des lignes horizontales sur l'écran du moniteur. Si la fréquence horizontale est de 85, cela signifie que les lignes horizontales qui constituent une image sont transmises 85 000 fois par seconde, et cette fréquence est indiquée comme suit : 85 kHz.

#### Fréquence verticale

Une image se compose de nombreuses lignes horizontales. La fréquence verticale se mesure en Hz et représente le nombre d'images pouvant être créées par seconde par ces lignes horizontales. Si la fréquence verticale est de 60, cela signifie qu'une image est transmise 60 fois par seconde. Cette

## Annexe

fréquence est aussi appelée « fréquence de rafraîchissement » et a un impact sur le scintillement de l'écran.

#### Résolution

La résolution représente le nombre de pixels horizontaux et verticaux qui forment un écran. Elle représente le niveau de détail de l'écran.

Une résolution supérieure présente un volume d'information supérieur à l'écran et convient à l'exécution de plusieurs tâches simultanées.

Par ex. : une résolution de 1920 x 1080 comprend 1 920 pixels horizontaux (fréquence horizontale) et 1 080 lignes verticales (résolution verticale).

#### Plug & Play

La fonctionnalité Plug & Play permet un échange d'informations automatique entre un moniteur et un PC pour produire un affichage optimal.

Le moniteur utilise la norme VESA DDC (norme internationale) pour exécuter la fonction Plug & Play.

## Index

## A

Aff heure [56](#page-55-0) Annexe [113](#page-112-0) Avant toute connexion [27](#page-26-0)

## B

Bleu [51](#page-50-0)

## C

Comment contacter Samsung dans le monde [113](#page-112-1) Connexion et utilisation d'un ordinateur [28](#page-27-0) Consignes de scurit [10](#page-9-0) Contraste [38](#page-37-0) Copyright [7](#page-6-0)

## D

Dsactiver dans [61](#page-60-0) Dtection source [64](#page-63-0)

## E

Econ nergie [59](#page-58-0) Exigences pralables à tout contact avec le service clientèle de Samsung [76](#page-75-0)

## G

Gamma [53](#page-52-0) Gnralits [81](#page-80-0)

## I

INFORMATIONS [66](#page-65-0) Installation [23](#page-22-0)

## L

Langue [54](#page-53-0)

Luminosit [37](#page-36-0)

## M

MagicRotation [73](#page-72-0) Minuterie OFF [60](#page-59-0) Mise au rebut approprie [121](#page-120-0) Mode PCAV [62](#page-61-0) MultiScreen [71](#page-70-0)

## N

Nettet [39](#page-38-0) Nettoyage [8](#page-7-0) Nuance Couleur [52](#page-51-0)

## P

Pièces [20](#page-19-0) Position approprie lors de l'utilisation du produit [17](#page-16-0) Prise en charge des frais de service imputables aux clients [119](#page-118-0)

## $\Omega$

Questionsrponses [79](#page-78-0)

## R

Rgl de base [47](#page-46-0) Rgl prcis [48](#page-47-0) Rinitialiser [58](#page-57-0) Rouge [49](#page-48-0)

## S

SAMSUNG MAGIC Angle [41](#page-40-0) SAMSUNG MAGIC Bright [40](#page-39-0) SAMSUNG MAGIC Upscale [43](#page-42-0)

## **Index**

## T

Tableau des modes de signal standard [95](#page-94-0) Taille d'image [44](#page-43-0) Tch Nombre rpt [63](#page-62-0) Touche personneue [65](#page-64-0) Transparence [57](#page-56-0)

## V

Vert [50](#page-49-0) Vrification du contenu [18](#page-17-0)